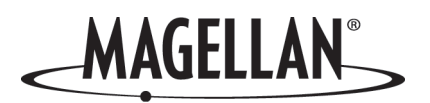

# **Magellan eXplorist 210**

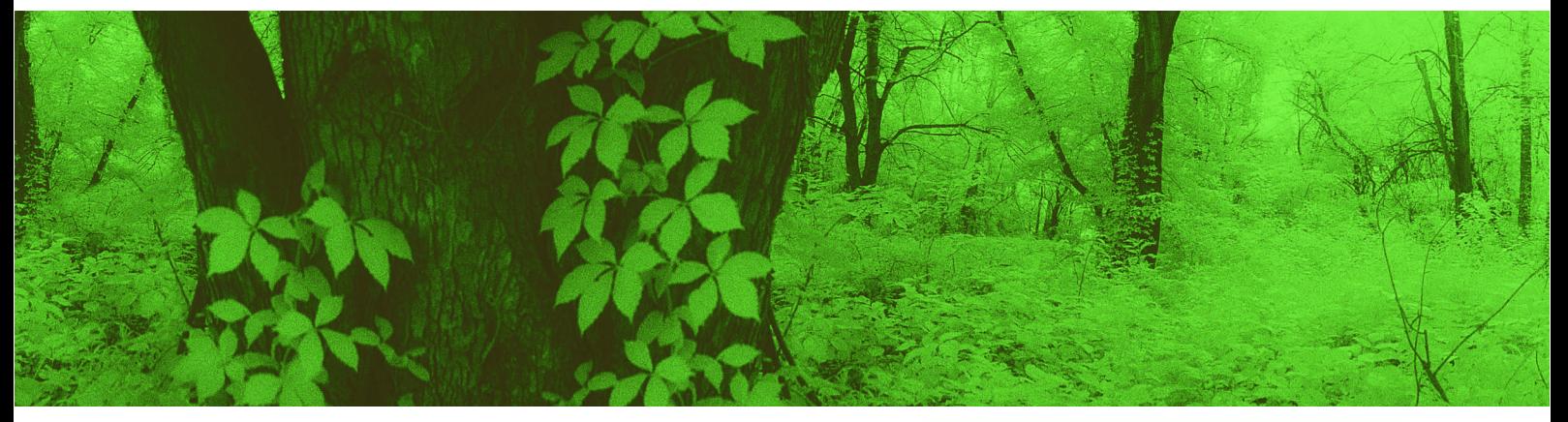

# **Manuel de fonctionnement détaillé**

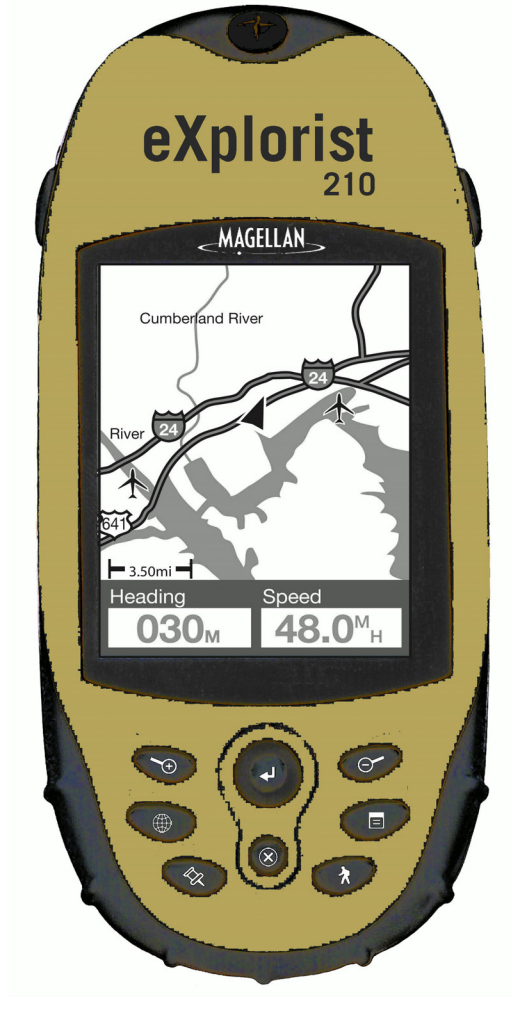

## **\*\*\* Avertissements\*\*\***

#### POUR DES RAISONS DE SÉCURITÉ, N'UTILISEZ PAS CET APPAREIL DE NAVIGATION EN CONDUISANT.

N'essayez pas de modifier les paramètres de votre eXplorist pendant que vous conduisez. Stoppez complètement votre véhicule ou demandez au passager d'effectuer les modifications. Il est dangereux de quitter la route des yeux : vous risqueriez de provoquer un accident dans lequel vous ou d'autres personnes pourraient être blessées.

#### FAITES APPEL A VOTRE BON SENS

Ce produit constitue une excellente aide à la navigation, mais il ne se substitue en aucun cas à une orientation attentive ou au bon sens. Ne comptez jamais uniquement sur un appareil pour vous diriger.

#### SOYEZ PRUDENT

Le système de positionnement global (GPS) est géré par le gouvernement des États-Unis qui est le seul responsable de la précision et de la maintenance de ce système. La précision des relevés de position peut être affectée par les réglages périodiques des satellites GPS réalisés par le gouvernement des États-Unis et est sujette à modifications conformément à la politique d'utilisation civile du GPS du Ministère de la Défense et au Plan Fédéral de Radionavigation. La précision peut également être affectée par une mauvaise géométrie des satellites ou par des obstacles comme les immeubles ou arbres de grande taille.

#### UTILISEZ DES ACCESSOIRES APPROPRIÉS

Utilisez uniquement les câbles et antennes Magellan. L'utilisation de câbles et d'antennes qui ne sont pas des produits Magellan peut affecter sérieusement les performances du récepteur ou l'endommager gravement, entraînant ainsi l'annulation de garantie.

#### ACCORD DE LICENCE

Thales vous accorde, en tant qu'acheteur, le droit d'utiliser le logiciel fourni sur et avec les produits GPS de Thales Navigation (ci-après dénommé le "LOGICIEL") dans des conditions d'utilisation normale du matériel et conformément aux dispositions prévues au Contrat de licence de l'utilisateur final livré avec le produit.

Le LOGICIEL est la propriété de Thales et/ou de ses fournisseurs. Il est protégé par la législation américaine et les dispositions des traités internationaux relatives aux droits d'auteur. Le LOGICIEL doit donc être traité comme n'importe quel autre matériau protégé par le droit d'auteur.

Vous ne pouvez utiliser, copier, modifier, pratiquer de l'ingénierie inverse sur, ni céder ce LOGICIEL, sauf selon les termes expressément mentionnés par la licence. Tous les droits qui ne vous sont pas expressément octroyés sont réservés par Thales et/ou ses fournisseurs.

## **\*\*\* Avertissements\*\*\***

\* \* \*

Aucune partie de ce guide ne peut être reproduite ni transmise sous quelque forme que ce soit ou par quelque moyen que ce soit, électronique ou mécanique, y compris par photocopie ou enregistrement, à toute fin autre que l'utilisation personnelle par l'acheteur, sans l'accord écrit préalable de Thales.

\* \* \*

L'utilisation de l'appareil est soumis aux deux conditions suivantes : (1) l'appareil ne doit pas provoquer d'interférences, et (2) il doit accepter toute interférence, y compris celles susceptibles de provoquer une fonctionnement indésirable de l'appareil.

© 2005 Thales Navigation, Inc. Tous droits réservés.

Le logo Magellan, Magellan, eXplorist et TrueFix sont des marques commerciales de Thales Navigation Inc.

# Table des matières **1** 1

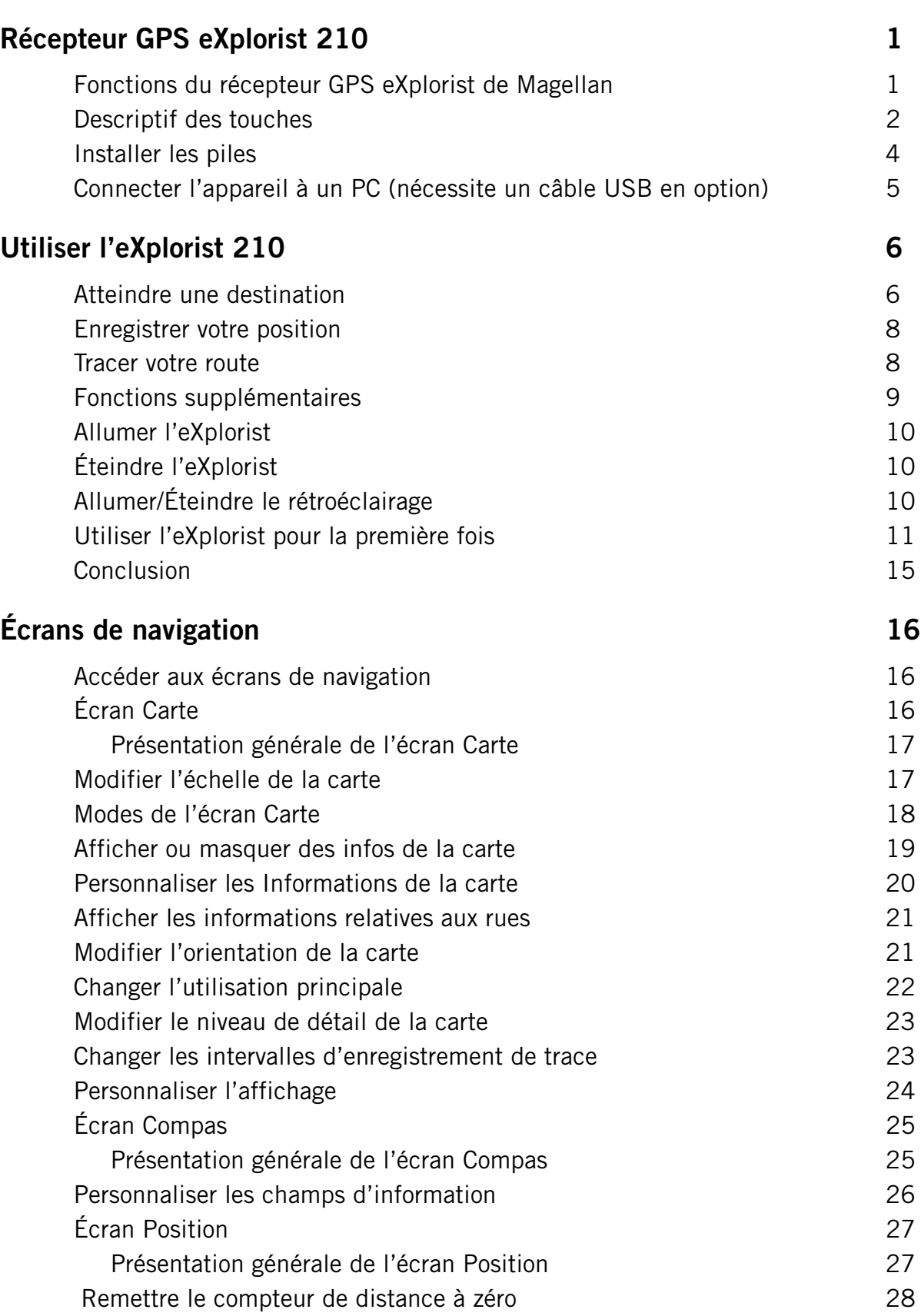

# **Table des matières 2**

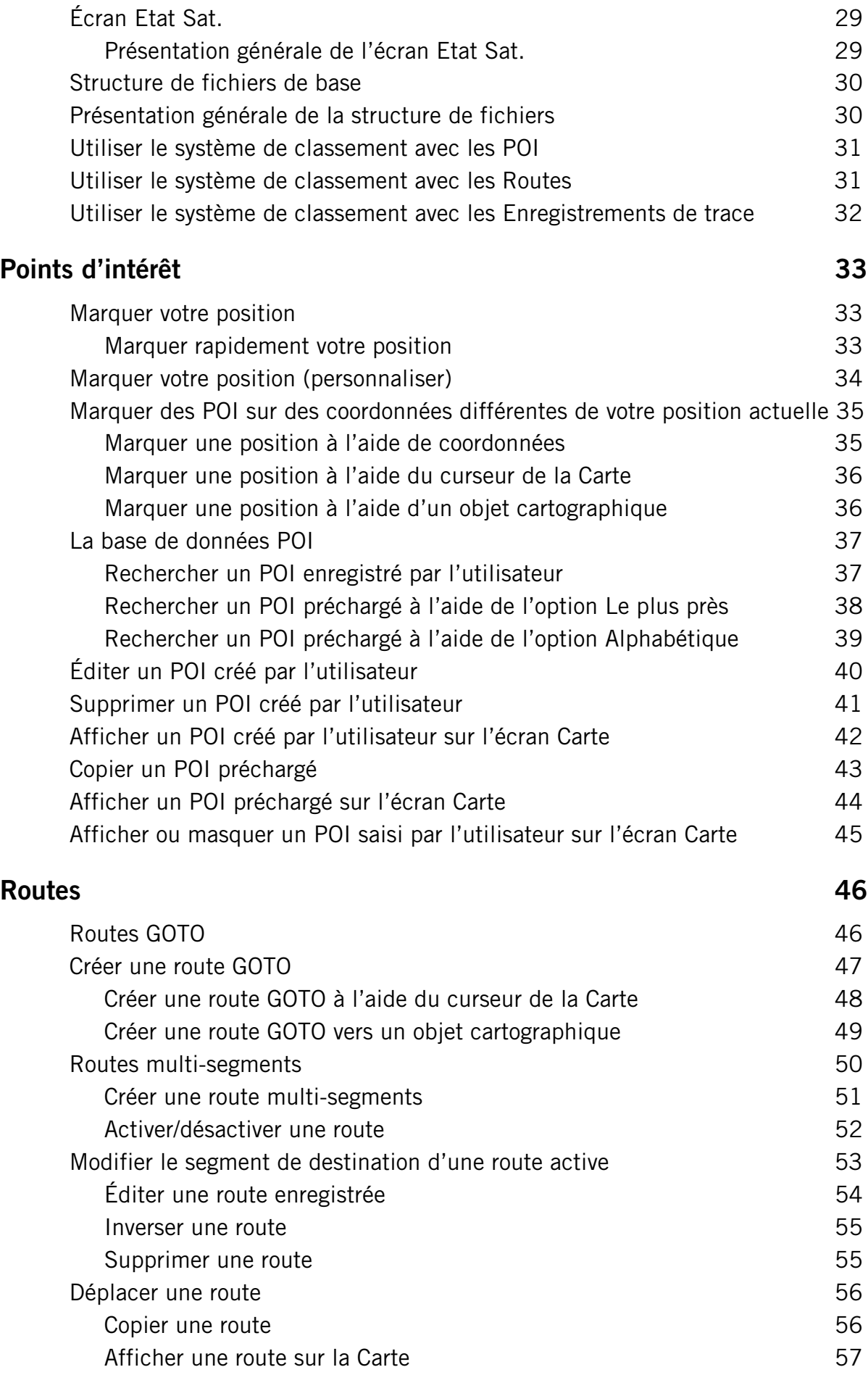

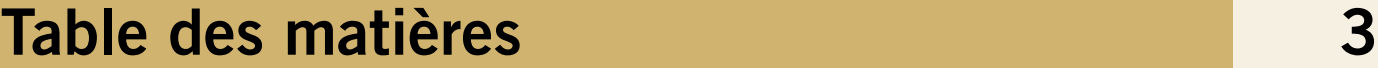

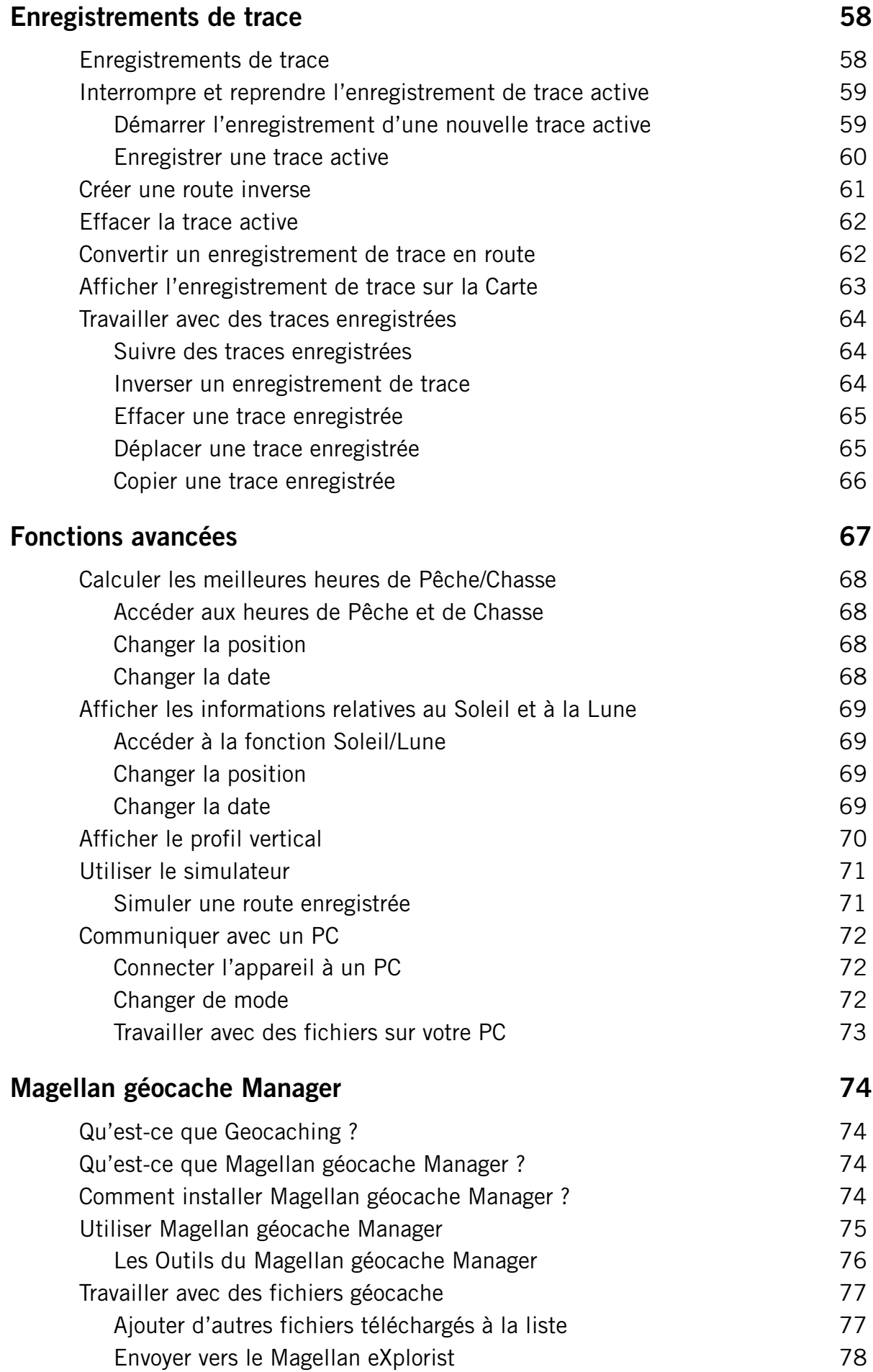

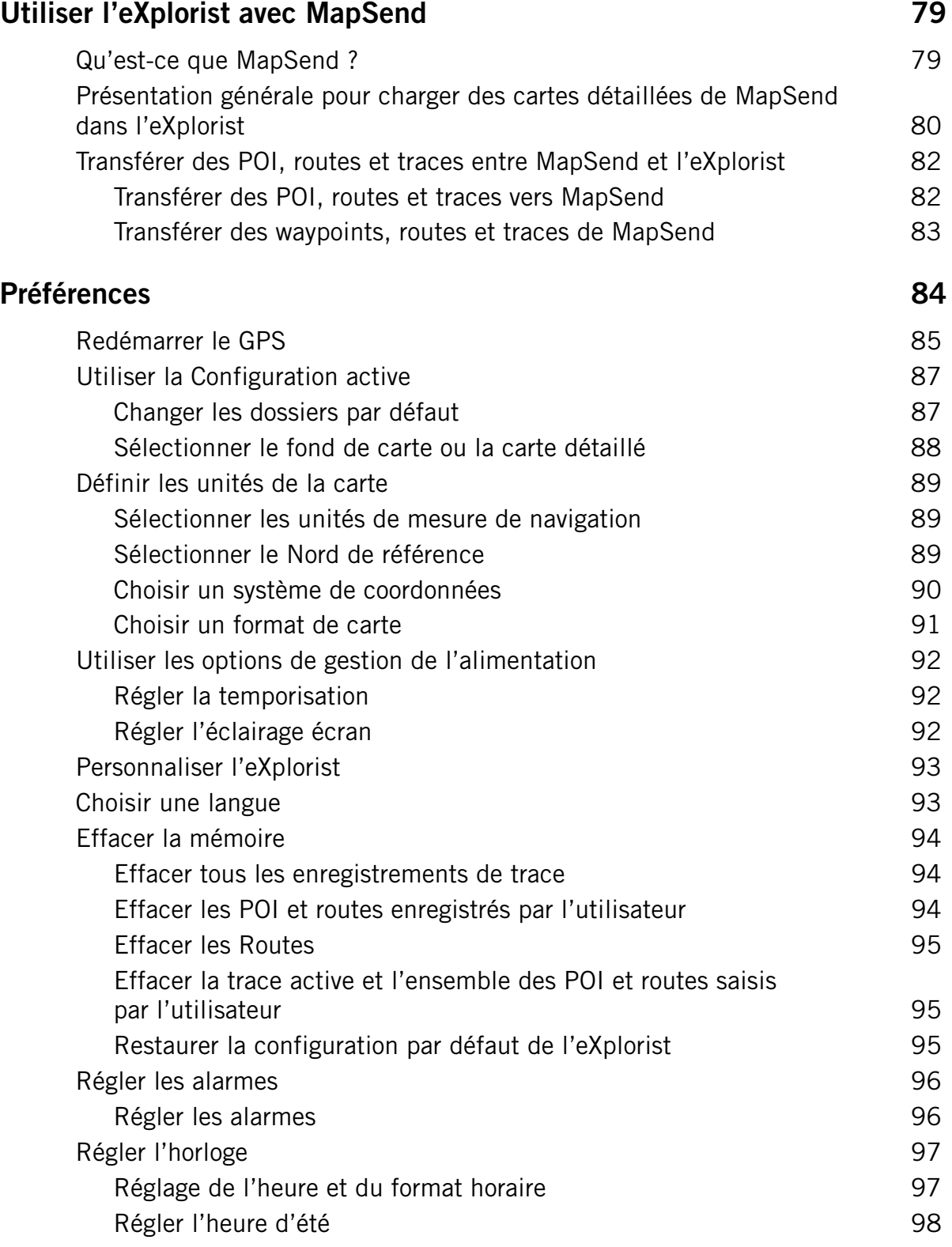

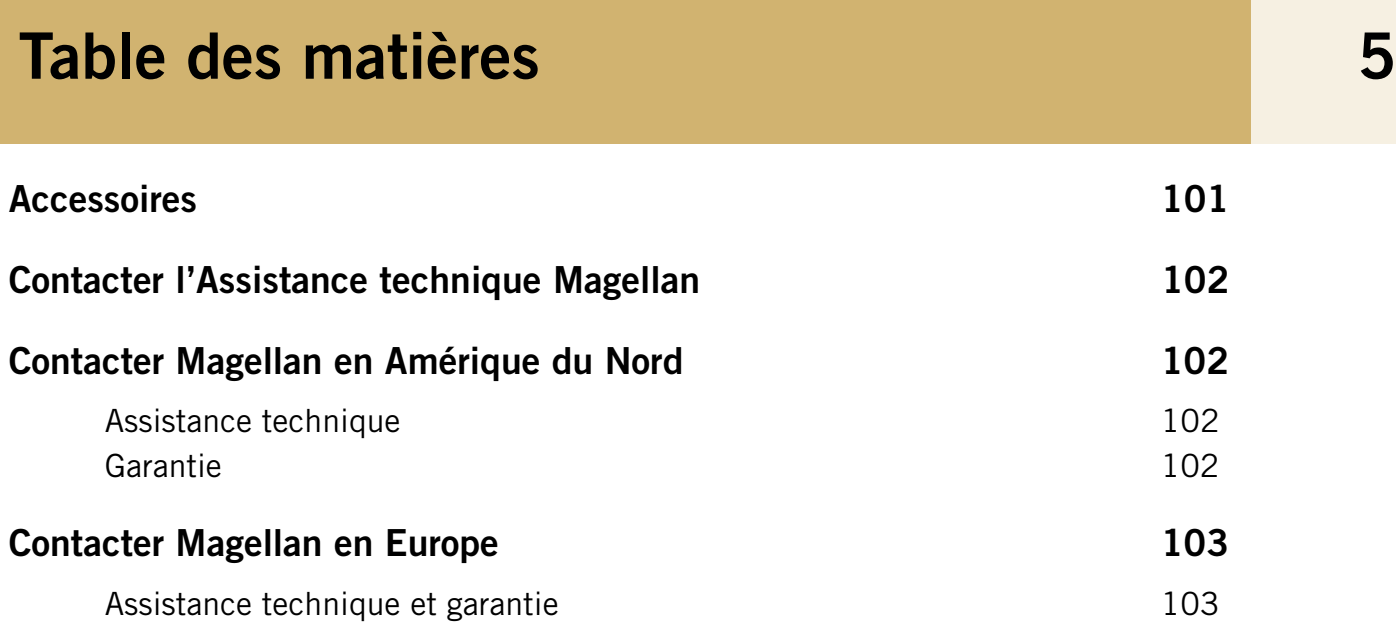

# <span id="page-8-0"></span>Récepteur GPS eXplorist 210 **1** 1

## <span id="page-8-1"></span>Fonctions du récepteur GPS eXplorist de Magellan

- Fond de carte intégré (8 Mo)
- Affichage haute définition à niveaux de gris
- Points d'intérêt préchargés
- Conception robuste, protection en caoutchouc
- 22 Mo de mémoire utilisable
- Meilleure localisation des satellites à l'aide de 14 canaux parallèles
- Technologie GPS TrueFix™
- Précision à 3 mètres (WAAS/EGNOS)
- Plusieurs enregistrements de trace
- Format de poche, étanchéité conforme à la norme IPX-6

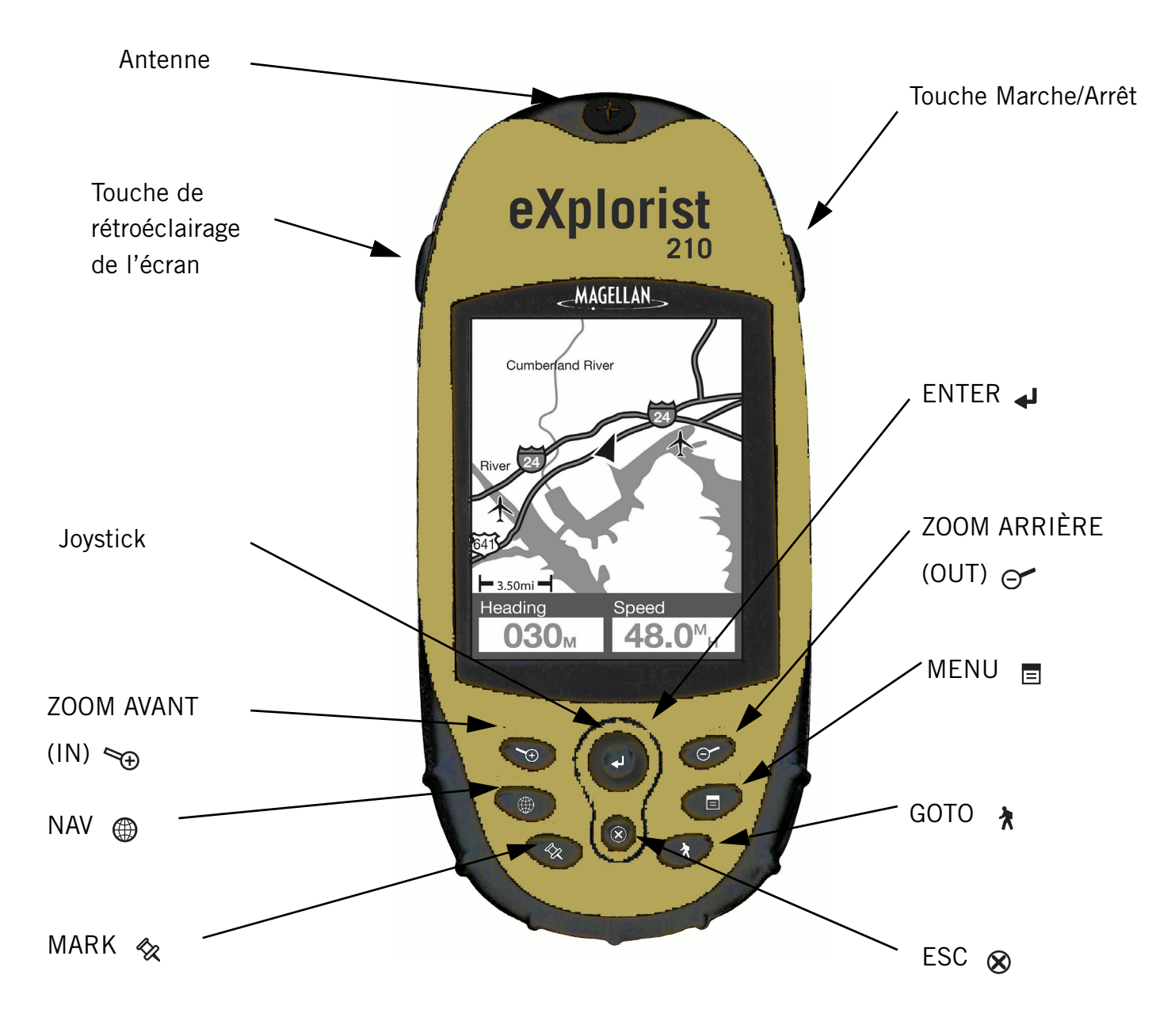

# Récepteur GPS eXplorist 210

## <span id="page-9-0"></span>Descriptif des touches

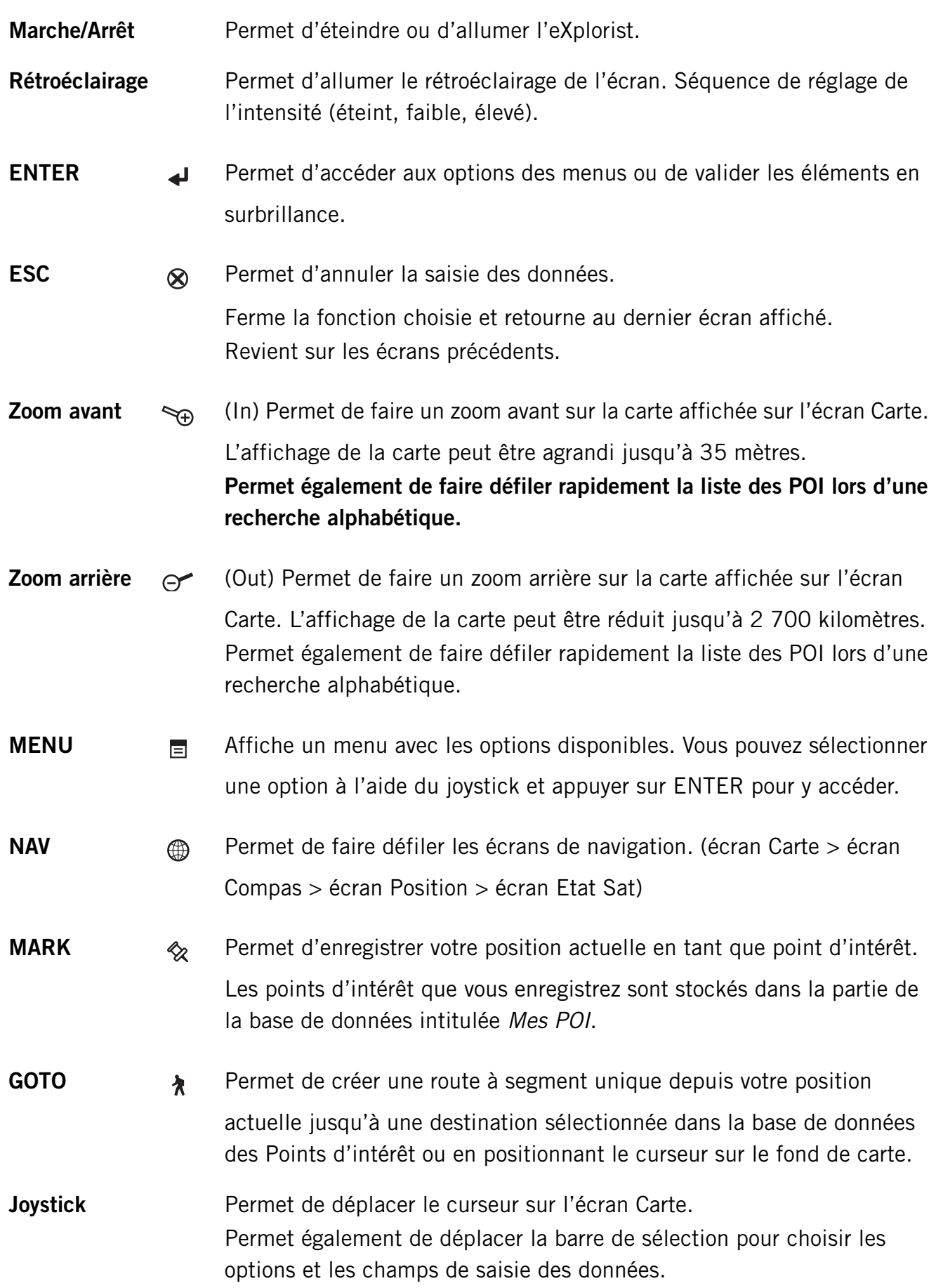

## **Récepteur GPS eXplorist 210 3**

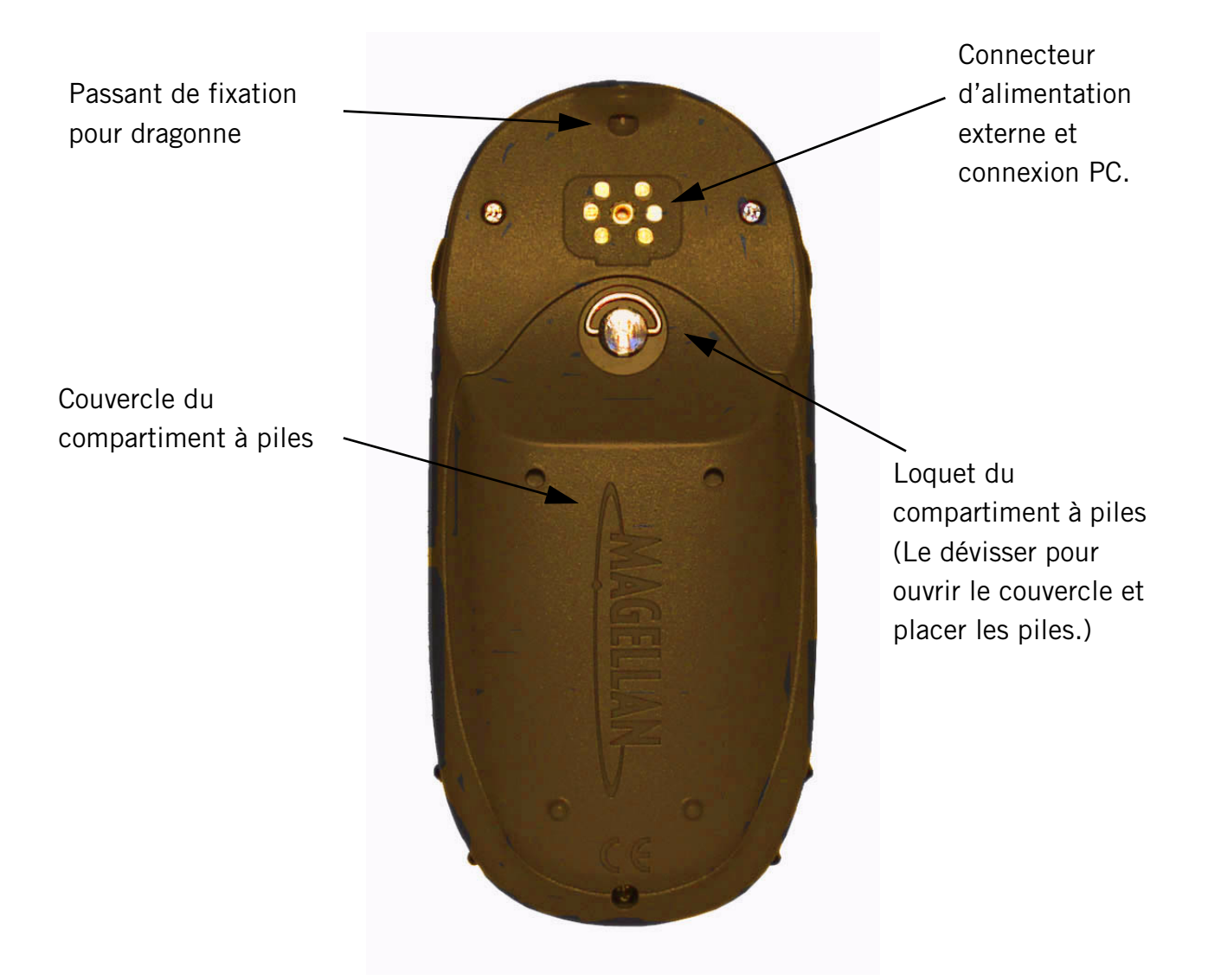

# Récepteur GPS eXplorist 210 (vue arrière)

## <span id="page-11-0"></span>Installer les piles

L'eXplorist 210 fonctionne avec deux piles AA placées comme indiqué sur le schéma ci-contre. Veillez à bien respecter la polarité des piles lorsque vous les mettez en place.

En condition d'utilisation normale, vous pouvez compter sur plus de 14 heures d'autonomie avec des piles neuves.

#### Conseils pour prolonger la durée de vie des piles :

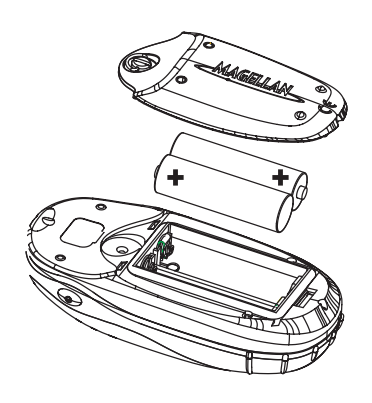

•Éteignez l'eXplorist lorsque vous ne l'utilisez pas. Que vous soyez en mouvement ou immobile, l'eXplorist calcule constamment votre position, ce qui sollicite les piles de la même manière. Par conséquent, si vous devez rester au même endroit pour un moment, pensez à éteindre l'eXplorist.

•Utilisez la Temporisation pour éteindre l'eXplorist automatiquement. L'option Temporisation vous permet de définir un délai après lequel l'eXplorist s'éteindra automatiquement si vous n'avez appuyé sur aucune touche entre-temps. Vous pouvez choisir 5, 10, 30 ou 60 minutes.

•Utilisez le rétroéclairage de l'écran avec modération. C'est le rétroéclairage qui sollicite le plus fortement les piles. Si le rétroéclairage est réglé au niveau de puissance maximale, la durée de vie de vos piles en sera considérablement réduite. Il est recommandé d'utiliser la Temporisation pour définir un délai au-delà duquel le rétroéclairage se règle automatiquement au minimum si vous n'avez appuyé sur aucune touche et que la position calculée n'a pas changé entre-temps.

### Régler la temporisation

À partir de n'importe quel écran Nav, appuyez sur MENU. Sélectionnez Préférences et appuyez sur ENTER. Sélectionnez Alimentation et appuyez deux fois sur ENTER. Utilisez le joystick pour sélectionner 5 minutes, 10 minutes, 30 minutes, 60 minutes ou Désactivé. Appuyez sur ENTER. Appuyez sur NAV pour revenir à l'écran de navigation précédent.

### Régler l'éclairage écran

À partir de n'importe quel écran Nav, appuyez sur MENU. Sélectionnez Préférences et appuyez sur ENTER. Sélectionnez Alimentation et appuyez sur ENTER. Poussez le joystick vers le bas pour sélectionner le champ Eclairage écran. Appuyez sur ENTER. Utilisez le joystick pour sélectionner 30 secondes, 1 minute, 2 minutes, 4 minutes, 10 minutes ou Désactivé. Appuyez sur ENTER. Appuyez sur NAV pour revenir à l'écran de navigation précédent.

# **Récepteur GPS eXplorist 210**

## <span id="page-12-0"></span>Connecter l'appareil à un PC (nécessite un câble USB en option)

Éteignez votre eXplorist, puis branchez le connecteur rond du câble de données de votre eXplorist au dos de l'appareil et serrez la vis de blocage. Le connecteur possède des repères d'alignement afin d'assurer une installation correcte. Il est recommandé de connecter votre eXplorist à une source d'alimentation externe avec l'adaptateur secteur.

L'autre extrémité du câble de données de l'eXplorist possède un connecteur USB standard que vous devez brancher aux ports USB de votre PC (généralement situés au dos de l'unité centrale). Allumez votre PC, puis votre eXplorist. Un message s'affichera peut-être à l'écran de votre ordinateur, indiquant qu'un nouveau périphérique USB a été détecté. Sur votre eXplorist, un écran apparaît, indiquant qu'il est en mode de transfert de fichier USB.

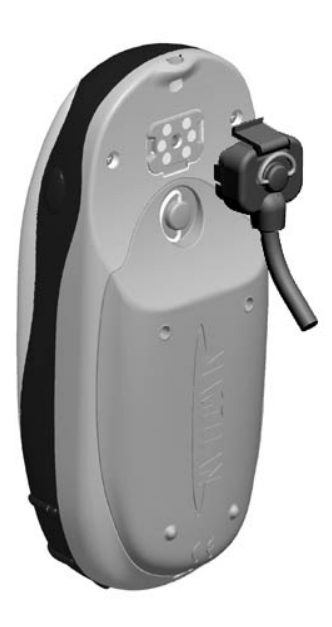

Sur le bureau du PC, cliquez avec le bouton droit de la souris sur l'icône "Poste de travail", puis sélectionnez l'option "Explorer". À cet emplacement, vous pouvez copier des fichiers de l'eXplorist vers votre ordinateur, et inversement.

AVERTISSEMENT : Connectez toujours le câble USB à l'eXplorist avant de brancher l'adaptateur secteur à une prise murale.

<span id="page-13-0"></span>L'eXplorist 210 utilise les informations des satellites GPS en orbite autour de la Terre pour vous fournir des informations détaillées sur votre position exacte. Il s'agit de la base qu'utilisera votre eXplorist pour vous fournir les informations dont vous aurez besoin pour atteindre votre destination.

## <span id="page-13-1"></span>**Atteindre une destination**

L'utilisation la plus courante de votre eXplorist consistera à vous fournir les outils de navigation nécessaires pour vous rendre à la destination de votre choix. La route la plus simple et la plus utilisée est la route GOTO. Cette route est calculée d'après une ligne droite tracée de l'endroit où vous vous trouvez jusqu'à celui où vous souhaitez vous rendre.

#### **Première étape : Calculer votre position**

L'opération de base réalisée par votre eXplorist consiste à utiliser les satellites GPS pour calculer votre position actuelle. Cette opération se déroule en interne, dans le logiciel de votre eXplorist. Il vous suffit simplement de donner à votre eXplorist une vue dégagée du ciel de sorte à ce qu'il puisse recevoir les signaux des satellites.

#### *Il faut :*

- Pointer l'antenne vers le ciel.
- Maintenir une vue dégagée du ciel.

### *Il ne faut pas :*

- Recouvrir l'antenne avec votre main ou d'autres objets.
- Pointer l'antenne vers le bas.
- Vous tenir sous des arbres ou autres feuillages denses.
- Vous tenir à des endroits où les signaux satellites sont bloqués par des obstacles de grande taille (notamment près d'immeubles, dans des canyons étroits, etc.)

Si vous vous rendez compte que l'eXplorist ne calcule pas la position, déplacez-vous jusqu'à un endroit présentant une meilleure vue du ciel.

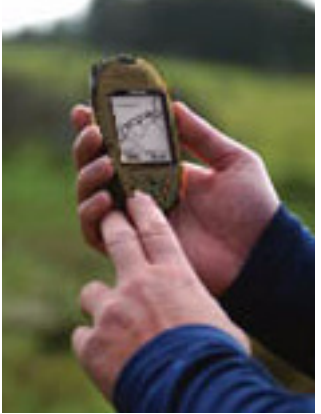

# **Utiliser l'eXplorist 210 7**

À tout moment, si vous souhaitez visualiser l'état des satellites et la puissance de leur signal, affichez l'écran Etat Sat. Sur cet écran, vous disposerez d'un affichage graphique des satellites et de la puissance relative de leur signal. Pour calculer votre position, vous avez besoin d'au moins trois signaux de satellites de puissance suffisante (indiquée par des barres noires). On désigne une position calculée à partir de trois satellites seulement par le terme de calcul de position 2D. Si votre position est calculée en mode 2D, votre altitude n'est pas calculée. Pour ajouter l'altitude à votre calcul de position, vous avez besoin d'au moins quatre satellites dont la puissance du signal est bonne. Les positions qui utilisent quatre satellites ou davantage sont nommées calculs de position 3D.

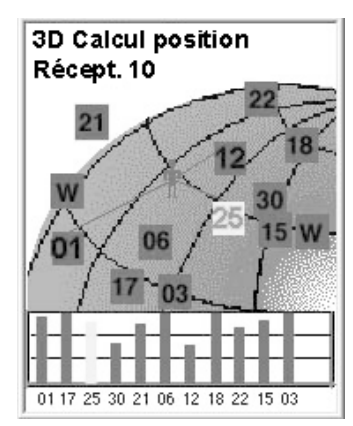

#### **Deuxième étape : Où souhaitez-vous aller ?**

Maintenant que l'eXplorist sait où vous vous trouvez, vous devez lui indiquer où vous souhaitez vous rendre. Vous pouvez le faire de différentes manières, mais la plus simple et la plus couramment utilisée est celle de la route "GOTO". Cette route à un seul segment comporte un point de départ (là où vous vous trouvez actuellement) et une destination (là où vous souhaitez vous rendre). La destination est sélectionnée à l'aide de la base de données de *Points d'intérêt*. Cette base de données vous propose deux options principales ; les positions que vous avez enregistrées (*Mes POI*) ou les points d'intérêt préchargés dans votre eXplorist (*Fond de carte*).

Pour créer une route GOTO, il vous suffit d'appuyer sur la touche **GOTO** et de sélectionner la destination dans la base de données de points d'intérêt.

#### **Troisième étape : Calculer le mouvement**

Lorsque vous vous déplacez, votre eXplorist calcule en permanence de nouvelles positions, les compare aux positions précédentes et calcule des données telles que le cap ou la vitesse. Ces opérations sont toutes effectuées dans le logiciel de l'eXplorist, qui communique avec les satellites et les données s'affichent à l'écran instantanément.

#### **Quatrième étape : Donner des directions**

Votre eXplorist calcule en permanence une ligne directe de votre position actuelle à votre destination. A partir de ces données, il vous fournira des instructions destinées à vous guider le long de cette ligne droite. À moins que vous ne vous trouviez sur un vaste plan d'eau, il est peu probable que vous puissiez suivre ces instructions à la lettre. Pour compenser cela, votre eXplorist met à jour automatiquement la route pour vous fournir les informations les plus récentes sur la manière de vous rendre à destination.

Les routes GOTO constituent la fonction la plus simple et la plus couramment utilisée de votre eXplorist 210. A l'aide de la seule touche **GOTO**, l'eXplorist vous fournira les outils nécessaires pour parvenir à tout point d'intérêt mémorisé dans votre base de données.

#### <span id="page-15-0"></span>**Enregistrer votre position**

Une autre fonction courante de l'eXplorist permet d'enregistrer votre position dans la base de données de POI. Vous pouvez accéder à cette fonction en appuyant sur la touche **MARK**. Lorsque vous enregistrez votre position, vous pouvez également ajouter des attributs, notamment une icône sélectionnée ou un nom pour le point d'intérêt. Ces attributs vous aideront à retrouver ce point lorsque vous voudrez y accéder depuis la base de données de POI.

Imaginez que vous avez planté votre tente pour la nuit. Le lendemain, vous souhaitez partir à la découverte de la nature environnante et pouvoir revenir à votre campement à la fin de votre promenade. Appuyez sur la touche **MARK** et donnez au point d'intérêt le nom de "Camp". Une fois votre randonnée terminée, utilisez tout simplement la touche **GOTO** et sélectionnez "Camp" dans la liste *Mes POI*. Trouver votre chemin est aussi simple que cela.

En pêchant sur le lac, vous trouvez le coin parfait pour une pêche miraculeuse. Vous souhaitez pouvoir revenir exactement au même endroit l'année suivante. Allumez l'eXplorist et une fois votre position calculée, appuyez sur la touche **MARK** pour l'enregistrer. Cette fois, vous pouvez saisir le nom "Poisson1" et enregistrer votre point d'intérêt. L'année suivante, vous pourrez revenir dans le même coin en appuyant simplement sur la touche **GOTO**.

Un exemple plus simple, que vous pourrez mettre en application à tout moment, consiste à retrouver votre voiture dans cet océan d'autres voitures que compte le parking du centre commercial. Garez votre voiture, sortez et laissez à votre eXplorist le temps de calculer votre position. (Assurez-vous que vous disposez d'une vue dégagée du ciel.) À l'aide de la touche **MARK**, mémorisez cette position et donnez -lui le nom "Voiture". Lorsque vous avez terminé vos courses, sortez du magasin et créez un GOTO avec la destination "Voiture". Où que vous soyez garé, l'eXplorist vous guidera simplement et aisément vers votre véhicule.

#### <span id="page-15-1"></span>**Tracer votre route**

Les randonneurs, les amateurs de VTT et d'activités de plein air auraient souvent besoin de semer derrière eux des miettes de pain pour pouvoir revenir à leur point de départ. Pour ce faire, l'eXplorist est doté d'une fonction baptisée *Rte inverse*.

Nous avons mentionné plus haut que votre eXplorist calculait en permanence votre position actuelle et que vous pouviez enregistrer votre position grâce à la touche **GOTO**. Imaginez à présent que l'eXplorist a enregistré automatiquement vos positions calculées alors que vous suiviez votre chemin. Très vite, elles formeraient un ensemble de positions enregistrées, représentant le chemin que vous avez emprunté, telles des miettes de pain. C'est exactement ce que fait l'eXplorist. Il enregistre les positions calculées en tant que points d'intérêt cachés et les relie pour figurer votre trajet. On appelle cela votre *Trace* et les points d'intérêt cachés forment votre *Enreg. trace*.

Ainsi, votre eXplorist vous permet d'utiliser cette Trace, de l'inverser et de vous guider le long du chemin que vous avez déjà emprunté pour retrouver votre destination.

# **Utiliser l'eXplorist 210 9**

Vous pouvez vous rendre en voiture jusqu'au local des gardes forestiers et suivre le chemin qui mène aux chutes d'eau que vous désiriez voir. Avec votre eXplorist allumé et en mesure de calculer des positions, vous pouvez suivre le chemin. Le chemin est tortueux et de nombreux sentiers plus petits partent depuis celui-ci. Alors que le jour avance, vous arrivez aux chutes. Lorsqu'il est temps de retourner à votre voiture, vous accédez à votre liste des traces enregistrées et sélectionnez la *Trace active*. À présent, appuyez sur **MENU**, mettez Rte inverse en surbrillance puis appuyez sur **ENTER**. Votre eXplorist vous guidera alors en continu tout au long du chemin, en revenant sur vos pas, jusqu'à votre point de départ.

Les enregistrements des traces comptent une autre fonction intéressante que vous trouverez certainement utile, c'est le fait de pouvoir mémoriser les Enreg. trace et les charger à tout moment. Dans l'exemple ci-dessus, lorsque vous vous trouviez à la chute d'eau, vous pouviez enregistrer cette trace et l'utiliser à tout moment pour y retourner.

#### <span id="page-16-0"></span>**Fonctions supplémentaires**

Votre Magellan eXplorist contient toutes les fonctions que vous pouvez attendre d'un appareil de navigation Magellan haute qualité et bien plus encore, pour rendre votre aventure en plein air plus agréable. Vous avez la possibilité de personnaliser les écrans de navigation, ce qui vous permet d'afficher les informations que vous jugez importantes. L'eXplorist utilise les écrans Carte de manière optimale et vous offre un affichage graphique de votre position, de la route que vous suivez, du chemin que vous avez parcouru (Trace), ainsi que des icônes des points d'intérêt. Un odomètre intégré vous permet d'enregistrer la longueur de votre trajet. Les préférences utilisateur vous permettent de configurer et de maintenir votre eXplorist afin qu'il réponde à vos besoins et vos exigences. L'eXplorist vous offre tout cela et bien plus encore, dans un outil de navigation portable facile à utiliser, qui inclut des fichiers d'aide auxquels vous pouvez accéder lorsque vous parcourez les grands espaces.

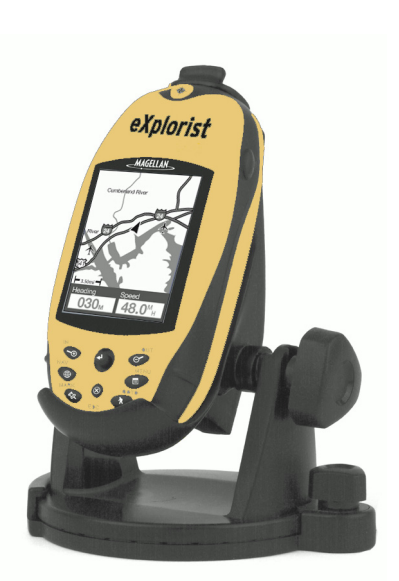

Le Magellan eXplorist 210 avec son support de fixation pivotant en option

## Démarrage 10

## <span id="page-17-0"></span>**Allumer l'eXplorist**

Pour allumer l'eXplorist, appuyez sur la touche **PWR** située en haut, sur le côté droit de l'appareil. Pour éviter que l'eXplorist ne s'allume accidentellement, et n'épuise ainsi les piles, vous devez appuyer sur **ENTER** lorsque l'écran de *démarrage* est affiché. A partir du moment où vous appuyez sur la touche **PWR**, vous avez environ 30 secondes pour appuyer sur la touche **ENTER** avant que l'eXplorist ne s'éteigne automatiquement.

## <span id="page-17-1"></span>**Éteindre l'eXplorist**

Pour éteindre l'eXplorist, appuyez sur la touche **PWR** située en haut, sur le côté droit de l'appareil.

Un décompte de 5 secondes commence dès que vous appuyez sur la touche **PWR**. Si vous changez d'avis et décidez de laisser l'eXplorist allumé, il vous suffit d'appuyer sur la touche **ESC**. Si vous appuyez sur la touche **PWR** pendant le décompte, l'eXplorist s'éteindra immédiatement.

## <span id="page-17-2"></span>**Allumer/Éteindre le rétroéclairage**

Le rétroéclairage compte trois niveaux d'intensité : Éteint, Bas et Haut. Lorsque vous allumez l'eXplorist pour la première fois, le rétroéclairage est éteint. Appuyez sur la touche **LIGHT** (ÉCLAIRAGE) située sur le côté supérieur gauche de l'eXplorist pour allumer le rétroéclairage. En appuyant une deuxième fois sur la touche **LIGHT**, vous réglez le rétroéclairage au maximum. Pour éteindre le rétroéclairage, appuyez à nouveau sur la touche **LIGHT**.

> L'intensité du rétroéclairage change à chaque fois que vous appuyez sur la touche **LIGHT**.

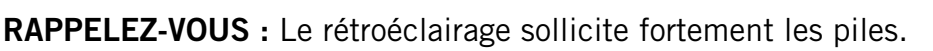

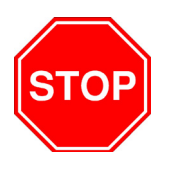

**ARRET APPAREIL DANS** 4 **SECONDES** 

> **TAPEZ ESC POUR ANNULER.**

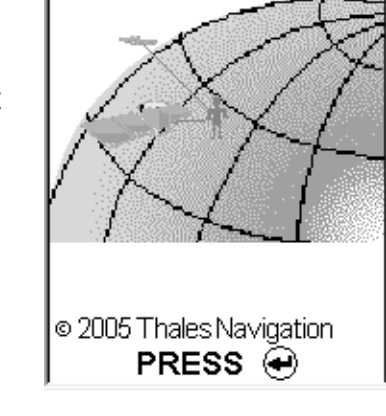

eXplorist

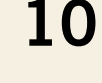

Ver. 1.53

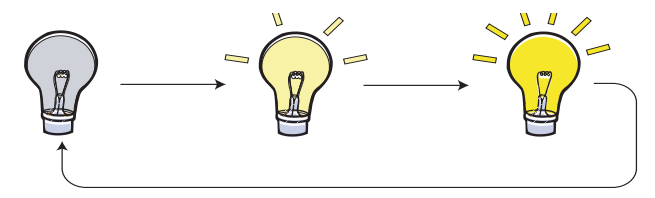

### <span id="page-18-0"></span>**Utiliser l'eXplorist pour la première fois**

*Allumer l'eXplorist.* Appuyez sur la touche **PWR**. Une fois l'écran de *démarrage* affiché, appuyez sur **ENTER**.

*Sélectionner la langue.* Lorsque vous allumez l'eXplorist pour la première fois, vous avez la possibilité de sélectionner l'une des dix langues qui sera utilisée.

Vous pouvez changer le choix de la langue à tout moment en accédant à Menu > Préférences > Langues.

*Astuce :* Si vous modifiez accidentellement la langue, que vous ne pouvez plus lire le texte et que vous souhaitez remettre votre langue, appuyez sur la touche **NAV** jusqu'à ce que l'écran Etat Sat apparaisse. Appuyez sur **MENU**. Mettez la quatrième ligne en surbrillance à l'aide du **Joystick** et appuyez sur **ENTER**. Mettez la cinquième ligne en surbrillance à l'aide du **Joystick** puis appuyez sur **ENTER**. L'écran de sélection des Langues s'affiche.

*Lire l'avertissement.* Si vous êtes d'accord avec l'avertissement, appuyez sur **ENTER** pour continuer.

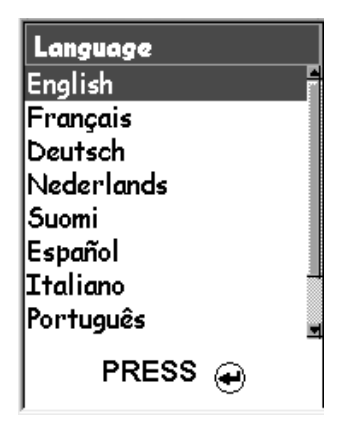

Utilisez le joystick pour augmenter et baisser le rétroéclairage. Appuyez sur **ENTER** pour valider un réglage.

#### ATTENTION! Données fournies seulement pour info. Vous assumez toute responsabilité et tous risques en utilisant l'appareil.

POUR VALIDER

Appuyez sur **ENTER** pour continuer.

## **Démarrage 12**

*Calculer la position initiale.* Pour obtenir des résultats optimaux, il est recommandé d'être dehors et de disposer d'une vue claire et dégagée du ciel. Sans vue dégagée, l'opération prendra beaucoup plus de temps et il est possible que l'eXplorist ne soit pas en mesure de calculer la position initiale avec précision.

L'eXplorist commence à calculer votre position initiale. Cela peut prendre quelques minutes lorsqu'il s'agit d'un *démarrage à froid*

Normalement, lorsque vous allumez l'eXplorist pour la première fois, il calcule votre position en quelques secondes, comme lors d'un *démarrage à chaud*. (Vous trouverez une explication concernant le *démarrage à froid* en comparaison avec le *démarrage à chaud* à la suite de cette section.)

L'écran *Etat Sat* s'affiche et vous indique la progression de l'enregistrement de données satellite.

L'écran *Etat Sat* est mis à jour en continu et vous permet d'avoir une vue graphique des performances de votre eXplorist.

Lorsque l'eXplorist dispose de suffisamment d'informations pour effectuer un calcul de position, l'écran *Etat Sat* est remplacé par l'écran *Carte*. Le curseur en forme de flèche qui se trouve au centre de l'écran *Carte* représente votre position. Lorsque vous vous déplacez, la flèche pointe dans la direction de votre déplacement.

*Astuce :* Utilisez les touches **ZOOM AVANT** (In) et **ZOOM ARRIÈRE** (Out) pour modifier l'échelle de la carte afin de mieux visualiser votre position actuelle.

**Si l'eXplorist n'est pas en mesure de calculer votre position initiale en quelques minutes :**  Si l'eXplorist indique qu'il n'est pas capable de poursuivre les satellites en deux minutes environ, il vous présentera les écrans suivants pour tenter de mieux déterminer sa position approximative.

 $011225$ L'écran *Etat Sat* vous indique combien de satellites sont poursuivis ainsi que la puissance relative du signal.

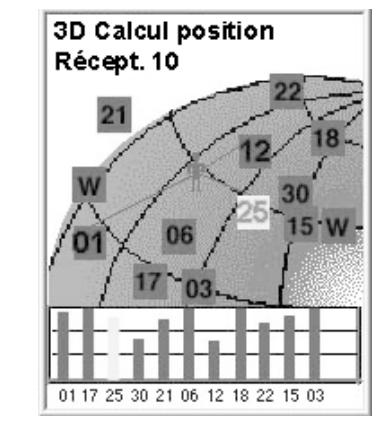

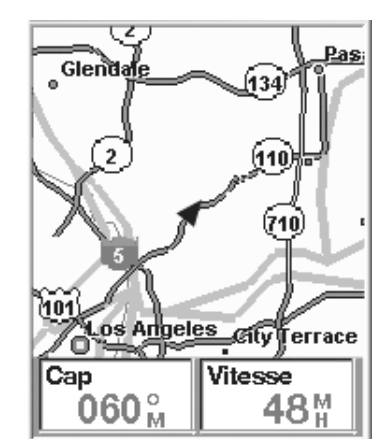

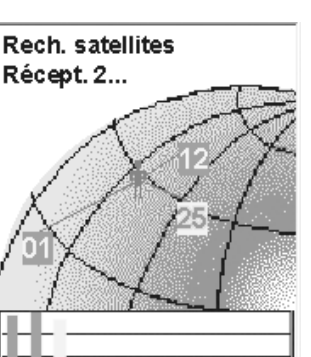

## **Démarrage 13**

**Sélectionner une région.** Utilisez le joystick pour mettre en surbrillance la région dans laquelle vous vous trouvez. Lorsque la région apparaît en surbrillance, appuyez sur la touche **ENTER**.

**Sélectionner une zone.** Une liste de zones apparaît alors pour la région sélectionnée. Utilisez le joystick pour mettre en surbrillance la zone qui vous concerne et appuyez sur la touche **ENTER**.

**Saisir l'heure en cours** Utilisez le joystick pour saisir l'heure en cours.

Joystick vers le haut : augmente le nombre en surbrillance Joystick vers le bas : baisse le nombre en surbrillance Joystick vers la droite : déplace la sélection d'un caractère vers la droite Joystick vers la gauche : déplace la sélection d'un caractère vers la gauche

Basculez entre AM et PM en déplaçant le joystick vers le haut ou vers le bas lorsque AM ou PM est sélectionné.

Lorsque vous avez saisi l'heure correcte, appuyez sur **ENTER**.

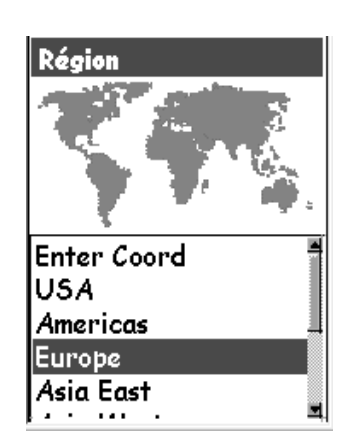

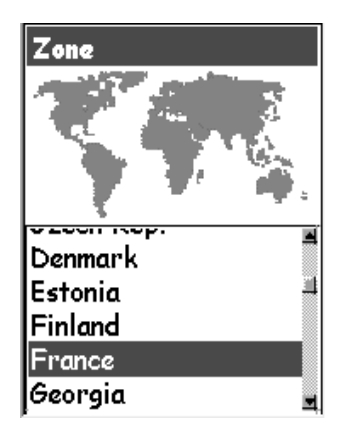

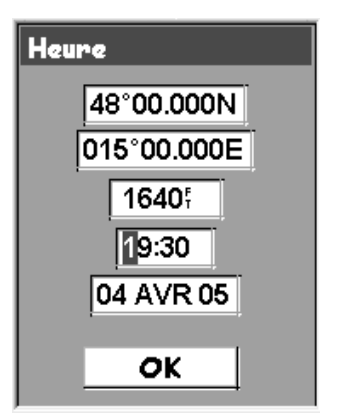

La latitude et la longitude du centre de la région et de la zone que vous avez sélectionnées s'affichent.

#### **Saisir la date.** Utilisez le joystick pour mettre à jour la date affichée.

Joystick vers le haut : augmente le nombre en surbrillance Joystick vers le bas : baisse le nombre en surbrillance Joystick vers la droite : déplace la sélection d'un caractère vers la droite Joystick vers la gauche : déplace la sélection d'un caractère vers la gauche

Lorsque le mois est en surbrillance, montez ou baissez le joystick pour faire défiler la liste des mois.

Lorsque vous avez saisi la date qui convient, appuyez sur **ENTER**.

**Accepter les informations.** Le bouton OK apparaît en surbrillance en bas de l'écran. Relisez les informations que vous avez saisies et si elles sont correctes, appuyez sur **ENTER**.

*Astuce :* Si l'heure ou la date sont erronées, vous pouvez les corriger dès à présent. Mettez en surbrillance le champ de la date ou de l'heure que vous souhaitez modifier à l'aide du joystick. Lorsqu'il est sélectionné, appuyez sur **ENTER**. Vous pouvez maintenant modifier les informations à l'aide de la technique déjà utilisée auparavant.

L'écran *Etat Sat* s'affiche à nouveau et l'eXplorist tente de calculer votre position à l'aide des informations que vous venez de lui fournir.

*Astuce :* Si vous remarquez que les barres qui figurent la puissance du signal satellite ne changent toujours pas, tentez de vous déplacer vers un endroit d'où vous disposez d'une vue du ciel plus dégagée.

À nouveau, lorsque l'eXplorist calcule la position initiale, l'écran *Carte* s'affiche et votre position calculée est indiquée par le curseur en forme de flèche qui se trouve au centre de l'écran.

**Date** 47°00.000N 002°00.000E 1640 19:37 **14 AVR 05** OK

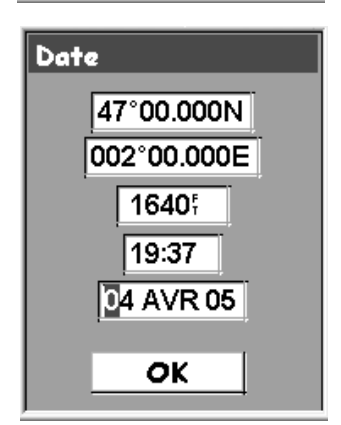

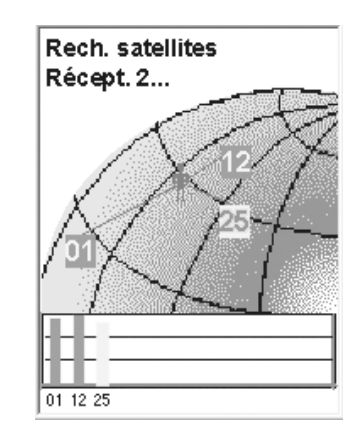

**Démarrage à froid ou démarrage à chaud.** Lorsque l'eXplorist est allumé, l'une de ses premières actions consiste à trouver les satellites qui se trouvent au-dessus de lui, avec leur position relative. Il y parvient en utilisant un almanach de satellites. Lorsqu'il dispose de la date, de l'heure et de la position approximative en cours, cet almanach peut fournir à l'eXplorist des informations concernant les satellites qui se trouvent au-dessus de lui et leur position approximative par rapport à l'eXplorist. Maintenant qu'il dispose d'informations sur la disponibilité des satellites, l'eXplorist peut commencer à régler ses canaux satellite internes afin de recevoir les transmissions satellite.

**Démarrage à froid.** On parle de démarrage à froid lorsque l'eXplorist ne dispose pas de position approximative à utiliser lorsqu'il se réfère à son almanach. Cette situation se produit lorsque :

- Vous allumez l'eXplorist pour la première fois après l'avoir acheté. La mémoire est effacée avant l'expédition de sorte que toute position mémorisée dans l'eXplorist adopte une valeur nulle.
- Si vous avez effacé la mémoire de l'eXplorist, (dans Préférences), la totalité de la mémoire est effacée et la dernière position calculée prend une valeur nulle.
- Si vous avez voyagé avec votre eXplorist éteint, la dernière position enregistrée peut être si éloignée, que lorsque l'eXplorist commence à rechercher des satellites, ceux qu'il s'attend à trouver ne sont pas là. (En règle générale, lorsque vous vous déplacez de plus de 804,7 km en laissant votre eXplorist éteint, il y a de fortes chances pour qu'il procède à un démarrage à froid.

Avec un démarrage à froid, l'appareil ne doit pas mettre plus de 2 à 3 minutes pour calculer la position initiale.

**Démarrage à chaud.** Les démarrages à chaud ont lieu lorsque la dernière position calculée avant l'extinction de votre eXplorist se trouve toujours en mémoire et que vous vous trouvez approximativement au même endroit. Généralement, lorsque l'on allume l'eXplorist, il se trouve en mode de démarrage à chaud. S'il dispose d'une vue dégagée du ciel, l'eXplorist doit calculer sa position en quelques secondes.

## <span id="page-22-0"></span>**Conclusion**

Cette remarque conclura cette section consacrée à la procédure de démarrage initiale du Magellan eXplorist 210. Lorsque l'écran *Carte* s'affiche, cela signifie que vous avez réussi à initialiser l'eXplorist et que vous êtes prêt à partir.

À présent, le temps est venu de vous familiariser avec les différents écrans de navigation (à l'aide de la touche **NAV**) et de définir les éventuelles préférences qui seraient différentes des réglages d'usine.

# **Écrans de navigation de la communitation de la communitation de la communitation de la communitation de la communitation de la communitation de la communitation de la communitation de la communitation de la communitation**

# <span id="page-23-0"></span>Écrans de navigation

### <span id="page-23-1"></span>Accéder aux écrans de navigation

L'eXplorist dispose de trois écrans de navigation ainsi que d'un écran *Etat Sat* auxquels vous pouvez accéder en appuyant sur la touche **NAV**. Chaque écran fournit les mêmes informations sous un format différent, vous permettant ainsi de choisir l'écran qui correspond le mieux à vos besoins.

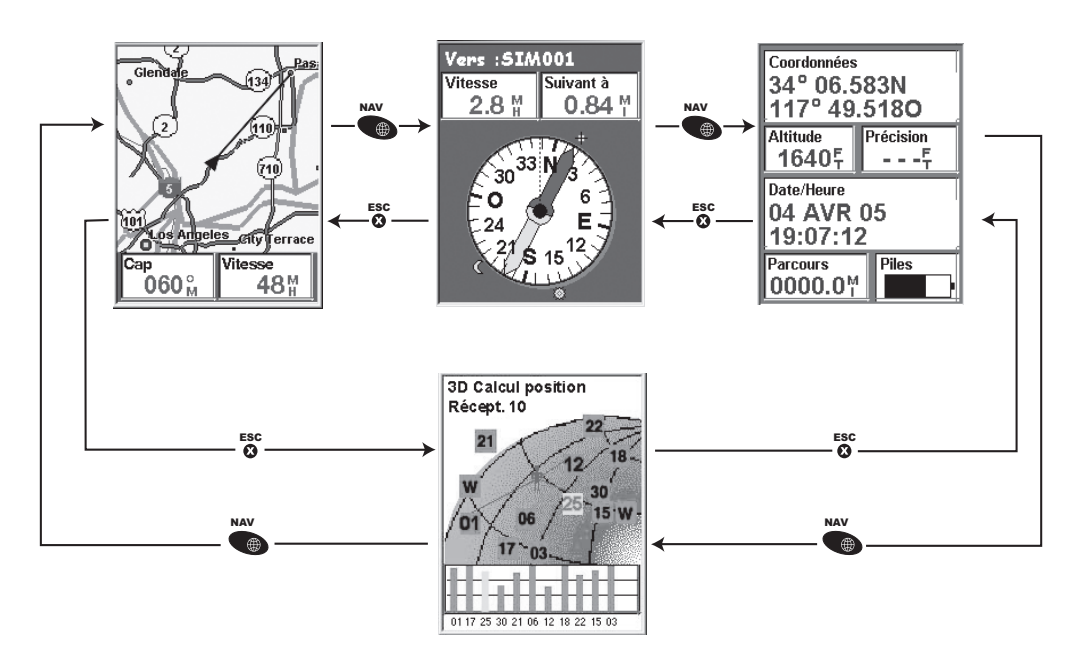

Astuce : La touche **ESC** vous permettra également de faire défiler les différents écrans de navigation comme le fait la touche **NAV**, mais en sens inverse.

## <span id="page-23-2"></span>Écran Carte

Le premier écran, qui est également le plus utilisé, est l'écran *Carte*. L'écran *Carte* affiche votre position ainsi que les POI et toute donnée concernant le fond de carte pour la zone affichée.

Principales fonctions de l'écran *Carte*

- Utilisez les touches zoom avant/arrière (In/Out) pour modifier l'échelle.
- Le curseur en forme de flèche situé au milieu de l'écran indique votre position, et si vous vous déplacez, il pointe dans la direction dans laquelle vous vous dirigez.
- Appuyez sur **MARK** pour enregistrer votre position.
- Utilisez le **joystick** pour déplacer le curseur. Le curseur en forme de flèche se transforme en croix et toutes les informations disponibles concernant la position du curseur s'affichent en bas de l'écran. Vous pouvez également enregistrer la position du curseur en forme de croix en tant que POI en appuyant sur la touche **MARK**.
- Appuyez sur **ESC** lorsque vous avez terminé de vous déplacer avec la croix, pour afficher votre position actuelle avec le curseur en forme de flèche.

# Écrans de navigation 17

- Appuyez sur **MENU** et sélectionnez Masquer infos ou Afficher infos pour activer ou désactiver les zones d'info situées au bas de l'écran.
- Appuyez sur **MENU** et sélectionnez Person. page pour modifier les informations affichées au bas de l'écran.
- Appuyez sur **MENU** et sélectionnez Configurer carte pour changer l'orientation de l'écran ainsi que son utilisation première (terrestre ou maritime).

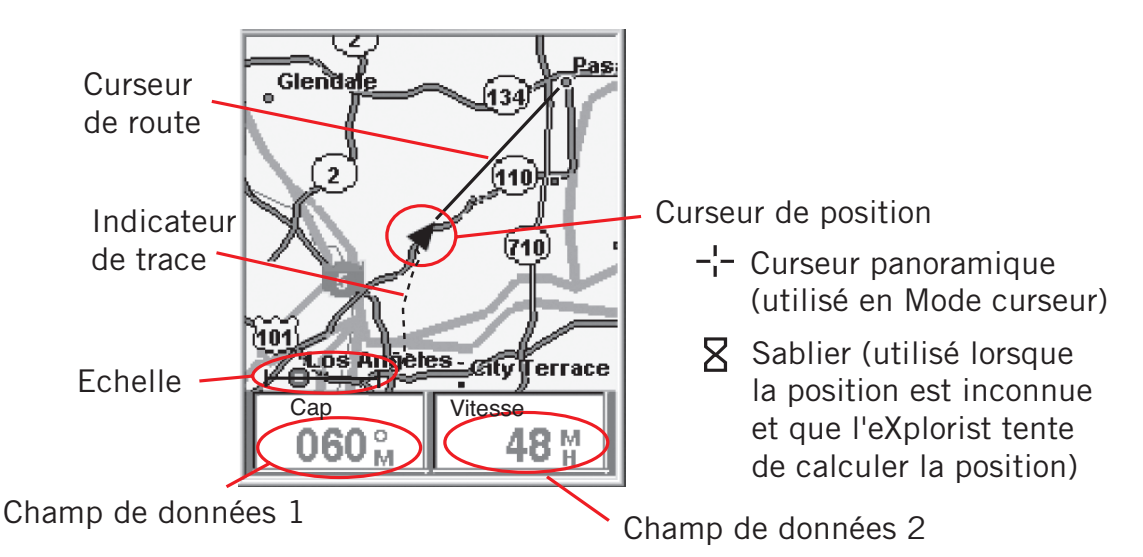

#### <span id="page-24-0"></span>Présentation générale de l'écran Carte

## <span id="page-24-1"></span>Modifier l'échelle de la carte

Appuyez sur les touches **zoom avant** (In) ou **zoom arrière** (Out) pour afficher une partie plus ou moins grande de la carte à l'écran. L'indicateur d'échelle, qui se trouve dans le coin inférieur gauche de la carte, indique la distance relative entre les deux extrémités de l'échelle. L'échelle peut être modifiée de 2 700 km à 35,0 m.

Astuce : Appuyez sur la touche **zoom avant** (In) ou **zoom arrière** (Out) pour passer rapidement d'une échelle de carte à l'autre.

# Écrans de navigation de la manifestación de la manifestación de la manifestación de la manifestación de la man

### <span id="page-25-0"></span>Modes de l'écran Carte

L'écran *Carte* compte deux modes différents : position et curseur. En mode Position, l'écran Carte affiche votre position, indiquée par l'icône en forme de flèche qui se trouve au centre de la carte. La flèche indique votre position, mais en plus, lorsque vous vous déplacez, elle pointe dans la direction vers laquelle vous vous dirigez.

Le mode Position est le mode par défaut de l'écran Carte. Lorsque vous accédez à l'écran Carte, il est en mode Position.

En mode Curseur, une icône de curseur est affichée et peut être utilisée pour vous déplacer sur la carte. Les informations qui sont affichées au bas de l'écran vous donnent le cap et la distance du curseur par rapport à votre position actuelle. En mode Curseur, vous pouvez :

- faire défiler la carte, et afficher ainsi toutes les informations disponibles concernant les zones de la carte qui n'apparaissent pas aux alentours de votre position actuelle.
- créer un POI pour la position indiquée par le curseur
- créer une route GOTO jusqu'à la position indiquée par le curseur ou
- obtenir des informations détaillées concernant des POI ou des objets de la carte qui se trouvent sur la position du curseur.

Ces options seront expliquées à la section de ce manuel consacrée à la création de POI et de routes GOTO.

Pour accéder au mode Curseur, utilisez le **joystick** pour déplacer le curseur. Dès que vous déplacez le joystick, un curseur en forme de croix apparaît et le bas de l'écran se modifie pour fournir des informations concernant la position du curseur.

Pour quitter le mode Curseur, appuyez sur la touche **ESC**. Une fois cette touche activée, l'écran *Carte* revient en mode Position et votre position actuelle s'affiche au centre de l'écran.

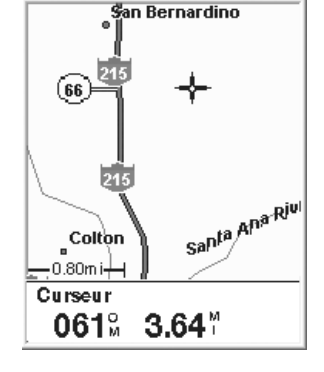

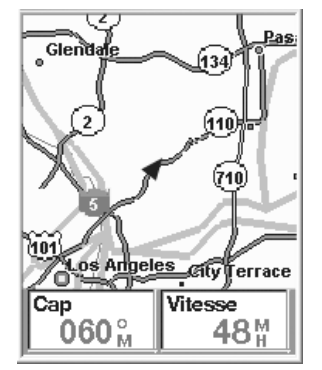

L'écran Carte en mode Position.

L'écran Carte en mode Curseur.

## <span id="page-26-0"></span>Afficher ou masquer des infos de la carte

Les informations qui sont affichées au bas de l'écran *Carte* vous fournissent des informations qui peuvent être utilisées pour vous aider à naviguer jusqu'à votre destination. Cependant, il se peut que vous souhaitiez afficher une plus grande partie de la carte et que vous n'ayez pas besoin de ces informations. L'eXplorist vous donne la possibilité d'activer ou de désactiver ces informations.

- 1. Pendant que l'écran *Carte* est affiché, appuyez sur **MENU**.
- 2. Mettez Masquer infos ou Afficher infos en surbrillance et appuyez sur **ENTER**.

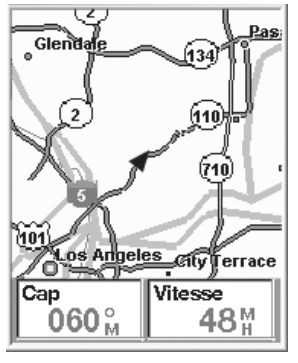

L'écran Carte lorsque les infos sont affichées.

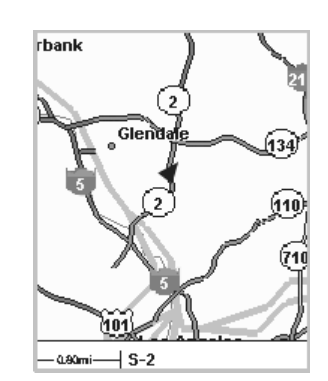

L'écran Carte lorsque les infos sont masquées.

## <span id="page-27-0"></span>Personnaliser les Informations de la carte

Les informations qui sont affichées au bas de l'écran peuvent être personnalisées afin de modifier ce qui apparaît dans les deux champs d'information de la carte. Vous pouvez sélectionner :

- Relèvem.
- Suivant à (prochain segment de routes multi-segments)
- Arrivée à
- Vitesse [par défaut]
- Cap [par défaut]
- ETA (Estimated Time of Arrival)
- Suivant dans (prochain segment de routes multi-segments)
- Arrivée dans
- Déviation
- Direction
- Altitude
- Heure
- Date
- Précision
- Vitesse moy.
- Vitesse max.

Pour personnaliser les informations de la carte :

- 1. Pendant que l'écran *Carte* est affiché, appuyez sur **MENU**.
- 2. Utilisez le **Joystick** pour mettre en surbrillance Person. page.
- 3. Appuyez sur **ENTER**.
- 4. Utilisez le joystick pour mettre en surbrillance Personnal. champs.
- 5. Appuyez sur **ENTER**.
- 6. La barre de titre de l'un des champs est en surbrillance. Utilisez le **joystick** pour mettre en surbrillance la barre de titre du champ que vous souhaitez personnaliser.
- 7. Appuyez sur **ENTER**.
- 8. Mettez en surbrillance les informations de la liste que vous souhaitez afficher.
- 9. Appuyez sur **ENTER**.
- 10. La surbrillance passera automatiquement à l'autre champ. Retournez à l'étape 5 pour modifier les informations affichées pour ce champ.
- 11. Lorsque vous avez choisi les informations à afficher, appuyez sur **ESC** pour quitter la fonction personnalisée.

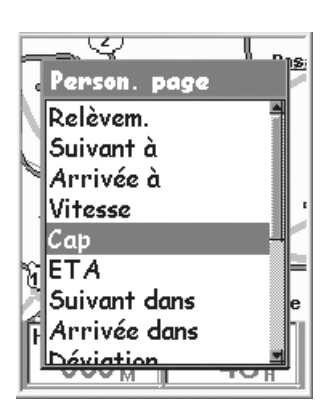

## <span id="page-28-0"></span>Afficher les informations relatives aux rues

Vous pouvez choisir d'afficher des informations sur la rue dans laquelle vous vous trouvez plutôt que d'afficher les deux champs de données au bas de l'écran.

Pour les informations relatives aux rues :

- 1. Pendant que l'écran *Carte* est affiché, appuyez sur **MENU**.
- 2. Utilisez le Joystick pour mettre en surbrillance Person. page.
- 3. Appuyez sur **ENTER**.
- 4. Utilisez le joystick pour mettre en surbrillance Infos sur rue.
- 5. Appuyez sur **ENTER**.

## <span id="page-28-1"></span>Modifier l'orientation de la carte

L'orientation par défaut de l'écran *Carte* est nord en haut. Cela signifie que le haut de l'écran représente le nord vrai. Cette orientation peut être modifiée pour que le haut de l'écran vous soit plus utile. Vous pouvez choisir l'une des orientations suivantes :

- Nord en haut. [défaut] Le haut de la carte est orienté de sorte à représenter le nord vrai.
- Cap en haut. Si vous choisissez Cap en haut, le haut de la carte affiche la direction vers votre destination. (Lorsque aucune route n'est active, le haut de l'écran indique le nord vrai.)
- POI en haut. Si vous choisissez le POI en haut, l'écran de la carte se modifie de sorte à refléter votre cap. (Si vous ne vous déplacez pas, le haut de l'écran indique le nord vrai.)

Remarque : Pour les options Cap en haut et POI en haut, le nord est indiqué dans le coin supérieur droit de l'écran. Cette flèche pointe dans la direction du nord vrai.

Pour modifier l'orientation de la carte :

- 1. Pendant que l'écran *Carte* est affiché, appuyez sur **MENU**.
- 2. Utilisez le **joystick** pour mettre en surbrillance Configurer carte.
- 3. Appuyez sur **ENTER**.
- 4. Utilisez le **joystick** pour mettre en surbrillance le champ Orientation.
- 5. Appuyez sur **ENTER**.
- 6. Utilisez le **Joystick** pour mettre en surbrillance Nord en haut, Cap en haut ou POI en haut.
- 7. Appuyez sur **ENTER**.
- 8. Appuyez sur **NAV** pour revenir à l'écran *Carte*.

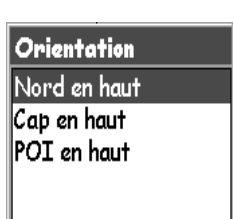

# Écrans de navigation 22

## <span id="page-29-0"></span>Changer l'utilisation principale

L'écran *Carte* peut être modifié de sorte à être utilisé principalement sur terre (configuration par défaut) ou en mer.

Lorsqu'il est utilisé en mode terrestre, les zones de terre s'affichent blanc et l'eau s'affiche en gris foncé.

Lorsqu'il est en mode maritime, cet affichage est inversé (l'eau apparaît en blanc et la terre en gris foncé.)

Ceci est une option qui vous est fournie pour vous donner la possibilité de voir le texte et les détails de la carte plus facilement, selon l'endroit où vous naviguez.

Pour modifier cette utilisation première :

- 1. Pendant que l'écran *Carte* est affiché, appuyez sur **MENU**.
- 2. Utilisez le **joystick** pour mettre en surbrillance Configurer carte.
- 3. Appuyez sur **ENTER**.
- 4. Utilisez le **joystick** pour mettre en surbrillance le champ Première utilisation.
- 5. Appuyez sur **ENTER**.
- 6. Utilisez le **Joystick** pour mettre en surbrillance Maritime ou Terrestre.
- 7. Appuyez sur **ENTER**.
- 8. Appuyez sur **NAV** pour revenir à l'écran *Carte*.

## <span id="page-30-0"></span>Modifier le niveau de détail de la carte

L'écran Carte peut être modifié afin d'afficher différents niveaux de plan détaillé. Cette option peut s'avérer utile lors de l'affichage de zones de carte très denses où certains petits détails, qui ne sont pas indispensables, gênent la visualisation.

Pour modifier le niveau de détail de la carte :

- 1. Pendant que l'écran *Carte* est affiché, appuyez sur **MENU**.
- 2. Utilisez le **joystick** pour mettre en surbrillance Configurer carte.
- 3. Appuyez sur **ENTER**.
- 4. Utilisez le **joystick** pour mettre en surbrillance le champ Détail.
- 5. Appuyez sur **ENTER**.
- 6. Utilisez le **joystick** pour mettre en surbrillance Minimum, Bas, Moyen, Haut ou Maximum.
- 7. Appuyez sur **ENTER**.
- 8. Appuyez sur **NAV** pour revenir à l'écran *Carte*.

#### <span id="page-30-1"></span>Changer les intervalles d'enregistrement de trace

Lorsque vous vous déplacez, votre eXplorist enregistre votre trajet (trace). Vous pouvez choisir la fréquence d'enregistrement des points de trace. En mode Auto, l'eXplorist ne sauvegarde pas de points de trace lorsque vous vous déplacez en ligne droite et en enregistre seulement quelquesuns lorsque vous tournez. Ce mode permet de gagner de la mémoire et fournit un enregistrement de trace qui, quoique légèrement irrégulier, convient à la plupart des applications. En mode Auto Détaillé, l'eXplorist fonctionne comme en mode Auto, mais la fréquence d'enregistrement des points de trace est augmentée, notamment lors des changements de direction. Si ce mode utilise davantage de mémoire, il fournit néanmoins un enregistrement très précis de vos déplacements. L'autre option consiste à enregistrer des points de trace à des intervalles fixes. Ainsi, votre eXplorist sera programmé pour enregistrer un point de trace à l'intervalle que vous avez spécifié.

Pour changer les intervalles d'enregistrement de trace :

- 1. Pendant que l'écran *Carte* est affiché, appuyez sur **MENU**.
- 2. Utilisez le **joystick** pour mettre en surbrillance Configurer carte.
- 3. Appuyez sur **ENTER**.
- 4. Utilisez le **joystick** pour mettre en surbrillance le champ Mode Trace.
- 5. Appuyez sur **ENTER**.
- 6. Utilisez le joystick pour mettre en surbrillance Arrêt, Auto, Détails auto ou n'importe quel intervalle de distance fixe.
- 7. Appuyez sur **ENTER**.
- 8. Appuyez sur **NAV** pour revenir à l'écran *Carte*.

## <span id="page-31-0"></span>Personnaliser l'affichage

Vous pouvez choisir les éléments à afficher sur l'écran Carte. Ainsi, vous pouvez améliorer la lisibilité de la carte et/ou mettre en valeur les éléments qui vous intéressent.

Pour personnaliser l'affichage :

- 1. Pendant que l'écran *Carte* est affiché, appuyez sur **MENU**.
- 2. Utilisez le **joystick** pour mettre en surbrillance Configurer carte.
- 3. Appuyez sur **ENTER**.
- 4. Poussez le **joystick** vers la gauche ou la droite pour mettre en surbrillance l'onglet Affichage.
- 5. Poussez le **joystick** vers le haut ou le bas pour mettre en surbrillance l'élément que vous souhaitez sélectionner ou désélectionner.
- 6. Appuyez sur **ENTER**.

Tout activer sélectionne tous les éléments de la carte, tandis que Tout désactiver les désélectionne tous. Lorsqu'une case cochée apparaît près d'un élément, cela signifie qu'il sera affiché sur l'écran *Carte*.

7. Appuyez sur **NAV** pour retourner à l'écran *Carte* lorsque les réglages vous conviennent.

## <span id="page-32-0"></span>Écran Compas

L'écran *Compas* fournit un compas graphique facile à utiliser qui doit être familier à tous les utilisateurs du GPS.

Principales fonctions de l'écran *Compas* :

- Lorsqu'une route est active, le haut de l'écran Compas indique le nom de la destination.
- Appuyez sur **MENU** et sélectionnez Person. page pour modifier les informations affichées en haut de l'écran.
- Lorsque aucune route n'est active, le compas graphique fonctionne comme un compas standard et vous indique votre cap par rapport au nord vrai. (Remarque : vous devez vous déplacer à au moins à 0,8 km/h pour que le compas puisse afficher un cap.)
- Lorsqu'une route est active, le compas présente un affichage graphique d'une icône représentant votre destination. La flèche du compas pointe dans la direction dans laquelle vous vous dirigez lorsque vous vous déplacez.

### <span id="page-32-1"></span>Présentation générale de l'écran Compas

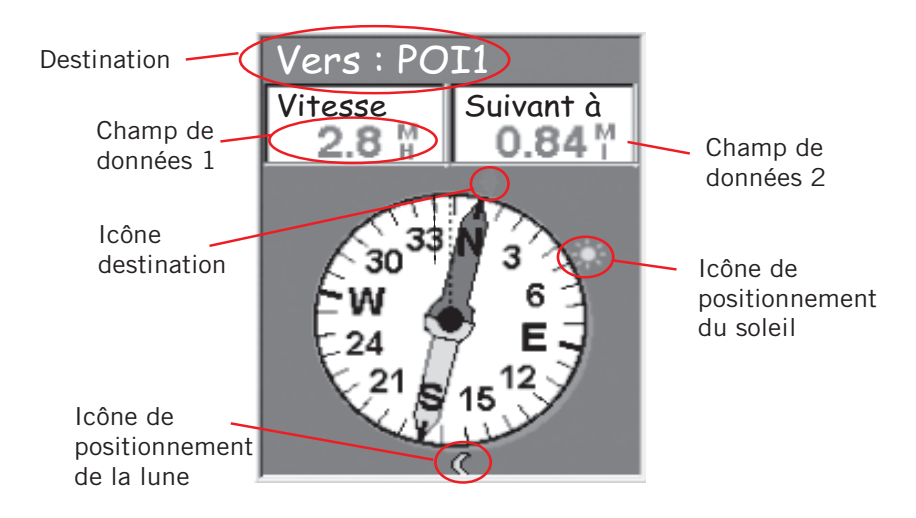

Le haut de l'écran (la barre de titre) affiche le nom de la destination si vous avez activé une route. S'il n'y a pas de route active, le nom de la destination reste vierge.

De même, deux champs d'information sur la navigation (personnalisables) sont affichés.

Lorsque aucune route n'est active, le compas graphique indique la direction dans laquelle vous vous déplacez. (lorsque vous ne bougez pas, le compas indique le dernier cap calculé.) Lorsqu'une route est active, une icône représentant la destination est affichée hors du diamètre du compas, la flèche du compas pointant vers l'icône. Le haut du compas indique la direction de votre destination. Lorsque la flèche du compas pointe vers le haut du compas, vous vous déplacez dans la direction de votre destination.

## <span id="page-33-0"></span>Personnaliser les champs d'information

Les informations qui s'affichent en haut de l'écran peuvent être personnalisées de sorte à ce que vous puissiez faire apparaître celles qui vous semblent importantes. Vous pouvez sélectionner :

- Relèvem.
- Suivant à (prochain segment de routes multi-segments) [défaut]
- Arrivée à
- Vitesse [par défaut]
- Cap
- ETA (Estimated Time of Arrival)
- Suivant dans (prochain segment de routes multi-segments)
- Arrivée dans
- Déviation
- Direction
- Altitude
- Heure
- Date
- Précision
- Vitesse moy.
- Vitesse max.

Pour personnaliser les informations de la carte :

- 1. Lorsque l'écran *Compas* est affiché, appuyez sur **MENU**.
- 2. Utilisez le **Joystick** pour mettre en surbrillance Person. page.
- 3. Appuyez sur **ENTER**.
- 4. La barre de titre de l'un des champs est en surbrillance. Utilisez le **joystick** pour mettre en surbrillance la barre de titre du champ que vous souhaitez personnaliser.
- 5. Appuyez sur **ENTER**.
- 6. Mettez en surbrillance les informations de la liste que vous souhaitez afficher.
- 7. Appuyez sur **ENTER**.
- 8. La surbrillance passera automatiquement à l'autre champ. Retournez à l'étape 5 pour modifier les informations affichées pour ce champ.
- 9. Lorsque vous avez choisi les informations à afficher, appuyez sur **ESC** pour quitter la fonction personnalisée.

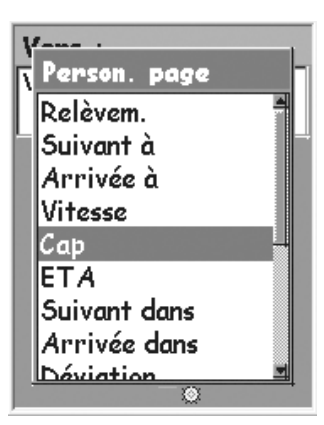

# Écrans de navigation 27

## <span id="page-34-0"></span>Écran Position

L'écran *Position* fournit des informations détaillées sur la position sous un format texte qui doit sembler familier aux navigateurs aguerris.

Principales fonctions de l'écran *Position*

- •La Position s'affiche sous forme de texte et utilise le système de coordonnées sélectionné. (Voir Définir le système de coordonnées pour obtenir des informations sur la sélection du système de coordonnées.)
- •Les informations sur l'altitude s'affichent (Elles ne sont précises que lorsque quatre satellites ou davantage sont utilisés pour le calcul de la position.)
- •La précision de la position calculée s'affiche. WAAS s'affiche également dans le champ Précision lorsque l'eXplorist utilise des informations WAAS pour augmenter la précision du calcul de position.
- •La date et l'heure sont affichées et sont ajustées automatiquement à partir des informations fournies par les horloges atomiques des satellites GPS.
- •Un compteur de distance (odomètre) réinitialisable, pour garder une trace de la distance que vous avez parcourue.
- •Un témoin graphique des piles vous donne des informations sur l'état actuel des piles AA dans l'eXplorist.

#### <span id="page-34-1"></span>Présentation générale de l'écran Position

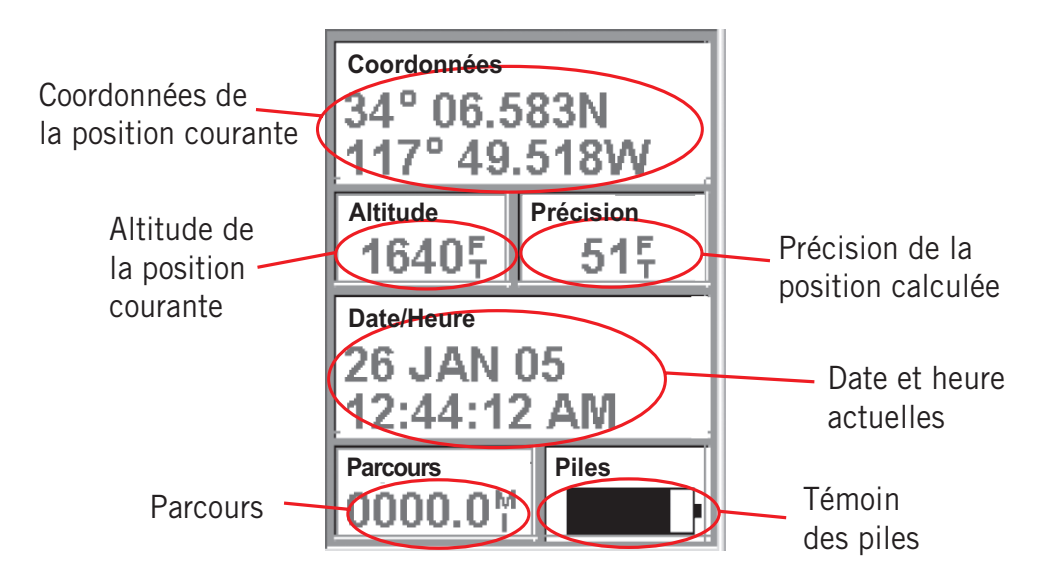

# Écrans de navigation 28

### <span id="page-35-0"></span>Remettre le compteur de distance à zéro

Lorsque vous commencez un déplacement et que vous souhaitez enregistrer la distance parcourue, vous devez remettre le compteur de distance (odomètre) à zéro.

Pour remettre le compteur de distance à zéro :

- 1. Pendant que l'écran *Position* est affiché, appuyez sur **MENU**.
- 2. Utilisez le **Joystick** pour mettre en surbrillance RAZ Parcours.
- 3. Appuyez sur **ENTER**.
- 4. Utilisez le **joystick** pour mettre Oui en surbrillance.
- 3. Appuyez sur **ENTER**.

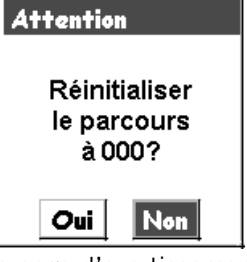

La page d'avertissement vous offre la possibilité de changer d'avis.
# Écrans de navigation

# Écran Etat Sat.

L'écran *Etat Sat* constitue une manière pratique de visualiser la manière dont l'eXplorist poursuit et reçoit les signaux satellite.

Principales fonctions de l'écran *Etat Sat* :

- Le type de calcul de position et le nombre de satellites poursuivis sont affichés. [Le calcul de position en 2D requiert trois satellites et le calcul de position en 3D en requiert quatre ou davantage.]
- Une indication graphique de la position des satellites et du numéro d'identification qui leur est assigné est affichée.
- Le graphique à barres fournit des informations concernant la puissance du signal de chaque satellite. [Une barre creuse indique que le satellite est poursuivi mais n'a pas encore été accroché, une barre pleine indique qu'il a été accroché.

### Présentation générale de l'écran Etat Sat.

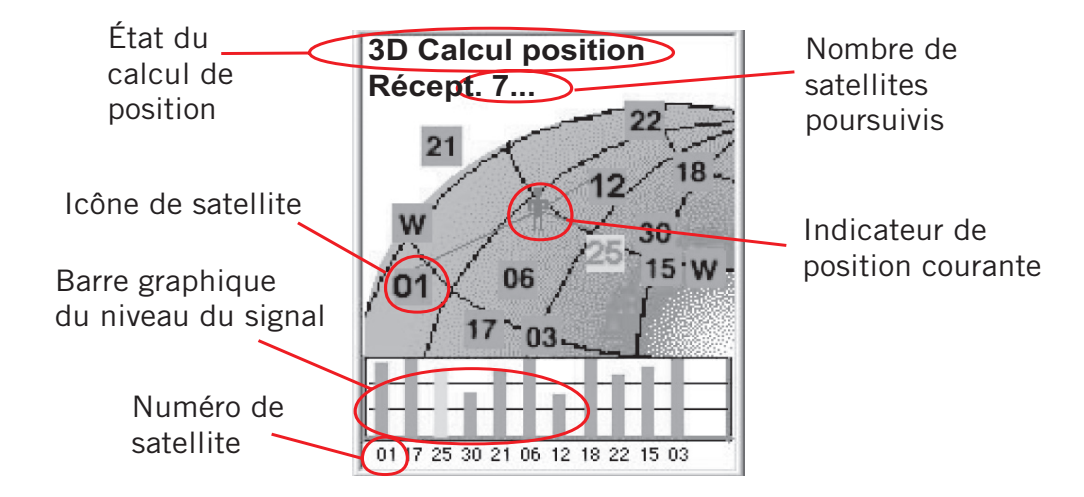

## **Structure de fichiers de base**

L'eXplorist dispose d'un système de structure de fichiers différent de tous les autres systèmes de classement utilisés jusqu'ici sur un récepteur GPS. Il repose sur un système de fichiers que vous connaissez certainement puisqu'il est similaire à celui que vous utilisez sur votre ordinateur.

## **Présentation générale de la structure de fichiers**

Ce graphique présente la disposition basique de la structure de fichiers internes à votre eXplorist.

S'il est possible d'enregistrer des fichiers dans n'importe quel dossier (vous pouvez, par exemple, enregistrer des POI dans le dossier Routes), il est toutefois fortement recommandé de créer les nouveaux fichiers dans le dossier principal associé. Ce faisant, il vous sera plus facile d'accéder au POI ou à une route lorsque vous en aurez besoin.

Les dossiers Cartes détaillées et Géocaches restent vides jusqu'à ce que vous chargiez une carte détaillée d'un logiciel de cartographie tel que Magellan MapSend ou des fichiers Géocache de Magellan Geocaching.

Les fichiers de POI, routes, d'enregistrements de trace et de points geocaching sont des fichiers texte ASCII. Lorsque votre eXplorist est connecté à votre ordinateur, vous pouvez ouvrir ces fichiers à l'aide de n'importe quel éditeur de texte et les modifier selon vos besoins. Néanmoins, si vous souhaitez modifier un de ces fichiers, apportez les modifications sur une copie du fichier. En effet, les erreurs commises lors des modifications de fichier peuvent donner des résultats imprévus.

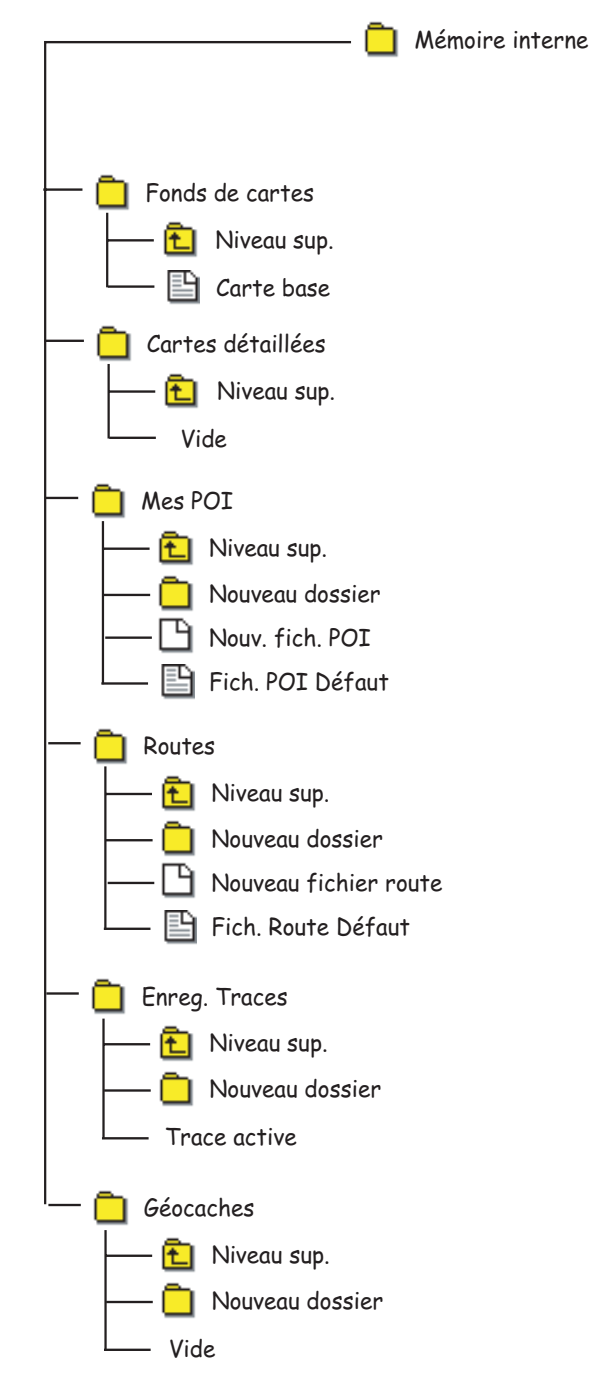

## **Utiliser le système de classement avec les POI**

• Lorsque vous téléchargez ou enregistrez un POI, l'eXplorist va automatiquement au fichier de POI par défaut où le POI sera trouvé ou enregistré.

REMARQUE : Le fichier par défaut est paramétré en usine, mais vous pouvez changer le fichier par défaut à utiliser en accédant à Préférences > Configuration active.

- Si vous souhaitez utiliser le fichier par défaut comme emplacement de sauvegarde, appuyez sur **ENTER** et une liste des POI contenus dans le fichier s'affiche ou le POI sera enregistré dans ce fichier.
- **Créer un nouveau fichier de POI** : Si vous souhaitez enregistrer le POI dans un fichier unique, par exemple un fichier dédié à ce trajet, utilisez le **joystick** pour mettre en surbrillance Nouv. fich. POI, puis appuyez sur **ENTER**.

Utilisez le clavier qui s'affiche pour attribuer un nom à ce fichier. Lorsque vous avez saisi le nom, sélectionnez OK et appuyez sur **ENTER**. Le POI que vous enregistrez sera automatiquement sauvegardé dans le nouveau fichier et vous êtes renvoyé au dernier écran *Carte* affiché.

• **Créer des nouveaux dossiers** : Vous pouvez également créer de nouveaux dossiers pour y enregistrer vos fichiers POI. Utilisez le **joystick** pour mettre en surbrillance Nouveau dossier, puis appuyez sur **ENTER**.

Utilisez le clavier qui s'affiche pour attribuer un nom à ce dossier. Lorsque vous avez saisi le nom, sélectionnez OK et appuyez sur **ENTER**. Le nouveau dossier apparaît maintenant en surbrillance. Appuyez sur **ENTER** pour accéder à ce dossier. Comme il n'y a aucun fichier de POI dans ce dossier, vous devrez utiliser l'option Nouv. fich. POI pour créer un nouveau fichier avant d'ajouter un POI.

## **Utiliser le système de classement avec les Routes**

• Lorsque vous téléchargez ou enregistrez une route, l'eXplorist va automatiquement au fichier route par défaut où la route sera trouvée ou enregistrée.

REMARQUE : Dès que vous avez créé un nouveau fichier Route, vous pouvez le définir en tant que fichier Route par défaut en accédant à Préférences > Configuration active.

• **Créer un nouveau fichier Route** : Quittez le fichier que vous avez ouvert à l'aide de l'option Niveau sup. Utilisez le **joystick** pour mettre en surbrillance Nouveau fichier route, puis appuyez sur **ENTER**.

Utilisez le clavier qui s'affiche pour attribuer un nom à ce fichier route. Lorsque vous avez saisi le nom, sélectionnez OK et appuyez sur **ENTER**. Le nouveau fichier route est affiché en mis en surbrillance, prêt à accueillir une route.

• **Créer des nouveaux dossiers** : Vous pouvez également créer de nouveaux dossiers pour y enregistrer vos fichiers routes. Quittez le fichier que vous avez ouvert à l'aide de l'option Niveau sup. Utilisez le **joystick** pour mettre en surbrillance Nouveau dossier, puis appuyez sur **ENTER**.

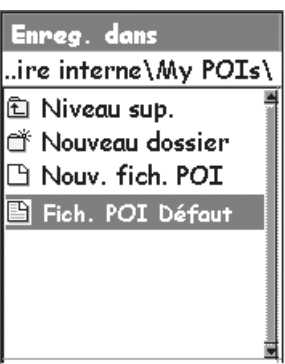

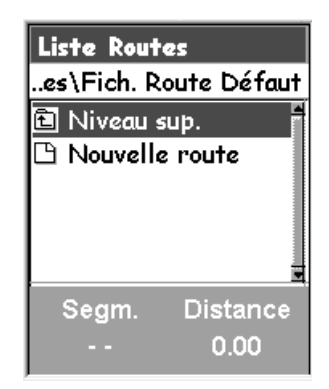

# **Structure des fichiers du GPS eXplorist**

Utilisez le clavier qui s'affiche pour attribuer un nom à ce dossier. Lorsque vous avez saisi le nom, sélectionnez OK et appuyez sur **ENTER**. Le nouveau dossier apparaît maintenant en surbrillance. Appuyez sur **ENTER** pour accéder à ce dossier. Comme il n'y a aucun fichier route dans ce dossier, vous devrez utiliser l'option Nouveau fichier route pour créer un nouveau fichier avant d'ajouter une route.

## **Utiliser le système de classement avec les Enregistrements de trace**

- La sauvegarde des enregistrements de trace est différente de celle des fichiers POI ou routes dans la mesure où il n'y a qu'un seul enregistrement de trace par fichier. C'est pourquoi vous ne pouvez pas paramétrer un fichier par défaut pour les enregistrements de trace. L'eXplorist accède automatiquement au dossier Trace dans la mémoire interne.
- **Créer un nouveau fichier Enregistrement de trace** : Utilisez le **joystick**  pour mettre en surbrillance Trace active, puis appuyez sur **ENTER**. Utilisez le **joystick** pour mettre en surbrillance Enreg., puis appuyez

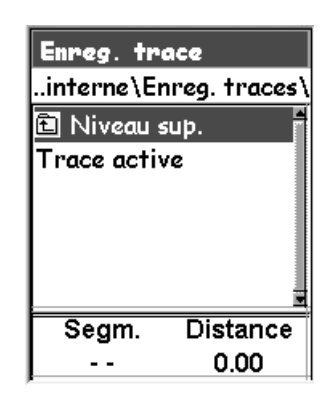

sur **ENTER**. Si vous le souhaitez, vous n'avez pas à parcourir la structure de fichiers pour rechercher le dossier dans lequel vous voulez sauvegarder l'enregistrement de trace. Lorsque vous avez déterminé l'emplacement de votre choix, mettez en surbrillance Enreg. ici, puis appuyez sur **ENTER**.

Utilisez le clavier qui s'affiche pour attribuer un nom à ce fichier d'enregistrement de trace. Lorsque vous avez saisi le nom, sélectionnez OK et appuyez sur **ENTER**. L'enregistrement de trace que vous enregistrez sera automatiquement sauvegardé dans le nouveau fichier et vous êtes renvoyé au dernier écran *Carte* affiché.

• **Créer des nouveaux dossiers** : Vous pouvez également créer de nouveaux dossiers pour y enregistrer vos fichiers d'enregistrements de trace. Utilisez le **joystick** pour mettre en surbrillance Nouveau dossier, puis appuyez sur **ENTER**. (L'option Nouveau dossier s'affiche seulement lorsque vous enregistrez votre trace active.)

Utilisez le clavier qui s'affiche pour attribuer un nom à ce dossier. Lorsque vous avez saisi le nom, sélectionnez OK et appuyez sur **ENTER**. Le nouveau dossier apparaît maintenant en surbrillance. Appuyez sur **ENTER** pour accéder à ce dossier.

Les instructions du présent manuel ne décrivent pas de manière exhaustive tout ce que vous pouvez faire avec ce système de classement. Lorsqu'une instruction vous indique comment enregistrer un POI, les détails concernant la création de dossiers, de fichiers, etc., ne sont pas mentionnés.

# **Points d'intérêt 33**

# **Points d'intérêt**

Que vous soyez au volant d'une voiture, à la barre de votre voilier ou que vous suiviez un sentier de randonnée, vous aurez certainement envie de mémoriser dans votre eXplorist les lieux dans lesquels vous vous êtes rendus de sorte à pouvoir y retourner à l'avenir. Il s'agit de la base commune à tout navigateur GPS.

On appelle le fait de mémoriser ces lieux "Marquer sa position" ou simplement Marquer, plus brièvement. On appelle les positions enregistrées des points d'intérêt ou POI. (Pour décrire ces positions marquées, vous avez sans doute déjà entendu le terme "waypoints".

Les Waypoints et les points d'intérêt désignent la même chose.)

Vous disposez de quatre types de POI pour votre eXplorist 210 : Les POI que vous avez marqués (enregistrés), les POI que vous avez sauvegardés sur votre eXplorist comme élément du fond de carte intégré, les POI que vous avez chargés à l'aide du logiciel de geocaching, et enfin, les POI que vous avez chargés d'un plan détaillé. Vous pouvez accéder à ces POI à partir de la même option du MENU et vous pouvez les utiliser ensemble ou indépendamment pour créer des routes.

## **Marquer votre position**

Pour ajouter des POI à la base de données, la manière la plus courante consiste à marquer votre position actuelle. Il existe deux niveaux pour marquer votre position. Le premier qui sera décrit est un marquage rapide de votre position. La seconde méthode vous permet de personnaliser les POI que vous enregistrez.

#### **Marquer rapidement votre position**

Cette fonction vous permet d'enregistrer votre position actuelle dans la base de données à l'aide des réglages par défaut du marquage de position.

- 1. Appuyez sur **MARK**.
- 2. Appuyez sur **ENTER**.
- 3. Sélectionnez le fichier de sauvegarde du POI, puis appuyez sur **ENTER**.

Remarque : s'il n'y a pas de calcul de position ou seulement un calcul de position 2D (pas d'informations sur l'altitude), un message d'avertissement s'affichera pour vous demander de confirmer que vous souhaitez toujours enregistrer cette position.

Lorsque vous enregistrez une position 2D, vous remarquerez que même si l'altitude n'a pas été calculée, le POI se voit tout de même attribuer une valeur pour l'altitude. Cette altitude est la dernière altitude calculée par l'eXplorist.

*Astuce :* ce manuel vous donnera, plus loin, un moyen de modifier l'icône, le nom et le message des positions que vous avez marquées rapidement.

Exemple d'écran Marque

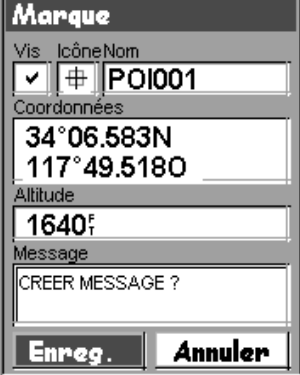

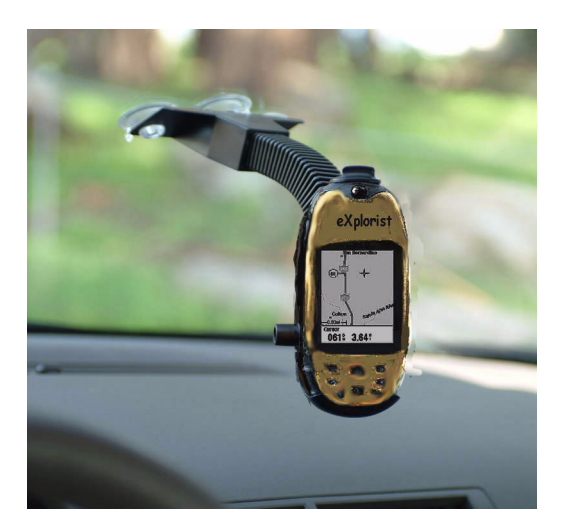

# **Marquer votre position (personnaliser)**

Normalement, pour marquer votre position, vous avez simplement deux touches à utiliser : **MARK** et **ENTER**. Cependant, il se peut que vous souhaitiez personnaliser le POI que vous marquez afin de faciliter son identification par la suite. Vous pouvez modifier l'icône, modifier le nom et créer un message. (Vous pouvez également modifier les coordonnées ainsi que l'altitude. Cette opération change la position enregistrée et est décrite dans une section ultérieure).

- 1. Appuyez sur **MARK**.
- 2. Utilisez le **joystick** pour mettre en surbrillance le champ que vous souhaitez modifier.
- 3. Appuyez sur **ENTER**.
- 4a. Si vous aviez sélectionné le champ de l'icône : Utilisez le **joystick** pour sélectionner l'icône souhaitée et appuyez sur **ENTER**. Pour vous aider dans votre choix, le type d'icône sélectionnée s'affiche dans la zone d'informations située en haut du clavier.
- 4b. Si vous aviez sélectionné le champ Nom : Utilisez le **joystick** pour sélectionner le caractère souhaité, puis appuyez sur **ENTER**. Si vous vous êtes trompé, sélectionnez Suppr. et appuyez sur **ENTER**. Pour accéder aux caractères en minuscule, mettez en surbrillance Ctrl et appuyez sur **ENTER**. Pour tout effacer et recommencer, mettez en surbrillance **EFFACER** et appuyez sur **ENTER**. Lorsque vous êtes satisfait du nom, mettez en surbrillance OK et appuyez sur **ENTER**.

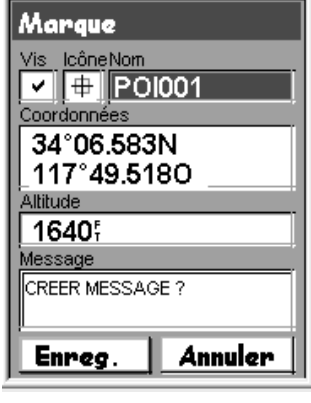

Écran Marque - champ Nom en surbrillance

*Remarque* : Les noms de POI enregistrés par l'utilisateur peuvent comporter huit caractères au maximum (espaces compris).

- 4c. Si vous aviez sélectionné le champ Message : Utilisez le clavier affiché comme cela vous a été expliqué au 4b pour saisir un message pour ce POI. Les champs des messages peuvent comporter jusqu'à 30 caractères, espaces compris.
- 5. Lorsque vous avez complété les champs Icône et Message, utilisez le **joystick** pour mettre en surbrillance Enreg.
- 6. Appuyez sur **ENTER**.

## **Marquer des POI sur des coordonnées différentes de votre position actuelle**

Il se peut que vous souhaitiez enregistrer une position qui n'est pas votre position actuelle. L'eXplorist vous propose deux manières d'y parvenir. Vous pouvez modifier les coordonnées de votre position actuelle ou utiliser le mode Curseur de l'écran *Carte* pour étendre votre vision jusqu'à la position que vous souhaitez marquer.

#### **Marquer une position à l'aide de coordonnées**

Cette méthode de marquage de la position doit normalement être utilisée lorsque vous avez récupéré les coordonnées de la position sur une carte. Un ami peut également vous avoir donné ces coordonnées et vous souhaitez enregistrer ce POI dans la base de données de l'eXplorist.

Avant de commencer, assurez-vous que votre eXplorist est configuré de sorte à utiliser le même système de coordonnées que celui des coordonnées que vous souhaitez entrer. Si cela n'est pas le cas, vous devrez aller dans Préférences et modifier le système de coordonnées qu'utilise votre eXplorist.

- 1. Appuyez sur **MARK**.
- 2. Utilisez le **joystick** pour mettre en surbrillance le champ Coordonnées.
- 3. Appuyez sur **ENTER**.
- 4. Selon le système de coordonnées utilisé, les informations seront différentes, mais le procédé restera le même. Déplacez le **joystick** vers le haut ou vers le bas pour augmenter ou baisser la valeur au niveau du curseur. Pour déplacer le curseur vers la gauche ou vers la droite, poussez le **joystick** vers la gauche/droite.

Saisissez les données sur la première ligne du champ Coordonnées. Lorsque vous avez terminé, appuyez sur **ENTER** et le curseur passera sur la deuxième ligne. Continuez à entrer des données sur la deuxième ligne du champ Coordonnées.

- 5. Appuyez sur **ENTER**.
- 6. Utilisez le **joystick** pour mettre en surbrillance Enreg.
- 7. Appuyez sur **ENTER** pour enregistrer le nouveau POI.
- 8. Sélectionnez le fichier de sauvegarde du POI, puis appuyez sur **ENTER**.
- Remarque : Bien que ces opérations ne soient pas décrites ici, vous pouvez modifier l'icône, le nom et l'altitude et ajouter un message tel que cela a été expliqué à la section *Marquer votre position (personnaliser).*

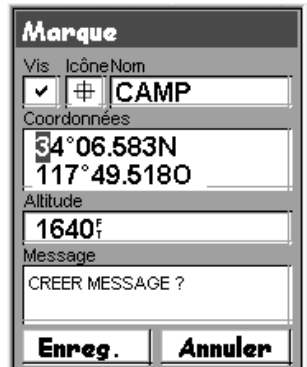

Entrer les coordonnées d'une nouvelle position.

### **Marquer une position à l'aide du curseur de la Carte**

Vous pouvez ainsi marquer une position qui n'est pas votre position actuelle en déplaçant le curseur sur la carte et en le plaçant à l'endroit où vous souhaitez créer le POI.

- 1. Pendant que l'écran *Carte* est affiché, utilisez le **joystick** pour placer l'eXplorist en mode Curseur.
- 2. Continuez à déplacer le curseur en forme de croix jusqu'à ce qu'il se trouve au-dessus de la position sur laquelle vous souhaitez ajouter un POI.
- 3. Appuyez sur **MARK**.
- 4. [Facultatif] Utilisez le **joystick** pour mettre en surbrillance les champs (icône, nom, etc.) du POI que vous souhaitez modifier. Lorsque vous avez terminé l'édition du champ, appuyez sur **ENTER**.
- 5. Mettez Enreg. en surbrillance et appuyez sur **ENTER**.
- 6. Sélectionnez le fichier de sauvegarde du POI, puis appuyez sur **ENTER**.
- 7. Appuyez sur **ESC** pour quitter le mode Curseur et revenir en mode Position.

### **Marquer une position à l'aide d'un objet cartographique**

Une autre méthode vous permet de marquer une position lorsque vous êtes en mode Curseur : elle consiste à utiliser le curseur en forme de croix pour marquer un élément de la carte (route, ville, etc.)

- 1. Pendant que l'écran *Carte* est affiché, utilisez le **joystick** pour placer l'eXplorist en mode Curseur.
- 2. Continuez à déplacer le curseur en forme de croix jusqu'à ce qu'il se trouve au-dessus d'un objet de la carte que vous souhaitez ajouter en tant que POI. (Les informations concernant l'objet de la carte s'afficheront en bas de l'écran.)
- 3. Appuyez sur **ENTER**.
- 4. Utilisez le **joystick** pour sélectionner dans la liste des objets de cette position celui que vous souhaitez utiliser comme base du nouveau POI.
- 5. Appuyez sur **ENTER**.
- 6. L'option Enreg. apparaîtra en surbrillance.
- 7. Appuyez sur **ENTER**.
- 8. [Facultatif] Utilisez le **joystick** pour mettre en surbrillance les champs (icône, nom, etc.) du POI que vous souhaitez modifier. Lorsque vous avez terminé l'édition du champ, appuyez sur **ENTER**.
- 9. Mettez Enreg. en surbrillance et appuyez sur **ENTER**.
- 10. Sélectionnez le fichier de sauvegarde du POI, puis appuyez sur **ENTER**.
- 11. Appuyez sur **ESC** pour quitter le mode Curseur et revenir en mode Position.

# **Points d'intérêt 37**

# **La base de données POI**

Vous pouvez accéder à tous les POI que vous avez enregistrés ainsi qu'aux POI du fond de carte fourni avec votre eXplorist à l'aide de la base de données de POI. Lorsque vous avez accédé à la base de données et sélectionné le POI, vous pouvez visualiser ou éditer le POI.

Les principales fonctions de la base de données de POI sont :

- La recherche de POI que vous avez enregistrés, les plus proches de votre position ou par ordre alphabétique.
- La recherche de POI qui étaient préchargés dans l'eXplorist, les plus près de votre position ou par ordre alphabétique.
- Possibilité de modifier les POI que vous avez enregistrés.
- Possibilité d'effacer les POI que vous avez enregistrés.
- Une fonction vous permet de visualiser un POI (l'un de ceux que vous avez enregistrés ou qui est préchargé) sur la carte.
- Elle offre un autre moyen d'enregistrer un POI préchargé en tant que POI entré par l'utilisateur.
- Lorsque la liste des POI est affichée, le relèvement et la distance par rapport à votre position actuelle apparaissent en bas de l'écran.

### **Rechercher un POI enregistré par l'utilisateur**

Lorsque vous recherchez un POI que vous avez entré, vous disposez de deux options : le plus près ou alphabétique

- 1. Appuyez sur **MENU**.
- 2. Utilisez le **joystick** pour mettre en surbrillance POI.
- 3. Appuyez sur **ENTER**.
- 4. Déplacez le **joystick** vers le haut ou vers le bas pour mettre en surbrillance Mes POI.
- 5. Déplacez le **joystick** vers la gauche/droite pour mettre en surbrillance Le plus près ou Alphabétique.
- 6. Appuyez sur **ENTER**.

Si vous sélectionnez l'option Le plus près, précisez si vous souhaitez obtenir la liste des POI qui sont les plus proches de votre position, d'une ville que vous sélectionnerez ou d'un autre POI que vous sélectionnerez dans la base de données de POI.

7. Recherchez le fichier dans lequel le POI a été enregistré, puis appuyez sur **ENTER**. (L'eXplorist ouvrira automatiquement le fichier par défaut.)

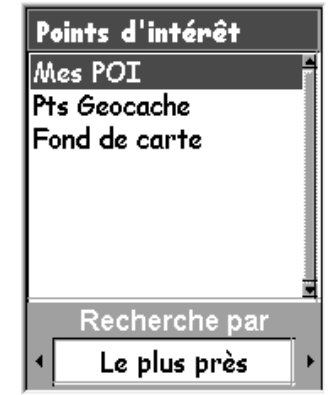

Base de données de POI configurée afin de rechercher par proximité les POI enregistrés par l'utilisateur.

8. Mettez le POI en surbrillance, puis appuyez sur **ENTER**.

À partir de là, vous pouvez éditer, supprimer ou afficher sur la carte le POI que vous avez sélectionné, en appuyant sur **ENTER** et en choisissant l'option correspondante dans le menu. Vous trouverez des informations détaillées sur cette fonction dans une autre section de ce manuel.

## **Rechercher un POI préchargé à l'aide de l'option Le plus près.**

Rechercher un POI préchargé à l'aide de l'option Le plus près revient à rechercher un POI entré par l'utilisateur avec une étape supplémentaire. Les POI préchargés ont été classés en 5 catégories (Villes, Autoroutes, Aéroports, Cours d'eau, Parcs) et vous devez sélectionner la catégorie du POI.

- 1. Appuyez sur **MENU**.
- 2. Utilisez le **joystick** pour mettre en surbrillance POI.
- 3. Appuyez sur **ENTER**.
- 4. Utilisez le **joystick** vers le haut ou vers le bas pour mettre en surbrillance l'option Fond de carte.
- 5. Déplacez le **joystick** vers la gauche/droite pour sélectionner Le plus près.
- 6. Appuyez sur **ENTER**.
- 7. Utilisez le **joystick** pour sélectionner Position (POI les plus proches de votre position actuelle), Villes (POI les plus proches d'une ville à sélectionner) ou Autre (POIs les plus proches d'un autre POI à sélectionner dans la base de données).

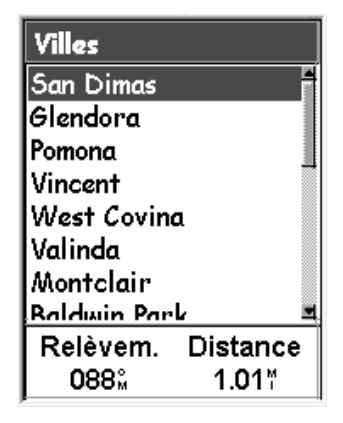

Liste des villes les plus proches de la position actuelle.

- 8. Appuyez sur **ENTER**.
- 9. Utilisez le **joystick** pour mettre en surbrillance la catégorie (Villes, Autoroutes, Aéroports, Cours d'eau ou Parcs) pour le POI.
- 10. Appuyez sur **ENTER**.
- 11. Utilisez le **joystick** pour mettre en surbrillance le POI de votre choix, puis appuyez sur **ENTER**.

## **Rechercher un POI préchargé à l'aide de l'option Alphabétique**

Cette opération est très semblable à la recherche d'un POI à l'aide de l'option Le Plus près, mais en raison du grand nombre de POI qui se trouvent dans la base de données, une étape supplémentaire a été ajoutée, pour vous aider à trouver plus rapidement le POI que vous recherchez.

1. Appuyez sur **MENU**.

**Points d'intérêt 39**

- 2. Utilisez le **joystick** pour mettre en surbrillance POI.
- 3. Appuyez sur **ENTER**.
- 4. Utilisez le **joystick** vers le haut ou vers le bas pour mettre en surbrillance l'option Fond de carte.
- 5. Déplacez le **joystick** vers la gauche/droite pour mettre en surbrillance Alphabétique.
- 6. Appuyez sur **ENTER**.
- 7. Utilisez le **joystick** pour mettre en surbrillance une catégorie (Villes, Autoroutes, Aéroports, Cours d'eau ou Parcs) pour le POI.
- 8. Appuyez sur **ENTER**.
- 9. Utilisez le **joystick** et la touche **ENTER** pour saisir les premiers caractères du POI que vous recherchez. (Il suffit généralement de cinq caractères pour vous rapprocher suffisamment du POI que vous recherchez dans la liste.)
- 10. Utilisez le **joystick** pour mettre en surbrillance OK.
- 11. Appuyez sur **ENTER**.

12. Utilisez le **joystick** pour mettre en surbrillance le POI souhaité. À partir de là, vous pouvez copier ou afficher sur la carte le POI que vous avez mis en surbrillance, en appuyant sur **ENTER** et en choisissant l'option correspondante dans le menu. Vous trouverez des informations détaillées sur cette fonction dans une autre section de ce manuel.

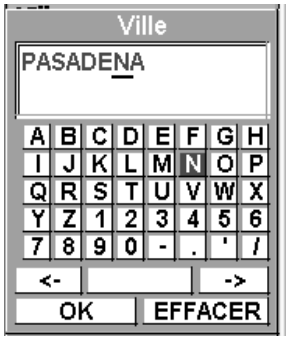

Clavier utilisé pour restreindre la recherche.

# Points d'intérêt

# **Éditer un POI créé par l'utilisateur**

Vous pouvez éditer les POI que vous avez enregistrés et modifier l'icône, le nom, l'altitude et le message. Vous pouvez également modifier la position, mais gardez à l'esprit que cela revient effectivement à créer un POI à un nouvel endroit.

- 1. Appuyez sur **MENU**.
- 2. Utilisez le **joystick** pour mettre en surbrillance POI.
- 3. Appuyez sur **ENTER**.
- 4. Déplacez le **joystick** vers le haut ou vers le bas pour mettre en surbrillance Mes POI.
- 5. Poussez le **joystick** vers la gauche ou la droite pour mettre en surbrillance l'option Le plus près ou Alphabétique.
- 6. Appuyez sur **ENTER**.
- 7. Recherchez le fichier dans lequel le POI a été enregistré, puis appuyez sur **ENTER**. (L'eXplorist ouvrira automatiquement le fichier par défaut.)
- 8. Utilisez le **joystick** pour mettre en surbrillance le POI à modifier, puis appuyez sur **ENTER**.
- 9. Utilisez le **joystick** pour mettre en surbrillance Editer POI.
- 10. Appuyez sur **ENTER**.
- 11. Utilisez le **joystick** pour mettre en surbrillance le champ que vous souhaitez modifier.
- 12. Appuyez sur **ENTER**.
- 13a. Si vous aviez sélectionné le champ de l'icône : Utilisez le **joystick** pour sélectionner l'icône souhaitée et appuyez sur **ENTER**. Pour vous aider dans votre choix, le type d'icône sélectionnée s'affiche dans la zone d'informations située en haut du clavier.
- 13b. Si vous aviez sélectionné le champ Nom : Utilisez le **joystick** pour sélectionner le caractère souhaité puis appuyez sur **ENTER**. Si vous vous êtes trompé, sélectionnez Suppr. et appuyez sur **ENTER**. Pour accéder aux caractères en minuscule, mettez en surbrillance Ctrl et appuyez sur **ENTER**. Pour tout effacer et recommencer, mettez en surbrillance

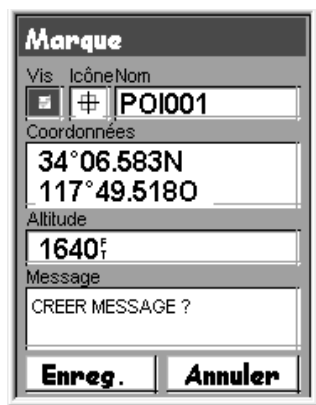

Éditer un POI existant avec le champ de l'icône en surbrillance.

**EFFACER** et appuyez sur **ENTER**. Lorsque vous êtes satisfait du nom, mettez en surbrillance OK et appuyez sur **ENTER**.

*Remarque* : Les noms de POI saisis par l'utilisateur ne doivent pas excéder 20 caractères (espaces compris).

- 13c. Si vous aviez sélectionné le champ Message : Utilisez le clavier affiché comme cela vous a été expliqué au 13b pour attribuer un message à ce POI.
- 13d. Si vous avez sélectionné le champ Vis (Visibilité) : Appuyez sur **ENTER**. Sélectionnez On ou Off, puis appuyez sur **ENTER**.
- 14. Lorsque vous avez complété les champs Icône et Message, utilisez le **joystick** pour mettre en surbrillance Enreg.
- 15. Appuyez sur **ENTER**.

# **Supprimer un POI créé par l'utilisateur**

Cette opération vous permet d'effacer les POI que vous avez enregistrés. Vous souhaitez peut-être effacer un POI afin de faciliter la recherche parmi les POI que vous avez créés s'ils sont très nombreux.

Les POI effacés ne peuvent pas être restaurés. Pour en disposer à nouveau, vous devrez re-saisir les informations concernant le POI que vous avez effacé. Pour éviter toute suppression accidentelle, une fenêtre de confirmation s'affichera, vous permettant de confirmer votre volonté d'effacer le POI.

- 1. Appuyez sur **MENU**.
- 2. Utilisez le **joystick** pour mettre en surbrillance POI.
- 3. Appuyez sur **ENTER**.
- 4. Déplacez le **joystick** vers le haut ou vers le bas pour mettre en surbrillance Mes POI.
- 5. Poussez le **joystick** vers la gauche ou la droite pour mettre en surbrillance l'option Le plus près ou Alphabétique.
- 6. Appuyez sur **ENTER**.
- 7. Recherchez le fichier dans lequel le POI à supprimer a été enregistré, puis appuyez sur **ENTER**. (L'eXplorist ouvrira automatiquement le fichier par défaut.)
- 8. Mettez le POI en surbrillance, puis appuyez sur **ENTER**.
- 9. Utilisez le **joystick** pour mettre en surbrillance Effacer POI.
- 10. Confirmez la suppression en mettant Oui en surbrillance ou annulez en mettant Non en surbrillance.
- 11. Appuyez sur **ENTER**.

# **Afficher un POI créé par l'utilisateur sur l'écran Carte**

Vous pouvez afficher les POI que vous avez enregistrés sur l'écran Carte, afin de les localiser plus facilement.

- 1. Appuyez sur **MENU**.
- 2. Utilisez le **joystick** pour mettre en surbrillance POI.
- 3. Appuyez sur **ENTER**.
- 4. Déplacez le **joystick** vers le haut ou vers le bas pour mettre en surbrillance Mes POI.
- 5. Poussez le **joystick** vers la gauche ou la droite pour mettre en surbrillance l'option Le plus près ou Alphabétique.
- 6. Appuyez sur **ENTER**.
- 7. Recherchez le fichier dans lequel le POI a été enregistré, puis appuyez sur **ENTER**. (L'eXplorist ouvrira automatiquement le fichier par défaut.)
- 8. Mettez le POI en surbrillance, puis appuyez sur **ENTER**.
- 9. Utilisez le **joystick** pour sélectionner Voir sur carte.
- 10. Appuyez sur **ENTER**.
- 11. L'écran *Carte* sera affiché en mode Curseur. Le curseur sera placé directement sur le POI que vous avez choisi. Vous pouvez utiliser les touches du **Zoom** pour modifier l'échelle de la carte affichée et si l'icône de votre position est comprise dans cette zone, elle apparaîtra.
- 12. Appuyez sur **ESC** pour revenir à la liste des POI mentionnée à l'étape 7.
- Remarque : N'oubliez pas que lorsque vous appuyez sur la touche **NAV**, vous revenez à l'écran *Carte* précédent. À l'étape 12, si vous en avez terminé avec la base de données des points d'intérêt, vous pouvez appuyer sur **NAV** pour fermer la base de données et revenir à l'écran *Carte* précédent.

# **Copier un POI préchargé**

Les POI qui ont été préchargés dans le fond de carte peuvent être enregistrés en tant que POI enregistrés par l'utilisateur. Cette opération n'efface pas le POI préchargé (les POI préchargés ne peuvent pas être effacés), elle le copie simplement dans la partie de la base de données consacrée à Mes POI.

- 1. Appuyez sur **MENU**.
- 2. Utilisez le **joystick** pour mettre en surbrillance POI.
- 3. Appuyez sur **ENTER**.
- 4. Déplacez le **joystick** vers le haut ou vers le bas pour mettre en surbrillance Fond de carte.
- 5. Poussez le **joystick** vers la gauche ou la droite pour mettre en surbrillance l'option Le plus près ou Alphabétique.
- 6. Appuyez sur **ENTER**.
- 7. [Seulement si vous avez sélectionné l'option Alphabétique] Utilisez le **joystick** et la touche **ENTER** pour saisir les premiers caractères du POI que vous recherchez. Mettez OK en surbrillance et appuyez sur **ENTER** pour continuer.
- 8. Utilisez le **joystick** pour mettre en surbrillance le POI à copier.
- 9. Appuyez sur **ENTER**.
- 10. Utilisez le **joystick** pour mettre en surbrillance Enreg.
- 11. Appuyez sur **ENTER**.

Les étapes 12 à 14 sont facultatives.

- 12. Utilisez le **joystick** pour mettre en surbrillance le champ que vous souhaitez modifier.
- 13. Appuyez sur **ENTER**.
- 14a. Si vous aviez sélectionné le champ de l'icône : Utilisez le **joystick** pour sélectionner l'icône souhaitée et appuyez sur **ENTER**. Pour vous aider dans votre choix, le type d'icône sélectionnée s'affiche dans la zone d'informations située en haut du clavier.
- 14b. Si vous aviez sélectionné le champ Nom : Utilisez le **joystick** pour sélectionner le caractère souhaité puis appuyez sur **ENTER**. Si vous vous êtes trompé, sélectionnez Suppr. et appuyez sur **ENTER**. Pour accéder aux caractères en minuscule, mettez en surbrillance Ctrl et appuyez sur **ENTER**. Pour tout effacer et recommencer, mettez en surbrillance **EFFACER** et appuyez sur **ENTER**. Lorsque vous êtes satisfait du nom, mettez en surbrillance OK et appuyez sur **ENTER**.

Remarque : Les noms de POI saisis par l'utilisateur ne doivent pas excéder 20 caractères (espaces compris).

- 14c. Si vous aviez sélectionné le champ Message : Utilisez le clavier affiché comme cela vous a été expliqué au 13b pour attribuer un message à ce POI.
- 15. Lorsque vous avez complété les champs Icône et Message, utilisez le **joystick** pour mettre en surbrillance Enreg.
- 16. Appuyez sur ENTER.
- 17. Recherchez le fichier dans lequel enregistrer le POI, puis appuyez sur **ENTER**.

# **Afficher un POI préchargé sur l'écran Carte**

Les POI qui ont été préchargés dans le fond de carte peuvent être affichés sur l'écran *Carte* pour vous permettre de localiser le POI plus facilement.

- 1. Appuyez sur **MENU**.
- 2. Utilisez le **joystick** pour mettre en surbrillance POI.
- 3. Appuyez sur **ENTER**.
- 4. Déplacez le **joystick** vers le haut ou vers le bas pour mettre en surbrillance Fond de carte.
- 5. Poussez le **joystick** vers la gauche ou la droite pour mettre en surbrillance l'option Le plus près ou Alphabétique.
- 6. Appuyez sur **ENTER**.
- 7. [Seulement si vous avez sélectionné l'option Alphabétique] Utilisez le **joystick** et la touche **ENTER** pour saisir les premiers caractères du POI que vous recherchez. Mettez OK en surbrillance et appuyez sur **ENTER** pour continuer.
- 8. Utilisez le **joystick** pour mettre en surbrillance le POI à afficher.
- 9. Appuyez sur **ENTER**.
- 10. Utilisez le **joystick** pour mettre en surbrillance Voir.
- 11. Appuyez sur **ENTER**.
- 12. L'écran *Carte* sera affiché en mode Curseur. Le curseur sera placé directement sur le POI que vous avez choisi. Vous pouvez utiliser les touches du **Zoom** pour modifier l'échelle de la carte affichée et si l'icône de votre position est comprise dans cette zone, elle apparaîtra.
- 13. Appuyez sur **ESC** pour revenir sur l'écran détaillé des POI mentionné à l'étape 8.
- Remarque : N'oubliez pas que lorsque vous appuyez sur la touche **NAV**, vous revenez à l'écran *Carte* précédent. À l'étape 13, si vous en avez terminé avec la base de données des points d'intérêt, vous pouvez appuyer sur **NAV** pour fermer la base de données et revenir à l'écran *Carte* précédent.

# **Afficher ou masquer un POI saisi par l'utilisateur sur l'écran Carte**

Vous pouvez choisir d'afficher ou de masquer un POI que vous avez saisi lorsque vous visionnez l'écran *Carte*. Dans la partie supérieure gauche de l'écran Enregistrer le POI (à côté du champ de l'icône) se trouve une case qui indique si le POI sera visible ou non sur la carte. Si elle est cochée, le POI sera visible.

Les instructions présentes décrivent comment modifier l'état visible d'un POI sauvegardé, mais vous pouvez suivre ces instructions lors de la création d'un nouveau POI.

- 1. Appuyez sur **MENU**.
- 2. Utilisez le **joystick** pour mettre en surbrillance POI.
- 3. Appuyez sur **ENTER**.
- 4. Déplacez le **joystick** vers le haut ou vers le bas pour mettre en surbrillance Mes POI.
- 5. Poussez le **joystick** vers la gauche ou la droite pour mettre en surbrillance l'option Le plus près ou Alphabétique.
- 6. Appuyez sur **ENTER**.
- 7. Recherchez le fichier dans lequel le POI a été enregistré, puis appuyez sur **ENTER**. (L'eXplorist ouvrira automatiquement le fichier par défaut.)
- 8. Mettez le POI en surbrillance, puis appuyez sur **ENTER**.
- 9. Utilisez le **joystick** pour mettre en surbrillance Editer POI.
- 10. Appuyez sur **ENTER**.
- 11. Utilisez le **joystick** pour mettre en surbrillance le champ Vis.
- 12. Appuyez sur **ENTER**.
- 13. Mettez On ou Off en surbrillance et appuyez sur **ENTER**.
- 14. Utilisez le **joystick** pour mettre en surbrillance Enreg.
- 15. Appuyez sur **ENTER**.

# **Routes 46**

# **Routes**

La fonction liée aux routes est la moins bien comprise, mais l'une des plus importantes d'un récepteur GPS. Mieux vous comprendrez les routes et la manière de les utiliser, plus vous apprécierez votre eXplorist.

La forme de route la plus simple et la plus courante est la route *GOTO*. Une route GOTO est une route à un segment doté d'un point de départ (votre position actuelle) et d'une destination (un POI sélectionné). Cette route est utile lorsque vous

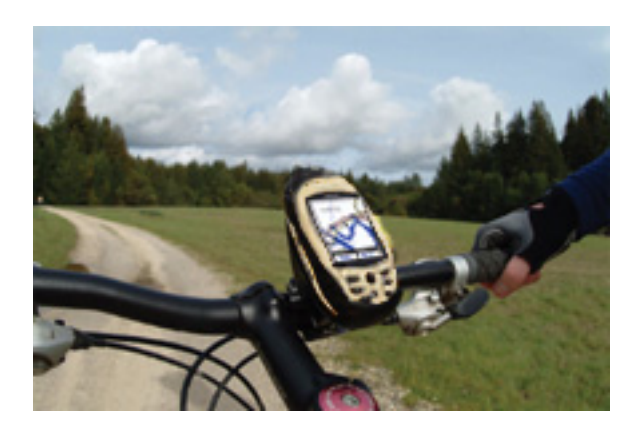

souhaitez vous rendre à un POI en particulier, qu'il ait été préchargé ou entré par l'utilisateur.

Le type de route suivant est la *route multi-segments*. La manière la plus simple de comprendre les routes multi-segments est de s'imaginer qu'il s'agit de routes GOTO collées les unes aux autres. Si une route GOTO va de A à B, alors une route multi-segments va de A à B, de B à C, de C à D et ainsi de suite. (Le terme multi-segments est quelque peu trompeur, car il peut s'agir d'une route à segment unique, mais ce type de route est rarement utilisé en tant que route à segment unique, on utilise plutôt des routes GOTO.) L'un des avantages de la route multi-segments est qu'elle peut être enregistrée dans la mémoire de l'eXplorist afin d'être activée et utilisée autant de fois que vous le souhaitez.

Il existe un troisième type de route, la route *inverse*. (La création de routes inverses n'est pas décrite dans cette section du manuel, car elle fait partie des fonctions d'enreg. de trace de l'eXplorist.) Lorsque vous vous déplacez, l'eXplorist enregistre votre trace. Lorsque vous créez une route inverse, cette information est utilisée et crée une route multi-segments, en sens inverse, qui vous permet de revenir sur vos pas jusqu'à votre point de départ.

## **Routes GOTO**

La route GOTO est le type de route le plus couramment utilisé dans votre eXplorist. La création d'une route GOTO est une opération simple. Il vous suffit d'appuyer sur la touche **GOTO** et de rechercher le POI de destination dans la base de données de POI.

Caractéristiques d'une route GOTO :

- Une ligne droite de votre position actuelle vers un POI sélectionné.
- Les routes GOTO ne peuvent pas être enregistrées.
- Les routes GOTO s'effacent lorsque l'on éteint l'eXplorist.
- Vous pouvez créer des routes GOTO en appuyant sur la touche **GOTO** et en sélectionnant le POI de destination à partir de la base de données de POI.
- Les routes GOTO peuvent également être créées à l'aide du mode Curseur de l'écran *Carte*.

# **Routes 47**

# **Créer une route GOTO**

Les instructions ci-dessous décrivent la méthode la plus courante et la plus simple pour créer une route GOTO.

- 1. Appuyez sur **GOTO**.
- 2. Utilisez la base de données de POI pour sélectionner le POI de destination.

Remarque : Vous trouverez des instructions détaillées concernant la recherche de POI dans la base de données à la section de ce manuel consacrée aux POI.

- 3. Mettez le POI en surbrillance et appuyez sur **ENTER**.
- 4. Si vous disposez déjà d'un GOTO, il vous sera demandé de confirmer la création de ce GOTO.

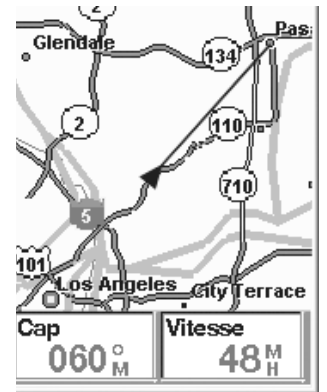

L'écran Carte en mode Position.

Lorsque vous appuyez sur **ENTER**, le dernier écran de navigation visualisé s'affiche, mis à jour de manière à vous fournir des informations sur la route GOTO que vous avez créée. Sur l'écran *Carte*, la ligne tracée représente la route GOTO. L'écran *Compas* va afficher, dans la barre de

titre, le nom du POI utilisé comme destination, ainsi qu'une icône représentant la destination hors du diamètre du compas.

Tandis que vous conduisez, si vous quittez la route prévue, vous remarquerez une deuxième ligne qui indique votre destination. La double ligne pleine est l'itinéraire calculé initial. La nouvelle ligne en pointillés est la route mise à jour indiquant votre destination. Donc, même si vous ne pouvez pas suivre la route calculée, vous pourrez suivre un nouveau trajet actualisé. Cette mise à jour de votre route s'effectue également lors des routes multi-segments : ainsi, vous savez toujours où vous devez aller.

#### **Créer une route GOTO à l'aide du curseur de la Carte**

Cette opération créera une route GOTO vers un point de la carte que vous aurez indiqué en déplaçant la croix sur l'écran *Carte*.

- 1. Lorsque vous êtes sur l'écran *Carte*, utilisez le **joystick** pour passer l'eXplorist en mode Curseur.
- 2. Utilisez à nouveau le **joystick** pour déplacer la croix sur un point de la carte qui représente le lieu où vous souhaitez vous rendre.
- 3. Appuyez sur **GOTO**.
- 4. Si une route GOTO est déjà active, vous devrez la désactiver avant d'en créer une nouvelle. Mettez *Oui* en surbrillance et appuyez sur **ENTER** pour écraser le GOTO existant. L'eXplorist vous demande ensuite si vous souhaitez créer une nouvelle route GOTO. Mettez *Oui* en surbrillance et appuyez sur **ENTER.**
- 5. Confirmez que vous souhaitez créer une route GOTO à partir de la position actuelle du curseur. Mettez Oui en surbrillance.

(Si vous mettez Non en surbrillance et appuyez sur **ENTER**, l'eXplorist supposera que vous souhaitez toujours créer un GOTO, mais pas vers la position actuelle du curseur. L'écran de la base de données de POI s'affichera pour que vous puissiez rechercher le POI que vous souhaitez utiliser comme destination.)

6. Appuyez sur **ENTER**.

Lorsque vous appuyez sur **ENTER**, le dernier écran de navigation visualisé s'affiche, mis à jour de manière à vous fournir des informations sur la route GOTO que vous avez créée. Sur l'écran *Carte*, la ligne tracée représente la route GOTO. L'écran *Compas* va afficher, dans la barre de titre, le nom du POI utilisé comme destination, ainsi qu'une icône représentant la destination hors du diamètre du compas.

#### **Créer une route GOTO vers un objet cartographique**

Cette opération créera une route GOTO vers un objet de la carte (ville, autoroute, POI utilisateur, etc.) que vous aurez indiqué en déplaçant la croix de l'écran *Carte* sur l'objet.

- 1. Lorsque vous êtes sur l'écran Carte, utilisez le **joystick** pour passer l'eXplorist en mode Curseur.
- 2. Utilisez à nouveau le **joystick** pour déplacer la croix sur l'objet de la carte où vous souhaitez vous rendre.
- 3. Appuyez sur **ENTER**.
- 4. Utilisez le **joystick** pour mettre en surbrillance l'objet de la carte que vous souhaitez utiliser en tant que GOTO. (Certaines zones de la carte peuvent disposer de plusieurs objets au même endroit.)
- 5. Appuyez sur **ENTER**.
- 6. Utilisez le **joystick** pour mettre en surbrillance Goto.
- 7. Appuyez sur **ENTER**.
- 8. Si une route GOTO est déjà active, vous devrez la désactiver avant d'en créer une nouvelle. Mettez Oui en surbrillance et appuyez sur **ENTER**.

Lorsque vous appuyez sur **ENTER**, le dernier écran de navigation visualisé s'affiche, mis à jour de manière à vous fournir des informations sur la route GOTO que vous avez créée. Sur l'écran *Carte*, la ligne tracée représente la route GOTO. L'écran *Compas* va afficher, dans la barre de titre, le nom du POI utilisé comme destination, ainsi qu'une icône représentant la destination hors du diamètre du compas.

# **Routes**

## **Routes multi-segments**

Les routes multi-segments peuvent être utilisées pour naviguer vers une destination finale à l'aide de plusieurs segments. Par exemple, vous pouvez partir du quai, aller jusqu'à la bouée 1, puis jusqu'à l'amorceur, et enfin jusqu'à votre coin de pêche. Cette route partirait de Quai vers Bouée 1, de Bouée 1 vers Amorceur et d'Amorceur vers Poisson.

Caractéristiques d'une route multi-segments :

- Les routes multi-segments peuvent être enregistrées en mémoire. (Chaque route enregistrée compte jusqu'à 29 segments.)
- Les routes multi-segments restent actives même une fois que l'eXplorist a été éteint.
- Les routes multi-segments peuvent être éditées, inversées, effacées ou affichées sur la carte.
- Lorsqu'une route multi-segments est active, vous pouvez échanger le segment qui sera utilisé comme prochain point de destination. Dans l'exemple ci-dessus, vous pouvez éviter de passer par Bouée 1 en sélectionnant le segment Amorceur lorsque la route est active.

#### **Créer une route multi-segments**

L'eXplorist vous fournira une liste vide pour votre route et vous pourrez utiliser les POI enregistrés dans la base de données de POI pour créer la route. Tous les outils dont vous pouvez avoir besoin pour créer la route seront décrits ici.

Étapes nécessaires à la création d'une route multi-segments :

- 1. Appuyez sur **MENU**.
- 2. Utilisez le **joystick** pour mettre en surbrillance Routes.
- 3. Appuyez sur **ENTER**.
- 4. Utilisez le **joystick** pour mettre en surbrillance <Nouvelle>.
- 5. Appuyez sur **ENTER**.
- 6. Ajouter POI> est en surbrillance. Appuyez sur **ENTER**.
- 7. La base de données de POI s'affiche. Recherchez dans la base de données le POI que vous souhaitez utiliser comme POI de départ de cette route.
- 8. Continuez en mettant **Ajouter POI** en surbrillance et en appuyant sur ENTER. Sélectionnez le prochain POI de la route dans la base de données de POI.
- 9. [Facultatif] Pendant que vous créez la route, vous souhaiterez peut-être éditer ce que vous avez déjà saisi. Vous pouvez insérer, effacer ou remplacer un POI qui se trouve déjà dans la liste de la route.

*Insérer* : Utilisez le **joystick** pour mettre en surbrillance le POI avant lequel vous souhaitez insérer un segment. Appuyez sur **MENU**, mettez en surbrillance Insérer POI et appuyez sur **ENTER**. Recherchez un nouveau POI dans la base de données

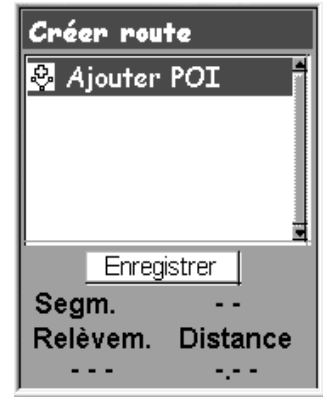

Écran Créer route

Le nouveau POI va s'ajouter à la route que vous êtes en train de créer. *Effacer :* Utilisez le **joystick** pour mettre en surbrillance le POI que vous souhaitez effacer de la route. Appuyez sur **MENU**, sélectionnez Supprimer POI et appuyez sur

**ENTER**.

*Remplacer :* Utilisez le **joystick** pour mettre en surbrillance le POI que vous souhaitez remplacer. Appuyez sur **MENU,** sélectionnez Remplacer POI et appuyez sur **ENTER**. Recherchez un nouveau POI dans la base de données Le POI que vous sélectionnez va remplacer le POI précédemment choisi.

- 10. Lorsque vous avez ajouté tous les segments à la route que vous créez, utilisez le **joystick** pour mettre en surbrillance Enregistrer route.
- 11. Appuyez sur **ENTER**.
- 12. Utilisez le **joystick** et la touche **ENTER** pour saisir un nom pour la route, comportant jusqu'à dix caractères.
- 13. Sélectionnez OK.
- 14. Appuyez sur **ENTER**.
- 15. Recherchez le fichier dans lequel vous souhaitez enregistrer la route nouvellement créée et appuyez sur **ENTER**.

#### **Activer/désactiver une route**

La route active est la route sur laquelle vous naviguez actuellement. Lorsque vous activez une route, elle reste active jusqu'à ce que vous la désactiviez ou que vous activiez une nouvelle route. Les GOTO sont activés automatiquement lorsqu'ils sont créés, alors que les routes multisegments doivent être activées manuellement.

- 1. Appuyez sur **MENU**.
- 2. Utilisez le **joystick** pour mettre en surbrillance Routes.
- 3. Appuyez sur **ENTER**.
- 4. Recherchez le fichier contenant la route que vous souhaitez activer ou désactiver. (L'eXplorist ouvrira automatiquement le fichier par défaut.)
- 5. Mettez le fichier en surbrillance et appuyez sur **ENTER**.
- 6. Mettez en surbrillance le nom de la route.
- 7. Appuyez sur **ENTER**.
- 8. Mettez en surbrillance Activer route ou Désactiver route.
- 9. Appuyez sur **ENTER**.

Vous serez renvoyé au dernier écran de navigation affiché, la route choisie étant activée ou désactivée.

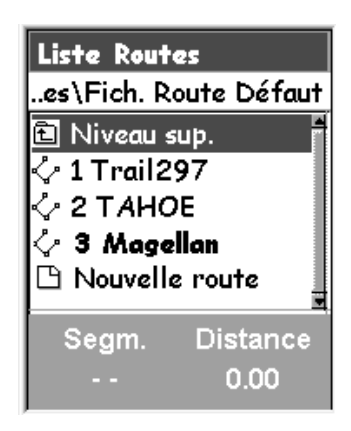

Liste de routes dans laquelle la route "Magellan" est active.

### **Modifier le segment de destination d'une route active**

Lorsqu'une route est créée, elle peut comporter un grand nombre de segments, chacun avec sa propre destination. Si, au cours de vos déplacements, vous souhaitez ignorer certains segments, vous pouvez sélectionner le prochain segment que vous souhaitez parcourir.

Par exemple, la route que vous avez prévue peut partir de votre camping. Le premier segment va jusqu'au pont. Le second traverse le pont et va jusqu'à la borne. Le segment 3 part de la borne et vous amène jusqu'au local du garde forestier. Pour clôturer la route, le dernier segment part du local du garde forestier jusqu'à l'aire de baignade. La route pourrait donc être la suivante : Camp > Pont > Borne > Garde > Bain. Supposez qu'une fois le pont traversé, vous ne souhaitiez pas passer par la borne, mais plutôt vous rendre directement au local du garde forestier. Étant donné que la route est active (vous pouvez uniquement sélectionner des segments sur les routes actives) vous pouvez suivre les instructions ci-dessous et demander à l'eXplorist de définir le segment suivant de sorte à ce qu'il aille jusqu'au local du garde forestier. La route doit être recalculée afin d'éliminer les instructions de navigation lui indiquant de se rendre à la borne.

- 1. Appuyez sur **MENU**.
- 2. Utilisez le **joystick** pour mettre en surbrillance Routes.
- 3. Appuyez sur **ENTER**.
- 4. Recherchez le fichier contenant la route que vous souhaitez activer ou désactiver. (L'eXplorist ouvrira automatiquement le fichier par défaut.)
- 5. Mettez le fichier en surbrillance et appuyez sur **ENTER**.
- 6. Mettez en surbrillance le nom de la route. (Les routes activées apparaissent en gras dans la liste.)
- 7. Appuyez sur **ENTER**.
- 8. Mettez en surbrillance Sél. segment.
- 9. Appuyez sur **ENTER**.
- 10. Utilisez le **joystick** pour mettre en surbrillance votre prochain POI de destination dans la liste de la route. Dans l'exemple cicontre, il s'agirait de Garde.
- 11. Appuyez sur **ENTER**.
- 12. Confirmez votre choix en mettant **Oui** en surbrillance à l'aide du joystick.
- 13. Appuyez sur **ENTER**.
- 14. Appuyez sur **NAV** pour revenir sur l'écran de navigation précédent.

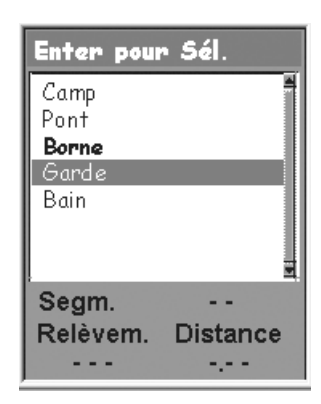

Liste des segments de la route avec "Garde" sélectionné. Remarque : "Borne" est en **gras** car il s'agit du segment actif en cours.

### **Éditer une route enregistrée**

Les routes enregistrées peuvent être éditées pour vous permettre d'ajouter un nouveau segment au bout de la route (<Ajouter POI>), d'effacer un segment (Effacer POI), d'insérer un nouveau segment (Insérer POI) ou de modifier la destination d'un POI par une autre (Remplacer POI).

- 1. Appuyez sur **MENU**.
- 2. Utilisez le **joystick** pour mettre en surbrillance Routes.
- 3. Appuyez sur **ENTER**.
- 4. Recherchez le fichier contenant la route que vous souhaitez modifier. (L'eXplorist ouvrira automatiquement le fichier par défaut.)
- 5. Mettez le fichier en surbrillance et appuyez sur **ENTER**.
- 6. Mettez en surbrillance le nom de la route.
- 7. Appuyez sur **ENTER**.
- 8. Mettez en surbrillance Editer route.
- 9. Appuyez sur **ENTER**.
- 10. *Ajouter un segment* : Utilisez le **joystick** pour mettre en surbrillance Ajouter POI. Appuyez sur **ENTER**. Recherchez un nouveau POI dans la base de données. Le nouveau POI va s'ajouter au bout de la route.

*Insérer*: Utilisez le **joystick** pour mettre en surbrillance le POI que vous souhaitez insérer au bout du nouveau segment. Appuyez sur **MENU**, mettez Insérer POI en surbrillance, puis appuyez sur **ENTER**. Recherchez un nouveau POI dans la base de données. Le nouveau POI va s'ajouter à la route que vous êtes en train de créer.

Menu Insérer POI Effacer POI Remplacer POI Aide

*Effacer* : Utilisez le **joystick** pour mettre en surbrillance le POI que vous souhaitez effacer de la route. Appuyez sur **MENU**, mettez Supprimer POI en surbrillance, puis appuyez sur **ENTER**.

*Remplacer* : Utilisez le **joystick** pour mettre en surbrillance le POI que vous souhaitez remplacer. Appuyez sur **MENU,** mettez Remplacer POI en surbrillance, puis appuyez sur **ENTER**. Recherchez un nouveau POI dans la base de données. Le POI que vous sélectionnez va remplacer le POI précédemment choisi.

- 11. Lorsque vous avez édité la route, utilisez le **joystick** pour mettre en surbrillance Enregistrer.
- 12. Appuyez sur **ENTER**.
- 13. [Facultatif] Utilisez le **joystick** et la touche **ENTER** pour saisir un nom pour la route, comportant jusqu'à dix caractères.
- 14. Sélectionnez OK.
- 15. Appuyez sur **ENTER**.

#### **Inverser une route**

Pour inverser une route, votre eXplorist utilise une route enregistrée qu'il recrée en sens inverse. L'exemple de route que nous avons mentionné plus haut, Camp > Pont > Borne > Garde > Bain doit à présent avoir été transformé en Bain > Garde > Borne > Pont > Camp.

- 1. Appuyez sur **MENU**.
- 2. Utilisez le **joystick** pour mettre en surbrillance Routes.
- 3. Appuyez sur **ENTER**.
- 4. Recherchez le fichier contenant la route que vous souhaitez inverser. (L'eXplorist ouvrira automatiquement le fichier par défaut.)
- 5. Appuyez sur **ENTER**.
- 6. Utilisez le **joystick** pour mettre en surbrillance le nom de la route que vous souhaitez inverser.
- 7. Appuyez sur **ENTER**.
- 8. Mettez en surbrillance Inverser route.
- 9. Appuyez sur **ENTER**.

#### **Supprimer une route**

L'eXplorist peut contenir jusqu'à 20 routes différentes. Lorsque vous avez enregistré 20 routes, vous devez en effacer une pour pouvoir en créer une nouvelle.

- 1. Appuyez sur **MENU**.
- 2. Utilisez le **joystick** pour mettre en surbrillance Routes.
- 3. Appuyez sur **ENTER**.
- 4. Recherchez le fichier contenant la route que vous souhaitez supprimer. (L'eXplorist ouvrira automatiquement le fichier par défaut.)
- 5. Mettez le fichier en surbrillance et appuyez sur **ENTER**.
- 6. Mettez en surbrillance le nom de la route.
- 7. Appuyez sur **ENTER**.
- 8. Mettez en surbrillance *Suppr. route*.
- 9. Appuyez sur **ENTER**.
- 10. Mettez *Oui* en surbrillance pour confirmer la suppression ou *Non* pour l'annuler.
- 11. Appuyez sur **ENTER**.

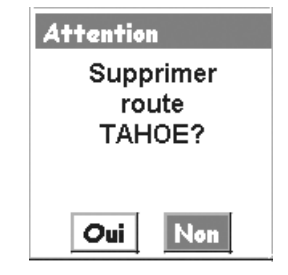

# **Routes**

## **Déplacer une route**

L'opération suivante vous permet de déplacer une route d'un fichier à l'autre.

- 1. Appuyez sur **MENU**.
- 2. Utilisez le **joystick** pour mettre en surbrillance Routes.
- 3. Appuyez sur **ENTER**.
- 4. Recherchez le fichier contenant la route que vous souhaitez déplacer. (L'eXplorist ouvrira automatiquement le fichier par défaut.)
- 5. Appuyez sur **ENTER**.
- 6. Mettez en surbrillance le nom de la route.
- 7. Appuyez sur ENTER.
- 8. Utilisez le joystick pour mettre en surbrillance Déplacer route.
- 9. Appuyez sur **ENTER**.
- 10. Recherchez le fichier ou créez un nouveau fichier pour la route.
- 11. Appuyez sur **ENTER**.
- 12. La route a été déplacée et vous êtes renvoyé au fichier route initial.
- 13. Appuyez sur **NAV** pour quitter.

#### **Copier une route**

Lorsque vous copiez une route, vous créez une réplique exacte de la route, qui peut ensuite être éditée, ce qui vous évite de créer une nouvelle route similaire à une route existante. Cela vous permet également de copier une route puis de l'inverser.

- 1. Appuyez sur **MENU**.
- 2. Utilisez le **joystick** pour mettre en surbrillance Routes.
- 3. Appuyez sur **ENTER**.
- 4. Recherchez le fichier contenant la route que vous souhaitez copier. (L'eXplorist ouvrira automatiquement le fichier par défaut.)
- 5. Appuyez sur **ENTER**.
- 6. Mettez en surbrillance le nom de la route.
- 7. Appuyez sur **ENTER**.
- 8. Utilisez le **joystick** pour mettre en surbrillance Copier route.
- 9. Appuyez sur **ENTER**.
- 10. Recherchez le fichier dans lequel vous souhaitez enregistrer la copie de la route. (Vous devez la déplacer vers un nouveau fichier car si vous l'enregistrez sur le même fichier, la route initiale sera écrasée.)
- 11. Appuyez sur **ENTER**.

### **Afficher une route sur la Carte**

En affichant une route sur la carte, vous obtenez une vue graphique des segments de la route tels qu'ils apparaissent sur la carte.

- 1. Appuyez sur **MENU**.
- 2. Utilisez le **joystick** pour mettre en surbrillance Routes.
- 3. Appuyez sur **ENTER**.
- 4. Recherchez le fichier contenant la route. Recherchez le fichier contenant la route que vous souhaitez copier.
- 5. Appuyez sur **ENTER**.
- 6. Mettez en surbrillance le nom de la route.
- 7. Appuyez sur **ENTER**.
- 8. Utilisez le **joystick** pour sélectionner Voir sur carte.
- 9. Appuyez sur **ENTER**.

Cette route s'affiche sur la carte à une échelle qui lui permet d'apparaître en totalité. Vous pouvez utiliser les touches **zoom avant** (In) et **Zoom arrière** (Out) pour modifier l'échelle et le **joystick** pour vous déplacer sur la carte.

10. Lorsque vous n'avez plus besoin de voir la carte, appuyez sur **ESC** pour revenir sur l'écran de la *Liste routes*.

# **Enregistrements de trace**

Lorsque vous vous déplacez, l'eXplorist enregistre votre trace en permanence. Comme si vous semiez des miettes de pain derrière vous pour pouvoir retrouver votre chemin, l'eXplorist sème des "miettes de pain électroniques" sur la carte. L'avantage, c'est que vous n'avez pas à vous inquiéter des animaux qui pourraient venir manger les jalons semés sur le chemin du retour.

Il s'agit d'un outil supplémentaire qui ajoutera de la valeur à votre eXplorist, que ce soit à travers champs ou sur l'eau. Vous pouvez enregistrer votre trace active comme enregistrement de trace ou en tant que route multi-segments, que vous pourrez utiliser autant de fois que vous le souhaiterez. Vous pouvez également créer une route inverse qui vous guidera jusqu'à votre point de départ, en suivant le

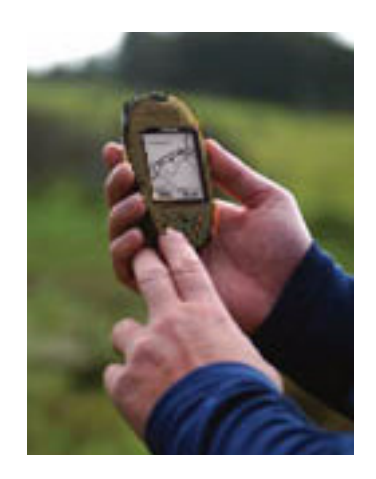

même chemin que celui que vous avez emprunté à l'aller. Vous trouverez de nombreuses autres utilités aux enregistrements de traces une fois que vous vous serez familiarisé avec eux.

### **Enregistrements de trace**

Comme nous l'avons mentionné plus haut, les enregistrements de trace sont des enregistrements de vos déplacements effectués à l'aide de "miettes de pain électroniques" qui mémorisent les lieux sur lesquels vous vous êtes rendus. Les enregistrements de trace peuvent prendre la forme d'un historique de trace que vous avez enregistré ou de la trace active que l'eXplorist mémorise.

Caractéristiques des enregistrements de trace :

- La trace active enregistre vos déplacements quels qu'ils soient, à moins que vous n'ayez intentionnellement désactivé cette option.
- Les traces actives peuvent être effacées, arrêtées et reprises, donnant ainsi une certaine flexibilité à l'enregistrement des traces.
- Les traces actives peuvent être converties en une route multi-segments enregistrée, une manière simple de créer des routes qui pourront être utilisées plus tard.
- Rte inverse, une fonction des Enreg. trace, offre un moyen rapide et simple d'activer une route qui vous permettra de revenir à votre position de départ.

## **Interrompre et reprendre l'enregistrement de trace active**

Les instructions ci-dessous décrivent la méthode la plus courante et la plus simple pour créer une route GOTO.

- 1. Appuyez sur **MENU**.
- 2. Utilisez le **joystick** pour mettre en surbrillance Enreg. trace.
- 3. Appuyez sur **ENTER**.
- 4. Mettez en surbrillance Trace active.
- 5. Appuyez sur **ENTER**.
- 6. Mettez en surbrillance Arrêter enreg. ou Reprendre enreg. Remarque : Arrêter enreg. apparaît uniquement si la trace active est en cours d'enregistrement ; Reprendre enreg. apparaît uniquement si la trace active n'est pas en cours d'enregistrement.
- 7. Appuyez sur **ENTER**.

Remarque : L'eXplorist tracera une ligne droite à partir du point où vous avez arrêté l'enregistrement jusqu'au point où vous l'avez repris. Ce sera le cas à moins que quatre heures ne se soient écoulées entre le moment où vous avez interrompu l'enregistrement et le moment où vous l'avez repris. Dans ce cas, en effet, l'eXplorist ne tracera pas de ligne droite entre les points de l'arrêt et de la reprise de la trace.

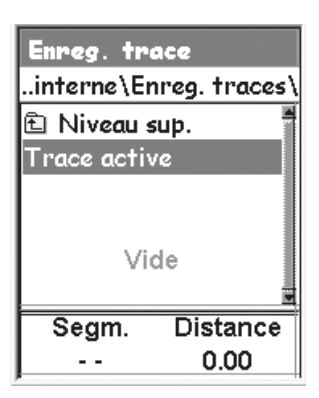

Liste des traces enregistrées présentant, en bas, des informations sur le nombre de segments et la distance jusqu'à l'enregistrement de trace en surbrillance

#### **Démarrer l'enregistrement d'une nouvelle trace active**

Avant de pouvoir démarrer un nouvel enregistrement de la trace active, vous devrez arrêter celle qui est en cours d'enregistrement.

- 1. Appuyez sur **MENU**.
- 2. Utilisez le **joystick** pour mettre en surbrillance Enreg. trace.
- 3. Appuyez sur **ENTER**.
- 4. Utilisez le **joystick** pour mettre en surbrillance Trace active.
- 5. Appuyez sur **ENTER**.
- 6. Mettez en surbrillance Arrêter enreg. (Si la fonction Reprendre enreg. apparaît, cela signifie que l'enregistrement de trace sa déjà été arrêté. Passez à l'étape 10.)
- 7. Appuyez sur **ENTER**.
- 8. Utilisez le **joystick** pour mettre en surbrillance Trace active.
- 9. Appuyez sur **ENTER**.
- 10. Mettez en surbrillance Nouvelle trace.
- 11. Appuyez sur **ENTER**

#### **Enregistrer une trace active**

Cette opération mémorisera votre trace active avec un nom que vous devrez saisir et vous pourrez l'utiliser à tout moment à l'avenir. Votre trace active actuelle ne sera pas effacée ; au contraire, elle sera enregistrée et ajoutée à la liste des enregistrements de trace disponibles.

- 1. Appuyez sur **MENU**.
- 2. Utilisez le **joystick** pour mettre en surbrillance Enreg. trace.
- 3. Appuyez sur **ENTER**.
- 4. Utilisez le **joystick** pour mettre en surbrillance Trace active.
- 5. Appuyez sur **ENTER**.
- 6. Mettez en surbrillance Enreg.
- 7. Appuyez sur **ENTER**.

S'il n'y a pas assez de points de trace à enregistrer, une alerte s'affichera pour vous en informer et annulera l'enregistrement.

- 8. Sélectionnez le dossier dans lequel vous souhaitez enregistrer la trace.
- 9. Appuyez sur **ENTER**.
- 10. Utilisez le **joystick** et la touche **ENTER** pour donner un nom à l'enreg. trace.
- 11. Lorsque vous avez saisi le nom, utilisez le **joystick** pour sélectionner OK.
- 12. Appuyez sur **ENTER**.

### **Créer une route inverse**

Les routes inverses utilisent votre trace active pour créer une route qui revient à votre point de départ en faisant demi-tour et en suivant les miettes de pain électroniques que l'eXplorist a semées.

- 1. Appuyez sur **MENU**.
- 2. Utilisez le **joystick** pour mettre en surbrillance Enreg. trace.
- 3. Appuyez sur **ENTER**.
- 4. Utilisez le **joystick** pour mettre en surbrillance Trace active.
- 5. Appuyez sur **ENTER**.
- 6. Mettez en surbrillance Route inverse.
- 7. Appuyez sur **ENTER**.
- 8. [Alarme d'enregistrement de trace désactivée] Appuyez sur **ENTER**.

Une fois la Rte inverse activée, le dernier écran de navigation affiché apparaît. L'eXplorist va maintenant commencer à calculer les informations de navigation nécessaires pour vous ramener jusqu'à votre point de départ.

REMARQUE : Lorsque vous disposez d'une route inverse active, l'eXplorist n'enregistre pas d'informations sur les traces. Les options préalablement sélectionnées, Arrêter enreg., Reprendre enreg. et Nouvelle trace ne seront pas disponibles. L'eXplorist enregistre automatiquement votre trace lorsque :

- •Vous êtes arrivé à destination.
- •Vous activez une nouvelle route (GOTO ou à partir du menu Route)
- •Vous désactivez la route inverse. Pour désactiver une route inverse :

#### Appuyez sur **MENU**

Mettez en surbrillance Enreg. trace et appuyez sur **ENTER**.

Mettez en surbrillance Trace active, puis appuyez sur **ENTER**.

Mettez Désactiver en surbrillance et appuyez sur **ENTER**.

Appuyez sur **ENTER**.

## **Effacer la trace active**

La trace active peut devenir très longue, en particulier si vous ne l'avez pas effacée depuis longtemps. Si vous prévoyez d'utiliser une route inverse ou d'enregistrer le prochain enregistrement de trace, il est recommandé d'effacer la trace active avant de commencer votre trajet. Si vous ne l'effacez pas, les autres fonctions continueront à fonctionner, mais vous disposerez certainement de beaucoup plus d'informations sur les enregistrements de trace que nécessaire.

- 1. Appuyez sur **MENU**.
- 2. Utilisez le **joystick** pour mettre en surbrillance Enreg. trace.
- 3. Appuyez sur **ENTER**.
- 4. Utilisez le **joystick** pour mettre en surbrillance Trace active.
- 5. Appuyez sur **ENTER**
- 6. Mettez en surbrillance Effacer trace.
- 7. Appuyez sur **ENTER**.

La trace active est effacée et vous êtes renvoyé à l'écran *Enreg. trace.*

### **Convertir un enregistrement de trace en route**

Cette fonction utilise l'enregistrement de trace et le transforme en une route multi-segments qui est enregistrée dans votre liste de routes. À ce stade, la route peut être éditée, si nécessaire.

Remarque : L'option Convert. en rte est disponible pour les enregistrements de trace active et les enregistrements de trace mémorisés.

- 1. Appuyez sur **MENU**.
- 2. Utilisez le **joystick** pour mettre en surbrillance Enreg. trace.
- 3. Appuyez sur **ENTER**.
- 4. Utilisez le **joystick** pour mettre en surbrillance Trace active ou tout enregistrement de trace préalablement mémorisé.
- 5. Appuyez sur **ENTER**.
- 6. Mettez en surbrillance Convert. en rte.
- 7. Appuyez sur **ENTER**.
- 8. Utilisez le **joystick** et la touche **ENTER** pour donner un nom à la route. Les noms de routes peuvent compter jusqu'à dix caractères.
- 9. Lorsque vous avez saisi le nom, utilisez le **joystick** pour sélectionner OK.
- 10. Appuyez sur **ENTER**.
- 11. Utilisez le **joystick** pour sélectionner le fichier de sauvegarde de la route.
- 12. Appuyez sur **ENTER**.

## **Afficher l'enregistrement de trace sur la Carte**

Sélectionner Voir sur carte, permet d'afficher l'enregistrement de trace choisi et de le tracer sur l'écran Carte. Cela vous donne la possibilité de visualiser graphiquement l'enregistrement de trace.

Remarque : L'option Voir sur carte est disponible pour les enregistrements de la trace active et les enregistrements de trace que vous avez mémorisés.

- 1. Appuyez sur **MENU**.
- 2. Utilisez le **joystick** pour mettre en surbrillance Enreg. trace.
- 3. Appuyez sur **ENTER**.
- 4. Utilisez le **joystick** pour mettre en surbrillance Trace active ou tout enregistrement de trace préalablement mémorisé.
- 5. Appuyez sur **ENTER**.
- 6. Mettez en surbrillance Voir sur carte.
- 7. Appuyez sur **ENTER**.

L'écran *Carte* sera affiché en mode Curseur et l'enregistrement de trace sélectionné apparaîtra à l'écran. Vous pouvez utiliser les touches **zoom avant** (In) et *zoom arrière* (Out) pour modifier l'échelle de la carte et le **joystick** pour déplacer le curseur.

Lorsque vous n'avez plus besoin de voir la trace, appuyez sur **ESC** pour revenir sur l'écran *Enreg. trace*.

### **Travailler avec des traces enregistrées**

Nous avons mentionné plus haut qu'il était possible de convertir des traces enregistrées sur une route et de les afficher sur la carte. Vous pouvez utiliser trois fonctions qui sont spécifiques aux traces enregistrées : suivre, inverser et effacer la trace.

### **Suivre des traces enregistrées**

Cette fonction vous permet d'utiliser une trace enregistrée en tant que route multi-segments. Une fois cette fonction activée, l'eXplorist vous permettra de naviguer le long de votre trace enregistrée.

- 1. Appuyez sur **MENU**.
- 2. Utilisez le **joystick** pour mettre en surbrillance Enreg. trace.
- 3. Appuyez sur **ENTER**.
- 4. Utilisez le **joystick** pour mettre en surbrillance l'un des enregistrements de trace que vous avez enregistrés précédemment.
- 5. Appuyez sur **ENTER**.
- 6. Mettez en surbrillance Suivre trace.
- 7. Appuyez sur **ENTER**.
- 8. [Alarme d'enregistrement de trace désactivée.] Appuyez sur **ENTER**.

Le dernier écran de navigation consulté s'affiche et l'enregistrement de trace sélectionné est utilisé en tant que route active.

#### **Inverser un enregistrement de trace**

Inverser une trace enregistrée revient à suivre une trace enregistrée, à l'exception du fait que la route créée est inversée par rapport à l'enregistrement de trace original.

- 1. Appuyez sur **MENU**.
- 2. Utilisez le **joystick** pour mettre en surbrillance Enreg. trace.
- 3. Appuyez sur **ENTER**.
- 4. Utilisez le joystick pour mettre en surbrillance l'un des enregistrements de trace que vous avez enregistrés précédemment.
- 5. Appuyez sur ENTER.
- 6. Mettez en surbrillance Inverser trace.
- 7. Appuyez sur **ENTER**.
- 8. [Alarme d'enregistrement de trace désactivée.] Appuyez sur **ENTER**.

Le dernier écran de navigation consulté s'affiche et l'enregistrement de trace inversé est utilisé en tant que route active.
#### **Effacer une trace enregistrée**

Utilisez cette fonction pour supprimer des enregistrements de trace qui ont été préalablement enregistrés et dont vous n'avez plus besoin.

- 1. Appuyez sur **MENU**.
- 2. Utilisez le **joystick** pour mettre en surbrillance Enreg. trace.
- 3. Appuyez sur **ENTER**.
- 4. Utilisez le joystick pour mettre en surbrillance l'un des enregistrements de trace que vous avez enregistrés précédemment.
- 5. Appuyez sur **ENTER**.
- 6. Mettez en surbrillance Effacer trace.
- 7. Appuyez sur **ENTER**.

La trace enregistrée est effacée et vous êtes renvoyé à l'écran Enreg. trace.

#### **Déplacer une trace enregistrée**

Utilisez cette fonction pour déplacer un enregistrement de trace mémorisé à un nouvel emplacement.

- 1. Appuyez sur **MENU**.
- 2. Utilisez le **joystick** pour mettre en surbrillance Enreg. trace.
- 3. Appuyez sur **ENTER**.
- 4. Utilisez le **joystick** pour mettre en surbrillance l'un des enregistrements de trace que vous avez enregistrés précédemment.
- 5. Appuyez sur **ENTER**.
- 6. Mettez en surbrillance Déplacer trace.
- 7. Appuyez sur **ENTER**.
- 8. Recherchez le fichier dans lequel vous souhaitez sauvegarder l'enregistrement de trace.
- 9. Mettez en surbrillance Déplacer ici.
- 10. Appuyez sur **ENTER**.

#### **Copier une trace enregistrée**

Utilisez cette fonction pour copier un enregistrement de trace sauvegardé.

- 1. Appuyez sur **MENU**.
- 2. Utilisez le **joystick** pour mettre en surbrillance Enreg. trace.
- 3. Appuyez sur **ENTER**.
- 4. Utilisez le **joystick** pour mettre en surbrillance l'un des enregistrements de trace que vous avez enregistrés précédemment.
- 5. Appuyez sur **ENTER**.
- 6. Mettez en surbrillance Copier trace.
- 7. Appuyez sur **ENTER**.
- 8. Recherchez le fichier dans lequel vous souhaitez sauvegarder l'enregistrement de trace.
- 9. Mettez en surbrillance Copier ici.
- 10. Appuyez sur **ENTER**.
- 11. Utilisez le clavier pour attribuer un nouveau nom à l'enregistrement de trace.
- 12. Lorsque vous avez saisi le nom, sélectionnez OK et appuyez sur **ENTER**.

# **Fonctions avancées 67**

# **Fonctions avancées**

L'eXplorist dispose de nombreuses fonctions avancées qui vous permettent d'optimiser l'utilisation de votre appareil. Vous pouvez accéder à ces fonctions avancées par le menu principal, elles comprennent :

- Pêche/Chasse : Cette fonction affiche les meilleures heures de pêche et de chasse en fonction de la position et de la date que vous entrez.
- Soleil/Lune : Cette fonction affiche les heures de lever et de coucher de soleil et de lune pour n'importe quelles position et date que vous entrez. Elle affiche également la phase de la lune pour cette position et cette date.

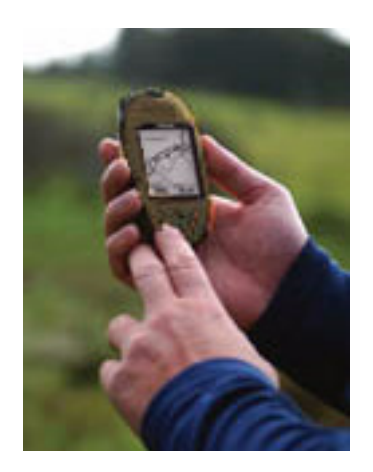

- Profil vertical : Cette option permet d'afficher graphiquement l'altitude de votre trace active ou d'une trace enregistrée. (Si vous disposez d'une carte détaillée MapSend Topo, cette option permet également d'afficher un profil vertical des routes que vous avez enregistrées.)
- Simulateur : Cette fonction permet d'utiliser l'eXplorist en mode simulateur. Lorsque le simulateur est activé, l'eXplorist fonctionne comme s'il se déplaçait. C'est un outil précieux qui vous permet d'essayer les différentes fonctions tout en restant à votre bureau ou à votre campement.
- Communications : Cette option sert à régler votre eXplorist sur le mode que vous désirez lorsqu'il est connecté à un PC via un port USB. Vous pouvez configurer les transferts de fichiers, transmettre des données NMEA ou simplement utiliser le câble USB pour alimenter l'eXplorist.

### **Calculer les meilleures heures de Pêche/Chasse**

Cette option vous permet de visualiser les heures de pêche et de chasse, bonnes et excellentes, pour n'importe quel POI et n'importe quelle date que vous sélectionnez.

### **Accéder aux heures de Pêche et de Chasse**

- 1. Appuyez sur **MENU**.
- 2. Utilisez le **joystick** pour mettre en surbrillance Fnct. avancées.
- 3. Appuyez sur **MENU**.
- 4. Utilisez le **joystick** pour mettre en surbrillance Pêche/Chasse.
- 5. Appuyez sur **ENTER**.
- 6. L'écran *Pêche/Chasse* s'affiche et la position et la date sont définies par défaut à votre position actuelle et à la date du jour.

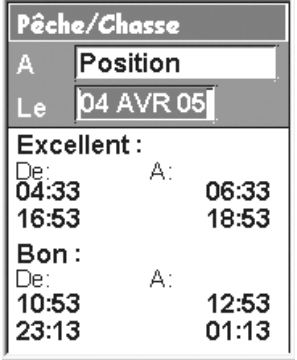

#### **Changer la position**

- 1. Tandis que l'écran Pêche/Chasse est affiché, mettez en surbrillance le champ  $\lambda$ .
- 2. Appuyez sur **ENTER**.
- 3. Sélectionnez un POI dans la base de données de POI.

#### **Changer la date**

- 1. Tandis que l'écran *Pêche/Chasse*, mettez en surbrillance le champ Le.
- 2. Appuyez sur **ENTER**.
- 3. Utilisez le **joystick** pour modifier la date.

Les touches fléchées Haut/Bas permettent de changer les données à la position du curseur ; vous pouvez déplacer le curseur avec les touches fléchées Gauche/Droite.

4. Lorsque la date est correcte, appuyez sur **ENTER**.

# **Afficher les informations relatives au Soleil et à la Lune**

En utilisant la fonction Soleil/Lune, vous pouvez visualiser les heures de lever et de coucher du soleil et de la lune, ainsi que la phase lunaire, pour n'importe quel POI de la base de données.

# **Accéder à la fonction Soleil/Lune**

- 1. Appuyez sur **MENU**.
- 2. Utilisez le **joystick** pour mettre en surbrillance Fnct. avancées.
- 3. Appuyez sur **MENU**.
- 4. Utilisez le **joystick** pour mettre en surbrillance Soleil/Lune.
- 5. Appuyez sur **ENTER**.
- 6. L'écran *Soleil/Lune* s'affiche et la position et la date sont définies par défaut à votre position actuelle et à la date du jour.

### **Changer la position**

- 1. Tandis que l'écran *Soleil/Lune* est affiché, mettez en surbrillance le champ À.
- 2. Appuyez sur **ENTER**.
- 3. Sélectionnez un POI dans la base de données de POI.
- 4. Appuyez sur **ENTER**.

### **Changer la date**

- 1. Tandis que l'écran *Soleil/Lune* est affiché, mettez en surbrillance le champ Le.
- 2. Appuyez sur **ENTER**.
- 3. Utilisez le joystick pour modifier la date. Les touches fléchées Haut/Bas permettent de changer les données à la position du curseur ; vous pouvez déplacer le curseur avec les touches fléchées Gauche/Droite.
- 4. Lorsque la date est correcte, appuyez sur **ENTER**.

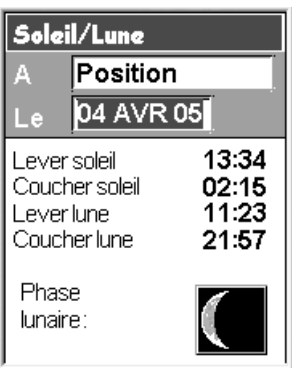

# **Afficher le profil vertical**

Le profil vertical affiche un graphique de l'altitude d'un enregistrement de trace que vous devez sélectionner. Il peut s'agir de votre enregistrement de trace active actuelle ou d'une trace enregistrée. Si vous avez chargé un plan détaillé d'une des solutions logicielles topographiques MapSend, vous pouvez également visualiser le profil vertical des routes que vous avez créées.

- 1. Appuyez sur **MENU**.
- 2. Utilisez le **joystick** pour mettre en surbrillance Fnct. avancées.
- 3. Appuyez sur **ENTER**.
- 4. Utilisez le **joystick** pour mettre en surbrillance Profil vertical.
- 5. Appuyez sur **ENTER**.
- 6. Mettez en surbrillance Hist. trace. (Lorsqu'un plan détaillé topograhique MapSend a été chargé, vous pouvez sélectionner une des autres options disponibles.)
- 7. Appuyez sur ENTER.
- 8. Mettez en surbrillance Trace active ou la trace enregistrée que vous souhaitez afficher.
- 9. Appuyez sur **ENTER**.

Le profil vertical de l'élément sélectionné s'affiche. Vous pouvez utiliser le **joystick** pour déplacer le profil affiché vers la gauche ou la droite. Tandis que vous déplacez le profil, la marque centrale affichera l'altitude du point indiqué.

### **Utiliser le simulateur**

Lorsque l'eXplorist est en mode simulateur, il fonctionne comme s'il se déplaçait le long d'une route prédéfinie ou enregistrée.

- 1. Appuyez sur **MENU**.
- 2. Utilisez le **joystick** pour mettre en surbrillance Fnct. avancées.
- 3. Appuyez sur **ENTER**.
- 4. Utilisez le **joystick** pour mettre en surbrillance Simulateur.
- 5. Appuyez sur **ENTER**.
- 6. Mettez en surbrillance l'option de votre choix :

Off - Éteint le simulateur

Auto - Utilise une route prédéfinie. (Il s'agit d'une route à 3 segments sous la forme d'un triangle avec votre position

actuelle comme point de départ.) Utilisateur - Utilise la même route prédéfinie que l'option Auto, mais permet de modifier le cap et la vitesse. Le simulateur respectera le cap et la vitesse, même si cela implique qu'il ne suivra pas la route prédéfinie.

- 7. Si une trace active est en cours d'enregistrement, le simulateur devra supprimer cette trace. Un message s'affichera alors, vous informant que votre trace va être supprimée. Mettez Oui en surbrillance et appuyez sur **ENTER** pour effacer la trace et continuer.
- 8. Un message d'alerte s'affiche, vous indiquant que le mode simulateur a été activé. Appuyez sur **ENTER**.
- 9. Appuyez sur **NAV** pour revenir à l'écran Carte précédent.

#### **Simuler une route enregistrée**

- 1. Suivez les instructions ci-dessus pour activer le simulateur.
- 2. Une fois retourné au dernier écran *Carte* affiché, appuyez sur **MENU**.
- 3. Mettez en surbrillance Routes.
- 4. Appuyez sur **ENTER**.
- 5. Mettez en surbrillance une route enregistrée à utiliser. (Remarque : Vous verrez une nouvelle route dont le nom est mis en gras, ce qui signifie qu'il s'agit de la route active. C'est la route prédéfinie que le simulateur a créée. Ne sélectionnez pas cette route si vous souhaitez afficher une route que vous avez créée.)
- 6. Appuyez sur **ENTER**.
- 7. Mettez en surbrillance Activer route.
- 8. Appuyez sur **ENTER**.

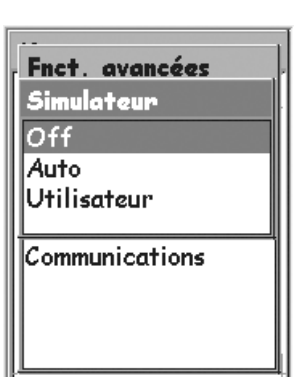

# **Communiquer avec un PC**

Pour assurer le bon fonctionnement de cette fonction, vous devez connecter votre eXplorist à un ordinateur via le port USB.

#### **Connecter l'appareil à un PC**

- 1. Éteignez l'eXplorist.
- 2. Branchez le câble interface PC au connecteur situé au dos de l'eXplorist.
- 3. Insérez le connecteur USB via le câble interface PC à n'importe quel port USB de votre PC.
- 4. Allumez l'eXplorist.
- 5. Un message s'affichera peut-être à l'écran de votre ordinateur, vous indiquant qu'un nouveau périphérique USB a été détecté.
- 6. S'il est branché correctement, l'eXplorist affichera l'écran Transfert de fichier USB, vous indiquant que l'eXplorist est en mode transfert de fichier.

#### **Changer de mode**

Lorsque l'eXplorist est connecté à un PC, il peut fonctionner en trois modes différents. Le mode Transfert de fichier vous permet de transférer des fichiers de l'eXplorist vers votre PC, et inversement. Le mode Communic. NMEA convertit les données GPS de l'eXplorist au format NMEA pour les utiliser avec un logiciel externe. Le mode Alim. seulement désactive les modes de communication avec le PC et l'eXplorist fonctionne normalement.

- 1. Si vous venez d'allumer l'eXplorist, l'écran *Transfert de fichier USB* est déjà affiché. Ignorez les étapes 2 à 6.
- 3. Appuyez sur **MENU**.
- 4. Utilisez le **joystick** pour mettre en surbrillance Fnct. avancées.
- 5. Appuyez sur **ENTER**.
- 6. Mettez en surbrillance Communications.
- 7. Appuyez sur **ENTER**.
- 8. Mettez en surbrillance Transfert fichier, Communic. NMEA ou Alim. seulement.
- 9. Appuyez sur ENTER.

#### **Travailler avec des fichiers sur votre PC**

Avec votre PC, vous disposez d'une totale liberté pour déplacer, renommer, modifier ou supprimer n'importe quel fichier enregistré. Toutefois, faites attention lorsque vous travaillez sur des fichiers enregistrés car des résultats imprévus peuvent se produire. Il est recommandé d'effectuer une sauvegarde des fichiers que vous souhaitez modifier au cas où un imprévu surviendrait.

Lorsque vous commencez par allumer l'eXplorist alors qu'il est connecté via un câble USB, il se met automatiquement en mode transfert de fichier à partir de la mémoire interne.

- 1. Suivez les instructions précédentes pour connecter l'eXplorist à votre PC.
- 2. Si l'écran *Transfert de fichier USB* n'est pas déjà affiché, suivez les instructions cidessus pour sélectionner le mode transfert de fichier.
- 3. Avec le bouton droit de la souris, cliquez sur l'icône "Poste de travail" sur le Bureau. Dans le menu déroulant, sélectionnez Explorer.
- 4. Recherchez le nouveau lecteur dans la liste de dossiers située dans la partie gauche de l'écran. Il s'appelle "Disque amovible (X:)", X étant la lettre attribuée à ce lecteur.
- 5. À l'aide des commandes normales de la fenêtre, vous pouvez copier, renommer, déplacer et supprimer n'importe quel fichier.
- 6. Vous pouvez également afficher et modifier les fichiers à l'aide d'un éditeur de textes. Si vous modifier les fichiers, vous devez les enregistrer en tant que fichiers textes seulement. Voici l'exemple d'un fichier de POI modifié avec WordPad.

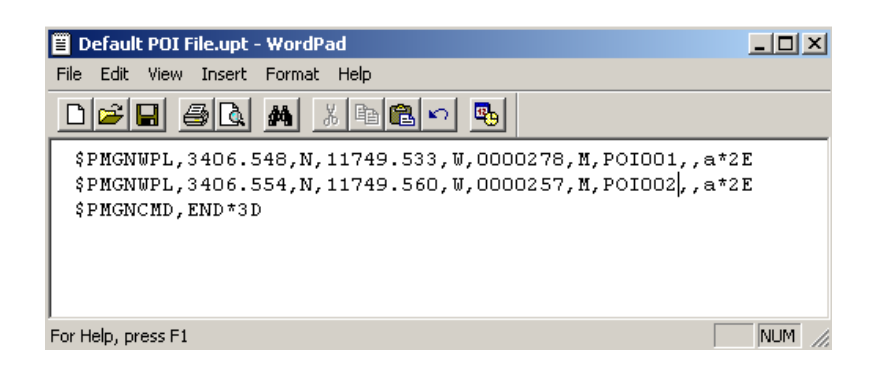

# **Magellan géocache Manager**

### **Qu'est-ce que Geocaching ?**

Geocaching est tout simplement un jeu amusant et divertissant auquel vous pouvez jouer avec votre récepteur eXplorist. Il est également appelé "chasse au trésor électronique" et c'est bien de cela dont il s'agit. Des caches sont disséminées partout dans le monde et votre mission consiste à les trouver, avec pour seule arme les coordonnées de la cache et votre Magellan eXplorist.

Les gens installent des caches, généralement dans un contenant étanche (la boîte de munitions militaire est très prisée), puis enregistrent leurs coordonnées en latitude et longitude. Le contenant renferme le "butin", prix de la récompense pour celui qui a localisé la cache. La plupart du temps, il y a également un journal de bord que vous devez signer pour indiquer que vous avez trouvé la cache. Vous pouvez prendre la récompense dans la cache et, comme beaucoup le font, laisser un nouveau trésor dans le contenant pour la personne qui arrivera après vous.

Le geocaching gagne en popularité tous les jours et de nouveaux points géocache sont sans cesse ajoutés. Pour obtenir plus d'informations sur le geocaching, ainsi que pour consulter une source appréciable de points géocache, visitez GEOCACHING sur le site www.geocaching.com.

### **Qu'est-ce que Magellan géocache Manager ?**

Le logiciel Magellan géocache Manager est une application que vous pouvez lancer sous Windows® sur votre PC. Il permet de créer, modifier, enregistrer et, surtout, de charger des points géocache sur votre eXplorist.

Vous disposez de deux méthodes pour ajouter des points géocache au Magellan géocache Manager. Soit vous les entrez manuellement en tapant l'information, soit vous téléchargez des points géocache de l'un des nombreux sites de fana du géocache que vous trouverez sur le web. Le lien www.geocaching.com est une formidable source pour trouver et télécharger des points géocache. Vous le trouverez dans le menu d'Aide du Magellan géocache Manager.

### **Comment installer Magellan géocache Manager ?**

Insérez le CD-ROM de l'Assistant Magellan livré avec votre eXplorist dans le lecteur de CD-ROM de votre PC. Il se chargera automatiquement et le Menu principal s'affichera.

# **Magellan Geocache Manager 75**

Cliquez sur "Installer le logiciel", puis suivez les instructions pour installer Magellan géocache Manager.

Une fois qu'il est installé, vous pouvez quitter l'Assistant de l'eXplorist et vous voilà prêt à utiliser Magellan géocache Manager.

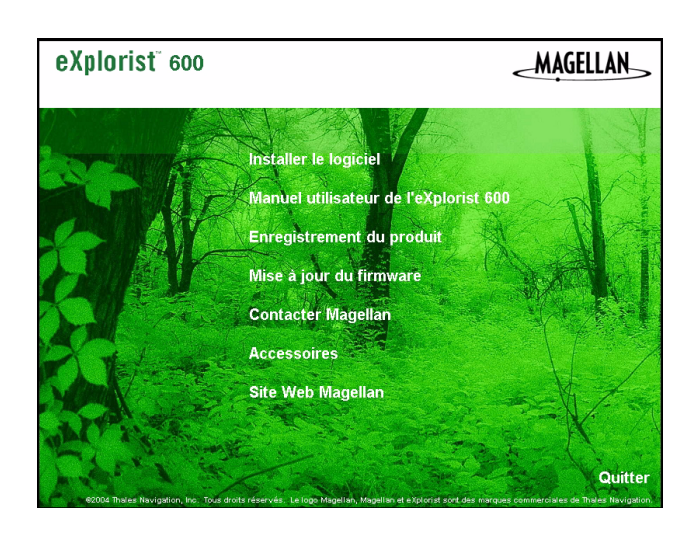

# **Utiliser Magellan géocache Manager**

- 1. Lancez Magellan géocache Manager en utilisant le bouton Démarrer de la barre d'outils de Windows.
- 2. Dans "Programmes", sélectionnez "Magellan > eXplorist 210 > Magellan géocache Manager".
- 3. Magellan géocache Manager s'ouvre et une liste vide de points géocache s'affiche.
- 4. Les icônes des outils les plus utilisés s'affichent en haut de la fenêtre. Pour accéder à une fonction, cliquez sur son icône, sélectionnez-la dans le menu ou utilisez un des raccourcis clavier.

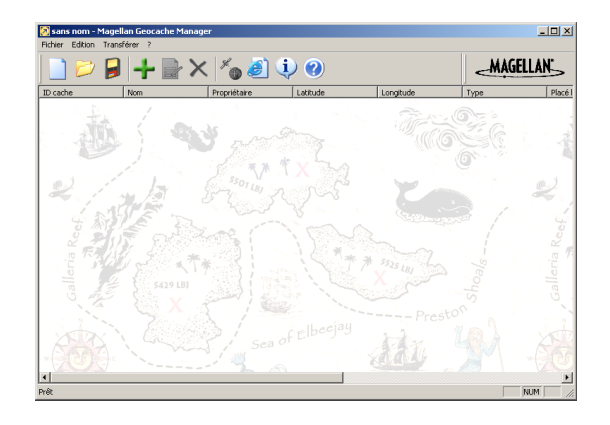

### **Les Outils du Magellan géocache Manager**

Cliquer sur les icônes affichées en haut de la fenêtre est le moyen le plus facile d'accéder aux fonctions les plus utilisées. Voici une liste des icônes, du raccourci clavier correspondant et de leur utilisation.

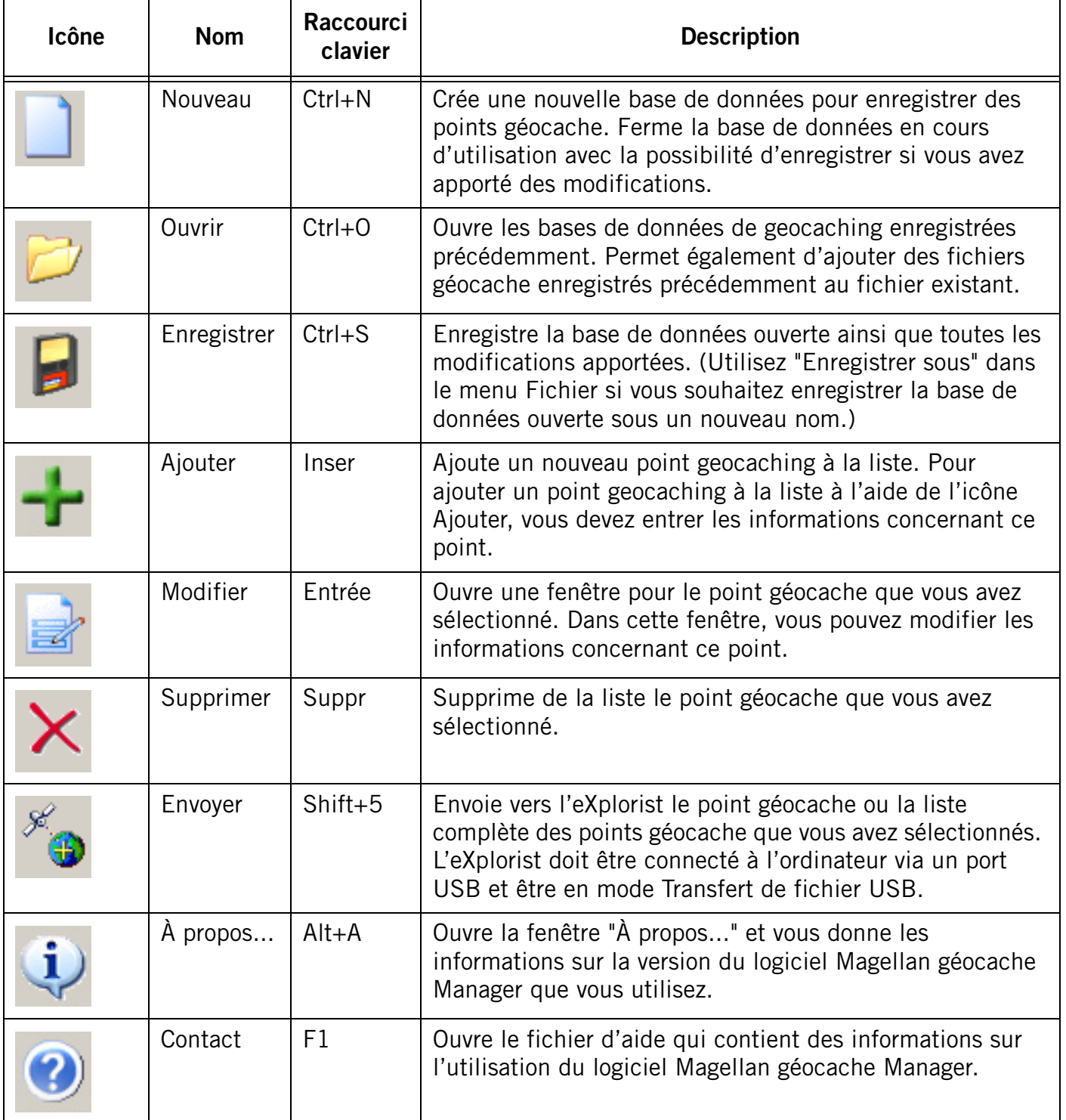

# **Magellan Geocache Manager**

### **Travailler avec des fichiers géocache**

Voici l'exemple d'un fichier géocache contenant une liste de points géocache. Vous pouvez modifier cette liste en modifiant ou supprimant des points ou en en ajoutant.

Vous pouvez également ajouter des points géocache à cette liste en téléchargeant d'autres fichiers, en suivant les instructions données ci-après.

Enfin, vous trouverez des instructions sur la manière de sélectionner des fichiers et de les charger dans votre eXplorist.

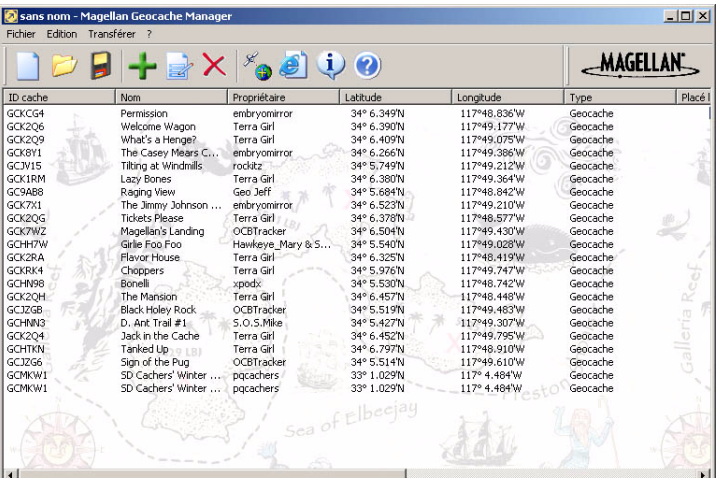

#### **Ajouter d'autres fichiers téléchargés à la liste**

Il est possible d'ajouter des fichiers téléchargés à la liste. Pour ce faire, vous devez suivre les instructions ci-après :

- 1. Cliquez sur l'icône Ouvrir.
- 2. Dans la fenêtre Windows Ouvrir un fichier, sélectionnez le fichier téléchargé que vous voulez ajouter.
- 3. Au bas de cette fenêtre se trouve la case d'option "Ajouter à la liste existante". Vérifiez que la case est bien cochée.
- 4. Un message s'affichera peut-être, vous demandant si vous souhaitez "Enregistrer les modifications dans <nom de fichier> ?"

Oui - Ajoute la liste géocache et ouvre une fenêtre, vous inviant à renommer le fichier et indiquer un emplacement pour enregistrer le nouveau fichier.

Non - Ajoute la liste géocache au fichier ouvert sans que vous ayez à "Enregistrer sous...".

Annuler - Annule l'action et aucun point n'est ajouté à la liste.

5. Cliquez sur le bouton approprié.

#### **Envoyer vers le Magellan eXplorist**

- 1. Éteignez l'eXplorist et connectez-le à votre PC via le port USB.
- 2. Allumez l'eXplorist. Lorsqu'il est connecté correctement, il se lance en mode Transfert de fichier USB ou affiche directement le menu Communications. (Si le menu Communications est affiché, sélectionnez Transfert de fichier USB et appuyez sur ENTER.) Si aucun des écrans n'apparaît, la connexion est peut-être mal établie. Éteignez l'eXplorist, vérifiez les connexions, puis essayez à nouveau. L'eXplorist doit être en mode Transfert de fichier USB pour charger des points géocache.

# 3. Sélectionnez les fichiers à charger. (Si aucun fichier n'est sélectionné, c'est la liste entière qui sera chargée.)

Astuces pour sélectionner les fichiers :

Pour sélectionner un seul point géocache, cliquez sur son nom.

Pour sélectionner plusieurs points géocache qui se suivent, maintenez la touche Shift enfoncée tout en cliquant sur les noms des points géocache.

Pour sélectionner plusieurs points géocache qui ne se suivent pas dans la liste, maintenez la touche Ctrl enfoncée tout en cliquant sur les noms des points géocache.

- 4. Cliquez sur l'icône Envoyer du Magellan géocache Manager.
- 5. Vérifiez que la case d'option appropriée est bien sélectionnée (Tous les géocaches ou Sélection).
- 6. Cliquez sur le bouton OK.
- 7. Sélectionnez l'emplacement de sauvegarde des fichiers.
- 8. Si le transfert est effectué avec succès, un message s'affichera.
- 9. Vous pouvez désormais accéder à une route GOTO ou en créer une pour n'importe quel point géocache en suivant

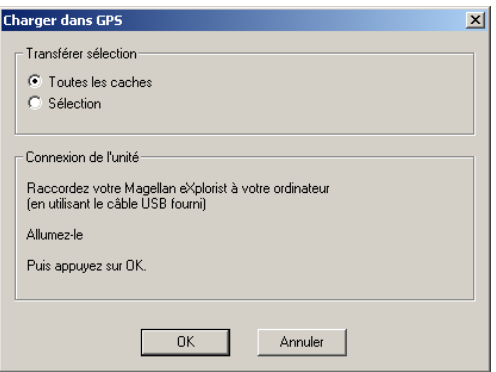

les instructions pour créer une route GOTO. (Les points géocache peuvent également être utilisés dans des routes multi-segments, mais, le plus souvent, ils sont utilisés dans une route GOTO.)

# **Utiliser l'eXplorist avec MapSend**

# **Qu'est-ce que MapSend ?**

MapSend est la gamme Magellan de cartes numériques détaillées pour les récepteurs GPS portables Magellan. Les produits phares de la gamme MapSend comprennent les cartes routières, les cartes topographiques pour la randonnée, le camping et la chasse, ainsi que les cartes d'eau douce et de mer pour la pêche et la plaisance. Les cartes MapSend vont transformer votre eXplorist en un formidable instrument indispensable à vos activités de plein air et à vos voyages.

Découvrez la gamme toujours plus riche des produits MapSend chez nos revendeurs Magellan ou sur Internet à l'adresse suivante : www.magellangps.com rubrique Produits > Cartes et Logiciels.

La plupart des produits MapSend sont fournis sur CD-ROM pour une utilisation sur PC utilisant un système d'exploitation Windows®.

- En règle générale, les cartes MapSend couvrent de vastes zones, ce qui permet à l'utilisateur de les "découper" en régions plus petites, qu'il peut charger et enregistrer en tant que plans détaillés sur son eXplorist.
- Elles comportent d'autres fonctions très utiles pour planifier vos trajets, analyser des cartes afin de créer et d'enregistrer facilement des POI, routes, secteurs, etc.
- Fonction Plug-and-play pour l'eXplorist, mais limitée en termes de zones géographiques.

Veuillez noter que, à l'heure actuelle, tous les produits MapSend ne fonctionnent pas avec l'eXplorist.

Veuillez vérifier leur disponibilité sur le site web de Magellan,

www.magellangps.com, cherchez sur le site web eXplorist le lien qui vous fournira des détails sur la compatibilité de votre eXplorist avec les logiciels MapSend.

Les instructions suivantes vous fournissent les conseils de base pour utiliser MapSend avec votre eXplorist.

Veuillez consulter la documentation fournie avec votre produit MapSend pour avoir de plus amples détails et connaître les mises à jour de votre produit.

# **Utiliser l'eXplorist avec MapSend 80**

### **Présentation générale pour charger des cartes détaillées de MapSend dans l'eXplorist**

*Installer le logiciel MapSend.* Suivant les instructions fournies avec le produit MapSend que vous avez acheté, la première étape consiste à installer le logiciel sur votre PC. Pour cette présentation, nous utiliserons MapSend Topo 3D.

*Ouvrez MapSend et définissez une région.* Faites un zoom avant, puis un panorama jusqu'à trouver une zone qui vous intéresse. Avec l'outil Dessiner nouveau secteur, définissez la région.

*Avec le bouton droit de la souris, cliquez dans le* 

*secteur.* Une fenêtre va alors s'afficher, pour vous permettre d'attribuer un nom à ce secteur. Dans cet exemple, il s'appelle "Tahoe".

Notez que la taille du secteur s'affiche dans la partie inférieure droite.

*Enregistrer les secteurs.* Avant

d'enregistrer une région, vérifiez dans la documentation fournie avec MapSend quelles sont les informations à enregistrer avec elle. Dans cet exemple, nous avons

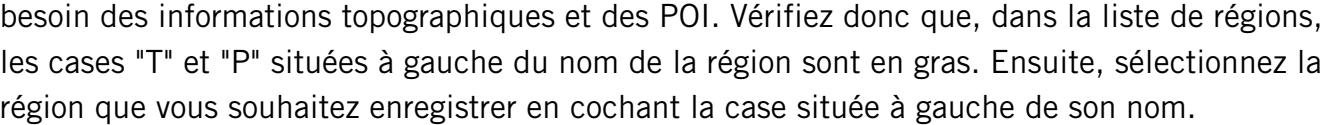

*Enregistrez la région sur le disque dur de votre ordinateur.* Dans le menu Régions, sélectionnez "Charger vers GPS..." (Ctrl+U). Cliquez sur la case d'option "Enregistrer sur le disque dur".

Cliquez sur le bouton Suivant >.

Entrez le numéro de série de votre eXplorist dans le champ de saisie prévu à cet effet. Vous le trouverez sur votre eXplorist en allant à l'écran À propos... (dans le Menu principal). N'utilisez pas les boutons Paramètres ou Connecter. Une fois le numéro de série saisi, cliquez sur Suivant >. Vous devrez alors confirmer le numéro de série.

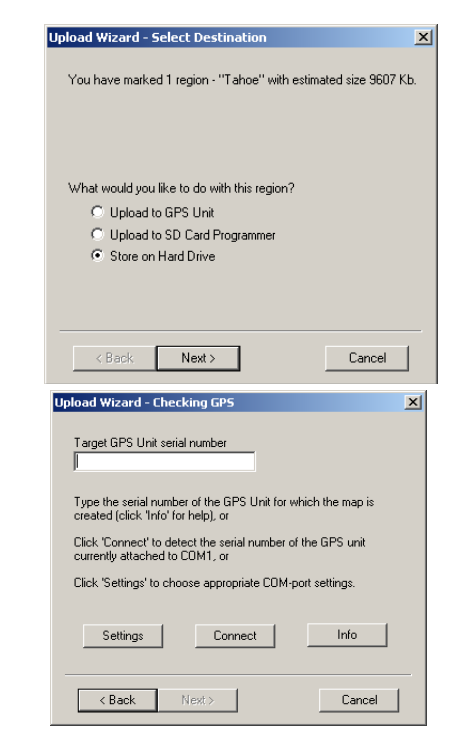

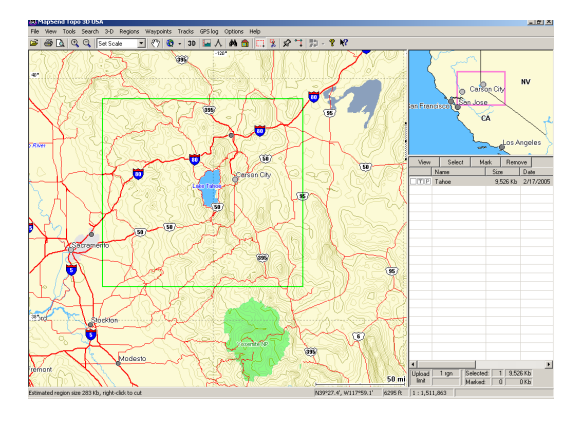

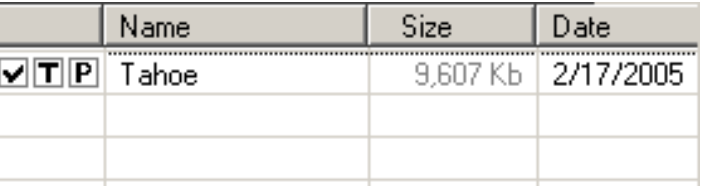

# **Utiliser l'eXplorist avec MapSend 81**

La fenêtre Démarrer la mise à jour s'affiche avec les informations sur la région que vous souhaitez enregistrer. Cliquez sur le bouton Terminer pour commencer l'enregistrement de la région.

Remarque : MapSend enregistre automatiquement les fichiers à un emplacement spécifié. Le chemin pour sauvegarder les fichiers est le suivant : Disque local C:\Program Files\Magellan\'Nom du produit MapSend' \Export\Images.

Connectez l'eXplorist à votre PC :

Éteignez l'eXplorist et connectez le câble USB, fourni avec votre eXplorist, au dos du récepteur et le port USB à votre PC. Allumez l'eXplorist. L'eXplorist se lancera en mode Transfert de fichier USB. (Dans le cas contraire, si l'écran Communications s'affiche, appuyez sur ENTER. Sélectionnez Transfert de fichier USB et appuyez sur ENTER.)

Pour transférer les fichiers à l'aide de Magellan Conversion Manager : Lancez Magellan Conversion Manager (installé à l'aide de l'Assistant Magellan). Vous le trouverez dans le menu "Démarrer" - Démarrer > Programmes > Magellan > eXplorist 210 > Magellan Conversion Manager.

Une fois ouvert, dans la fenêtre d'accueil, sélectionnez "Transférer les secteurs de carte", puis cliquez sur Suivant.

Un message de rappel vous indique comment connecter le Magellan eXplorist à votre ordinateur. Cliquez sur Suivant.

Magellan Conversion Manager recherche automatiquement les cartes détaillées (\*.imi) ou les fonds de carte (\*.mgi) enregistrés sur votre ordinateur pouvant être chargés.

La fenêtre de sélection des secteurs de carte apparaît. Dans cette fenêtre, vous allez sélectionner les secteurs à charger.

Si vous ne retrouvez pas une carte que vous êtes certain d'avoir enregistré, vous pouvez la rechercher en cliquant sur l'icône Loupe.

ction du coctour de carte **MAGELLAN** Veuillez sélectionner les secteurs de Veuillez choisir l'emplacement de<br>L'encepistrement :  $\Box$  $\vert \mathcal{L} \vert$  $\overline{\phantom{a}}$ **Second Manager Start Start Start Start**  $\Box$   $\Box$ 

(Dans cet exemple, nous chargeons une carte détaillée, suivez les mêmes instructions pour charger les fonds de carte.)

Le menu contextuel à droite indique l'emplacement de sauvegarde des fichiers.

Sélectionnez les secteurs que vous souhaitez charger en cochant la case située à côté de leur nom dans la liste des secteurs de carte. Dès qu'un secteur est sélectionné, le bouton Suivant devient actif. Lorsque vous avez sélectionné tous les secteurs à charger, cliquez sur Suivant.

Les secteurs seront transférés et deux barres de progression indiqueront l'état du processus. Une fois le processus achevé, un message "Transfert terminé" apparaît et le bouton Suivant devient actif. Cliquez sur Suivant. La dernière fenêtre indique simplement que le transfert a bien été effectué. Cliquez sur Terminer.

Le secteur est maintenant chargé soit sur le Magellan eXplorist, soit sur la carte SD insérée dans le récepteur ou dans le lecteur/graveur de carte.

Pour sélectionner la carte : Maintenant que la carte détaillée ou le fond de carte a été chargé avec succès, sélectionnez la carte à utiliser. Appuyez sur Menu. Sélectionnez Préférences et appuyez sur ENTER. Mettez en surbrillance la Configuration active et appuyez sur ENTER. Mettez en surbrillance les champs Cartes détaillées ou Fonds de carte, puis appuyez sur ENTER. Sélectionnez la carte et appuyez sur ENTER. (Remarque : pour une carte détaillée, vous devez d'abord sélectionner Choisir carte dans le menu contextuel, puis appuyer sur ENTER.)

### **Transférer des POI, routes et traces entre MapSend et l'eXplorist**

Vous pouvez transférer des POI, routes et enregistrements de trace de MapSend vers l'eXplorist, et inversement, à l'aide de Magellan Conversion Manager. Du fait que l'eXplorist enregistre désormais ces données de manière plus accessible que les récepteurs GPS précédents, vous devez utiliser Magellan Conversion Manager plutôt que de transférer les fichiers directement dans MapSend. (Magellan Conversion Manager peut être installé à l'aide du CD-ROM de l'Assistant Magellan livré avec votre eXplorist.)

#### **Transférer des POI, routes et traces vers MapSend**

- 1. Lancez Magellan Conversion Manager en utilisant le bouton Démarrer de la barre d'outils de Windows.
- 2. Dans "Programmes", sélectionnez "Magellan > eXplorist 210 > Magellan Conversion Manager".
- 3. Cliquez sur la case d'option "Convertir les waypoints / routes / traces", puis cliquez sur Suivant >.
- 4. Éteignez l'eXplorist et connectez-le au port USB de votre PC via le câble USB.
- 5. Allumez l'eXplorist.
- 6. Cliquez sur le bouton Suivant > du Magellan Conversion Manager.
- 7. Sélectionnez "Conversion vers MapSend" (envoie les données de l'eXplorist à MapSend). Cliquez sur Suivant >.
- 8. Cliquez sur l'icône du dossier en cours. Dans cet exemple, les fichiers sont transférés de l'eXplorist vers MapSend.
- 9. Parcourez les dossiers et sélectionnez les fichiers de POI, de routes ou d'enregistrements de trace que vous souhaitez transférer.
- 10. Cliquez sur Suivant >.
- 11. Une barre de progression s'affiche et vous indique la fin du transfert.
- 12. Cliquez sur Suivant >, puis sur Terminer pour conclure le transfert.
- 13. Ouvrez le programme du logiciel MapSend, dans le menu Waypoints ou Trace, sélectionnez "Charger depuis le fichier". Sélectionnez le fichier que vous souhaitez convertir.

#### **Transférer des waypoints, routes et traces de MapSend**

Le processus de transfert de MapSend vers l'eXplorist pour ces données est similaire à celui décrit ci-dessus.

- 1. Ouvrez le programme du logiciel MapSend. Cette procédure décrit comment transférer des POI vers l'eXplorist. Vous suivrez une procédure similaire pour transférer les routes et les traces.
- 2. Cliquez sur l'icône Placer waypoints en haut de l'écran MapSend pour afficher la liste de waypoints.
- 3. Tous les waypoints de la liste seront transférés, y compris ceux qui ne sont pas cochés.
- 4. Dans le menu Waypoint, sélectionnez "Enregistrer dans fichier". Donnez un nom au fichier, puis cliquez sur Enregistrer.
- 5. Lancez Magellan Conversion Manager en utilisant le bouton Démarrer de la barre d'outils de Windows. Dans "Programmes", sélectionnez "Magellan > eXplorist 210 > Magellan Conversion Manager".
- 6. Cliquez sur la case d'option "Convertir les waypoints / routes / traces", puis cliquez sur Suivant >.
- 7. Éteignez l'eXplorist et connectez-le au port USB de votre PC via le câble USB.
- 8. Allumez l'eXplorist. Appuyez sur **ENTER**. Dans l'écran *Communications*, mettez en surbrillance Transfert de fichiers et appuyez sur **ENTER**.
- 9. Cliquez sur le bouton Suivant > du Magellan Conversion Manager.
- 10. Sélectionnez "Conversion vers eXplorist" (envoie les données de MapSend à l'eXplorist) Cliquez sur Suivant >.
- 11. Cliquez sur l'icône du dossier en cours. Dans cet exemple, les fichiers sont transférés de MapSend vers l'eXplorist.
- 12. Parcourez les dossiers pour rechercher les fichiers de waypoint que vous souhaitez transférer.
- 13, Cliquez sur Suivant >.
- 14. Une barre de progression s'affiche et vous indique la fin du transfert.
- 15. Cliquez sur Suivant >, puis sur Terminer pour conclure le transfert.

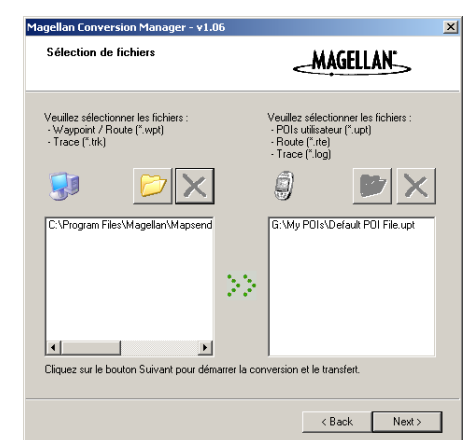

16. La prochaine fois que vous accéderez à Mes POI, vous pourrez sélectionner le fichier que vous aurez chargé.

# **Préférences**

La partie Préférences de l'eXplorist vous permet de personnaliser l'appareil et de l'adapter à vos propres besoins. Certains de ses outils ont été conçus pour vous conférer une totale flexibilité sur l'utilisation de l'appareil et assurer le maintien de la mémoire interne, en cas de besoin.

Fonctions proposées dans Préférences

- Redémarrer le GPS (Initialiser) : permet de renseigner l'eXplorist sur sa position approximative lorsqu'il a été déplacé sur une grande distance en étant éteint.
- Possibilité de paramétrer les dossiers par défaut pour enregistrer les POI, routes, etc.
- Accès au réglage des unités de mesure pour les informations qui s'afficheront.
- Possibilité de définir le Nord référence comme étant le nord magnétique ou le nord vrai.
- Possibilité de choisir le système de coordonnées pour les informations de position et le format de carte utilisé pour calculer les informations de coordonnées.
- Contrôle total des outils de gestion de l'alimentation afin de prolonger l'autonomie des piles.
- Personnalisation de votre eXplorist.
- Possibilité de choisir parmi 10 langues différentes pour afficher les informations.
- Accès aux outils qui vous permettront d'effacer tout ou partie de la mémoire interne.
- Possibilité de régler des alarmes pour vous prévénir lorsque vous avez perdu le signal GPS, lorsque vous approchez de votre destination et d'autres alarmes utiles.
- Possibilité de réinitialiser l'horloge et de personnaliser l'heure d'été en fonction de vos besoins.

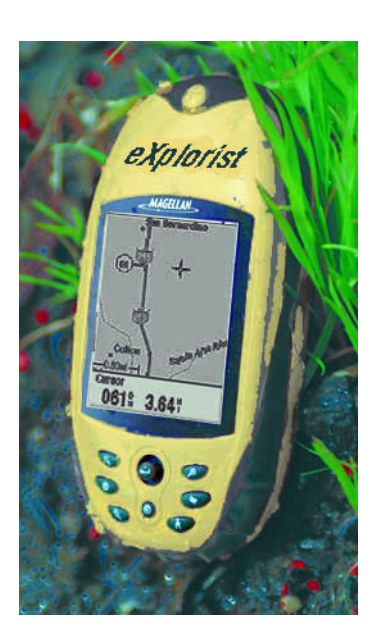

# **Redémarrer le GPS**

Le redémarrage du GPS permet de renseigner votre eXplorist sur sa position approximative. Les utilisateurs aguerris de récepteurs GPS connaissent déjà cette fonction sous le nom d'initialisation. Pour bien comprendre à quel moment utiliser cette option, il est utile de faire un petit récapitulatif sur la manière dont fonctionne l'eXplorist.

La constellation GPS se compose de 24 satellites opérationnels et 3 de secours, qui sont en orbite autour de la terre. À chaque moment de la journée, une collection de satellites différente se trouve au-dessus de nos têtes. Afin de savoir quels satellites sont en vue, l'eXplorist dispose d'un almanach intégré qui utilise la date et l'heure actuelles ainsi que sa position approximative. Il consulte ainsi l'almanach pour connaître les satellites qui doivent être en vue. Lorsque vous éteignez l'eXplorist, il enregistre à un emplacement spécifique de sa mémoire la dernière position calculée et lorsqu'il est rallumé, il suppose qu'il se trouve toujours approximativement au même endroit. Il utilise alors ce dernier calcul de position pour consulter l'almanach.

Mais, si vous éteignez l'eXplorist et que vous partez en avion à l'autre bout du pays, lorsque vous le rallumerez, il fonctionnera comme s'il était toujours à l'endroit où vous l'avez éteint et commencera à rechercher les satellites qui se trouvaient alors au-dessus de lui. S'il ne trouve pas les satellites, l'eXplorist commencera à "sonder" le ciel pour tenter de déterminer quels satellites sont en vue. Ce processus peut être long et il peut vous sembler que la fonctionnalité GPS de l'eXplorist ne fonctionne pas. Dans des conditions normales, l'eXplorist pourra toujours calculer votre position, mais l'opération peut parfois durer plus longtemps qu'à l'accoutumée.

La fonction Redémarrer GPS vous donne la possibilité de fournir à l'eXplorist sa position approximative, ce qui raccourcit le temps nécessaire à l'acquisition de son premier calcul de position. La plupart des utilisateurs d'eXplorist n'auront jamais besoin d'utiliser l'option Redémarrer GPS, mais celle-ci est disponible en cas de besoin.

Quand utiliser Redémarrer GPS :

- Lorsque l'explorist a été déplacé de plus de 804,67 kilomètres alors qu'il était éteint.
- Lorsque l'eXplorist est paresseux et met plus de quelques minutes à calculer sa première position lorsqu'il est mis en marche. (Cette option n'a réellement pas à vous préoccuper. L'eXplorist est équipé d'une fonctionnalité intégrée grâce à laquelle, lorsqu'il rencontre des difficultés lors du calcul de sa position, il vous demande automatiquement de lui fournir sa position approximative.)

Redémarrer GPS :

- 1. Appuyez sur **MENU**.
- 2. Utilisez le **joystick** pour mettre en surbrillance Préférences.
- 3. Appuyez sur **ENTER**.
- 4. Utilisez le **joystick** pour mettre en surbrillance Redémarrer GPS.
- 5. Appuyez sur **ENTER**.

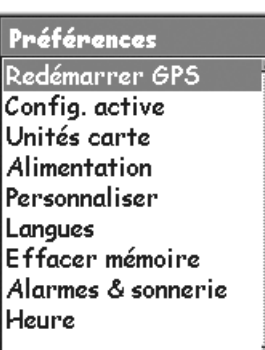

6. *Région.* Utilisez le **joystick** pour mettre en surbrillance la région du monde qui correspond à votre position actuelle.

Vous pouvez également saisir les coordonnées de votre position actuelle si vous la connaissez, en mettant en surbrillance Entrer Coord. Cette option est rarement utilisée et n'est pas décrite dans ce manuel.

- 7. Appuyez sur **ENTER**.
- 8. *Zone.* Utilisez le **joystick** pour mettre en surbrillance la zone qui correspond à votre position. La liste des zones est différente pour chaque région sélectionnée à l'étape 6.
- 9. Appuyez sur **ENTER**.

10. *Heure.* Utilisez le **joystick** pour saisir l'heure en cours. Déplacez le **joystick** vers le haut ou vers le bas pour modifier la valeur et vers la droite ou la gauche pour déplacer le curseur.

*Remarque* : L'heure est l'une des premières informations transmises par les satellites et, même si vous ne disposez pas de suffisamment d'informations satellite pour calculer une position, l'heure affichée aura peut-être été déjà corrigée.

- 11. Appuyez sur **ENTER**.
- 12. *Date.* Utilisez le **joystick** pour saisir la date en cours. Déplacez le **joystick** vers le haut ou vers le bas pour modifier la valeur, et vers la droite ou la gauche pour déplacer le curseur.

*Remarque* : La date est également envoyée par les satellites et il se peut qu'elle soit elle aussi déjà correcte.

- 13. Appuyez sur **ENTER**.
- 14. Utilisez le **joystick** pour mettre en surbrillance OK.
- 15. Appuyez sur **ENTER**.
- 16. Le dernier écran de navigation consulté s'affiche et l'eXplorist commence à poursuivre des satellites.

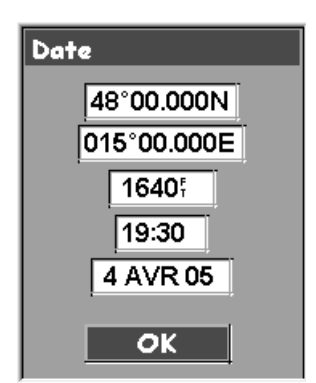

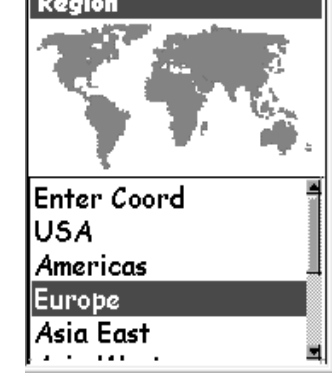

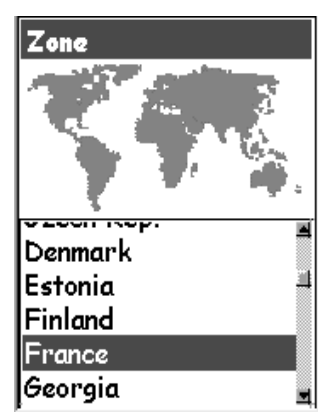

# **Utiliser la Configuration active**

Lorsque vous souhaitez accéder aux POI, routes et autres données enregistrées, l'eXplorist choisit automatiquement le fichier défini par défaut pour le type de données sur lesquelles vous travaillez. Ces emplacements par défaut ne répondent pas forcément à vos exigences. Vous pouvez utiliser la partie Configuration active des Préférences pour modifier ces réglages par défauts afin que votre appareil réponde mieux à vos besoins.

Dans Configuration active, vous pouvez également choisir le fond de carte ou la carte détaillée que vous souhaitez utiliser.

#### **Changer les dossiers par défaut**

Vous pouvez configurer les paramètres par défaut des fichiers POI, routes et géocache.

- 1. Appuyez sur **MENU**.
- 2. Utilisez le **joystick** pour mettre en surbrillance Préférences.
- 3. Appuyez sur **ENTER**.
- 4. Utilisez le **joystick** pour mettre en surbrillance Configuration active.
- 5. Appuyez sur **ENTER**.
- 6. Utilisez le **joystick** pour mettre en surbrillance le champ que vous souhaitez modifier.

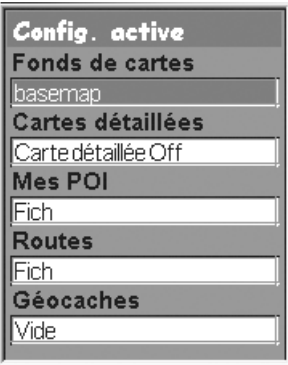

- 7. Appuyez sur **ENTER**.
- 8. Utilisez le **joystick** pour sélectionner Choisir fichier ou Fichier (POI, Route, Carte détaillée, etc.) Off.

Remarque : Sélectionner Fichier Off désactive le fichier par défaut. Lorsque vous accédez aux données des éléments que vous avez désactivés, vous êtes renvoyé au dossier de niveau supérieur associé au type de données auquel vous accédez. Les fonds de carte ne peuvent pas être désactivés

- 9. Appuyez sur **ENTER**.
- 10. Si vous avez sélectionné Choisir fichier, utilisez le **joystick** pour mettre en surbrillance le fichier que vous souhaitez configurer comme fichier par défaut. Lorsqu'il apparaît en surbrillance, appuyez sur **ENTER**.

#### **Sélectionner le fond de carte ou la carte détaillé**

L'eXplorist est livré avec un fond de carte déjà installé, mais vous pouvez utiliser le logiciel MapSend Worldwide (vendu séparément) pour définir votre propre fond de carte. Vous pouvez utiliser Configuration active pour sélectionner le fond de carte de votre choix si vous en avez enregistré un nouveau.

De même, vous pouvez utiliser une des solutions logicielles MapSend pour définir et enregistrer des cartes détaillées dans votre eXplorist. Ces cartes détaillées fournissent des informations sur les plans de ville plus détaillées, des POI supplémentaires, et si vous utilisez des logiciels topographiques MapSend, des détails topographiques. Vous pouvez utiliser Configuration active pour sélectionner la carte détaillée que vous souhaitez utiliser si vous en avez enregistré une nouvelle.

- 1. Appuyez sur **MENU**.
- 2. Utilisez le **joystick** pour mettre en surbrillance Préférences.
- 3. Appuyez sur **ENTER**.
- 4. Utilisez le **joystick** pour mettre en surbrillance Configuration active.
- 5. Appuyez sur **ENTER**.
- 6. Utilisez le **joystick** pour mettre en surbrillance le champ Fonds de carte ou Cartes détaillées.
- 7. Appuyez sur **ENTER**.
- 8. Utilisez le **joystick** pour mettre en surbrillance la carte souhaitée.

Remarque : Si vous sélectionnez Carte détaillée, vous aurez le choix entre Choisir carte ou Carte détaillée Off. Si vous ne souhaitez pas utiliser ou avoir une carte détaillée enregistrée, sélectionnez Carte détaillée Off et appuyez sur **ENTER**.

9 Appuyez sur **ENTER**.

# **Définir les unités de la carte**

Dans l'option Unités carte de Préférences, vous pouvez sélectionner les unités de mesure des données de navigation, le nord référence, le système de coordonnées et le format carte qui seront utilisés dans l'eXplorist.

### **Sélectionner les unités de mesure de navigation**

L'eXplorist peut être configuré de sorte à afficher des données de navigation en Miles/Yd/MPH, Miles/Ft/MPH, NM/Ft/Noeuds, NM/M/Noeuds ou KM/KMH.

- 1. Appuyez sur **MENU**.
- 2. Utilisez le **joystick** pour mettre en surbrillance Préférences.
- 3. Appuyez sur **ENTER**.
- 4. Utilisez le **joystick** pour mettre en surbrillance Unités carte.
- 5. Appuyez sur **ENTER**.
- 6. Utilisez le **joystick** pour mettre en surbrillance le champ de données d'Unités mesure.
- 7. Appuyez sur **ENTER**.
- 8. Utilisez le **joystick** pour mettre en surbrillance les unités de mesure souhaitées.
- 9. Appuyez sur **ENTER**.

L'écran *Unités carte* s'affiche avec les nouvelles unités de mesure. Vous pouvez modifier les autres paramètres ou appuyer sur **ESC** pour revenir au menu Préférences.

### **Sélectionner le Nord de référence**

Vous pouvez définir le Nord référence utilisé par l'eXplorist comme nord magnétique ou nord vrai.

- 1. Appuyez sur **MENU**.
- 2. Utilisez le **joystick** pour mettre en surbrillance Préférences.
- 3. Appuyez sur **ENTER**.
- 4. Utilisez le **joystick** pour mettre en surbrillance Unités carte.
- 5. Appuyez sur **ENTER**.
- 6. Utilisez le **joystick** pour mettre en surbrillance le champ de données de Nord référence.
- 7. Appuyez sur **ENTER**.
- 8. Utilisez le **Joystick** pour mettre en surbrillance Magnétiqueou Vrai.
- 9. Appuyez sur **ENTER**.

L'écran *Unités carte* s'affiche avec le nouveau Nord référence. Vous pouvez modifier les autres paramètres ou appuyer sur **ESC** pour revenir au menu *Préférences*.

Unités carte Unités mesure Miles/Ft/MPH Nord référence Magnétique Système coord. Lat/Lon **Formats carte** WGS84

#### **Choisir un système de coordonnées**

Les données sur la position s'afficheront d'après le système de coordonnées choisi dans Unités carte. Le système par défaut, latitude/longitude (Lat/Lon), doit être adapté à la plupart des utilisateurs. Les navigateurs expérimentés souhaiteront sélectionner un système de coordonnées qui correspond aux cartes qu'ils utilisent. Les systèmes de coordonnées qui peuvent être sélectionnés sont les suivants :

- Lat/Lon UTM
- 
- 
- 
- OSGB Irlandais
- Suisse Suédois
- Finlandais Allemand
- 
- Français USNG
- MGRS Grille Utilis.
- 1. Appuyez sur **MENU**.
- 2. Utilisez le **joystick** pour mettre en surbrillance Préférences.
- 3. Appuyez sur **ENTER**.
- 4. Utilisez le **joystick** pour mettre en surbrillance Unités carte.
- 5. Appuyez sur **ENTER**.
- 6. Utilisez le **joystick** pour mettre en surbrillance le champ de données du Système coord.
- 7. Appuyez sur **ENTER**.
- 8. Utilisez le **joystick** pour mettre en surbrillance le système de coordonnées souhaité.

Si vous avez sélectionné Grille Utilis., vous devez saisir davantage d'informations. Cette option, qui ne devra être utilisée que par des utilisateurs expérimentés, n'est pas décrite dans ce manuel.

9. Appuyez sur **ENTER**.

L'écran *Unités carte* s'affiche avec le nouveau Système coord.

Vous pouvez modifier les autres paramètres ou appuyer sur **ESC** pour revenir au menu Préférences.

#### **Choisir un format de carte**

Lorsque vous utilisez l'eXplorist en parallèle avec une carte terrestre ou marine, vous devez vous assurer que le format carte de l'eXplorist correspond à celui de la carte. Vous trouverez généralement ces informations sur le cadre ou apparaissent les légendes de la carte marine ou terrestre. Le format carte par défaut de l'eXplorist est WGS84 et il doit être utilisé en cas de doute.

- 1. Appuyez sur **MENU**.
- 2. Utilisez le **joystick** pour mettre en surbrillance Préférences.
- 3. Appuyez sur **ENTER**.
- 4. Utilisez le **joystick** pour mettre en surbrillance Unités carte.
- 5. Appuyez sur **ENTER**.
- 6. Utilisez le **joystick** pour mettre en surbrillance le champ de données de Formats carte.
- 7. Appuyez sur **ENTER**.
- 8. Utilisez le **joystick** pour mettre en surbrillance le format de carte souhaité.
- 9. Appuyez sur **ENTER**.

L'écran *Unités carte* s'affiche avec le nouveau Format carte. Vous pouvez modifier les autres paramètres ou appuyer sur **ESC** pour revenir au menu *Préférences*.

### **Utiliser les options de gestion de l'alimentation**

Lorsque vous êtes sur le terrain ou sur l'eau, vous devez penser à prolonger l'autonomie des piles de votre eXplorist. Pour prolonger l'autonomie, vous pouvez agir sur deux éléments : éteindre l'eXplorist lorsque vous ne l'utilisez pas et paramétrer la durée du rétroéclairage.

#### **Régler la temporisation**

L'eXplorist est doté d'une fonction de temporisation qui éteindra l'appareil au bout d'un laps de temps donné si vous n'appuyez sur aucun bouton ou si vous ne vous déplacez pas. Ce système évitera que les piles ne se déchargent inutilement si vous oubliez d'éteindre votre eXplorist.

- 1. Appuyez sur **MENU**.
- 2. Utilisez le **joystick** pour mettre en surbrillance Préférences.
- 3. Appuyez sur **ENTER**.
- 4. Utilisez le **joystick** pour mettre en surbrillance Alimentation.
- 5. Appuyez sur **ENTER**.
- 6. Utilisez le **joystick** pour mettre en surbrillance le champ de données de Temporisation.
- 7. Appuyez sur **ENTER**.
- 8. Utilisez le **joystick** pour mettre en surbrillance le délai souhaité ou choisissez Off.
- 9. Appuyez sur **ENTER**.

*Remarque :* Lorsque vous utilisez une route GOTO, notez que si l'eXplorist est éteint, la route GOTO sera effacée. Si, alors qu'une route GOTO est activée, vous pensez que le délai de temporisation sera bientôt écoulé et que l'eXplorist va s'éteindre, vous pouvez régler la Temporisation sur Off. Ceci ne s'applique pas aux routes multi-segments ni aux routes inverses.

### **Régler l'éclairage écran**

Comme nous l'avons mentionné plus haut, le rétroéclairage de l'écran rend la lecture plus facile lorsque l'éclairage est faible mais il sollicite plus fortement les piles.

- 1. Appuyez sur **MENU**.
- 2. Utilisez le **joystick** pour mettre en surbrillance Préférences.
- 3. Appuyez sur **ENTER**.
- 4. Utilisez le **joystick**pour mettre en surbrillance Alimentation.
- 5. Appuyez sur **ENTER**.
- 6. Utilisez le **joystick** pour mettre en surbrillance le champ de données de Eclairage écran.
- 7. Appuyez sur **ENTER**.
- 8. Utilisez le **joystick** pour mettre en surbrillance le délai souhaité ou choisissez Désactivé.
- 9. Appuyez sur **ENTER**.

# l'eXplorist puisse vous être renvoyé en cas de perte. Le nom que vous saisissez dans le champ Nom s'affichera sur l'écran *A propos*.

Étapes nécessaires à la personnalisation de votre eXplorist :

- 1. Appuyez sur **MENU**.
- 2. Utilisez le **joystick** pour mettre en surbrillance Préférences.
- 3. Appuyez sur **ENTER**.
- 4. Utilisez le **joystick** pour sélectionner Personnaliser.
- 5. Appuyez sur **ENTER**.
- 6. Utilisez le **joystick** pour mettre en surbrillance le champ de données de Nom.

Cette fonction vous permet de saisir des informations vous concernant, notamment pour que

- 7. Appuyez sur **ENTER**.
- 8. Utilisez le **joystick** et la touche **ENTER** pour saisir votre nom.
- 9. Lorsque vous avez saisi votre nom, utilisez le **joystick** pour sélectionner OK.
- 10. Appuyez sur **ENTER**.
- 11. [Facultatif] Utilisez le **joystick** pour mettre en surbrillance le champ de données de Adresse. Reprenez les étapes 7 à 10 pour saisir votre adresse.
- 12. [Facultatif] Utilisez le **joystick** pour mettre en surbrillance le champ de données de Ville, Etat, CP. Reprenez les étapes 7 à 10 pour saisir votre ville, votre état et votre code postal.
- Saisir n° téléphone] 13. [Facultatif] Utilisez le **joystick** pour mettre en surbrillance le champ de données du N° téléphone. Reprenez les étapes 7 à 10 pour saisir votre numéro de téléphone.
- 14. Appuyez sur **ESC** pour quitter la fonction Personnaliser.

# **Choisir une langue**

Vous pouvez paramétrer l'eXplorist de sorte à ce qu'il affiche les informations dans l'une de ses dix langues. Vous pouvez choisir l'anglais (English), le français, l'allemand (Deutsch), le néerlandais (Dutch), le finnois (Suomi), l'espagnol (Español), l'italien (Italiano), le portugais (Português), le suédois (Svenska) et le norvégien (Norsk).

Sélectionner la langue de votre eXplorist :

- 1. Appuyez sur **MENU**.
- 2. Utilisez le **joystick** pour mettre en surbrillance Préférences.
- 3. Appuyez sur **ENTER**.
- 4. Utilisez le **joystick** pour mettre en surbrillance Langues.
- 5. Appuyez sur **ENTER**.
- 6. Utilisez le **joystick** pour sélectionner la langue souhaitée.
- 7. Appuyez sur **ENTER**.

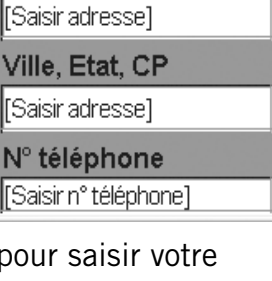

Personnaliser

**Nom** [Saisir nom] Adresse

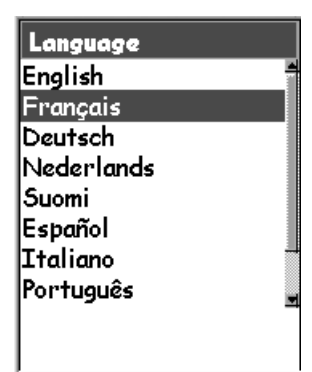

**Personnaliser l'eXplorist**

# **Effacer la mémoire**

La fonction Effacer mémoire du menu Préférences vous fournit un outil permettant d'effacer en une seule fois :

- l'historique de la trace active [Hist. trace]
- tous les POI et routes enregistrés par l'utilisateur [POI/Routes]
- toutes les routes multi-segments [Routes]
- tous les historiques de trace, les POI et routes enregistrés par l'utilisateur [Tous]. Cette fonction restaure tous les paramètres d'usine de l'eXplorist. Cette fonction effacera l'ensemble des fichiers et dossiers créés par l'utilisateur de la mémoire interne.

À l'aide de la fonction Effacer mémoire, vous pouvez également restaurer tous les paramètres d'usine de l'eXplorist.

### **Effacer tous les enregistrements de trace**

- 1. Appuyez sur **MENU**.
- 2. Utilisez le **joystick** pour mettre en surbrillance Préférences.
- 3. Appuyez sur **ENTER**.
- 4. Utilisez le **joystick** pour mettre en surbrillance Effacer mémoire.
- 5. Appuyez sur **ENTER**.
- 6. Utilisez le **joystick** pour mettre en surbrillance Hist. trace.
- 7. Confirm. Utilisez le **joystick** pour mettre en surbrillance Oui pour confirmer ou Non pour annuler.
- 8. Appuyez sur **ENTER**.

### **Effacer les POI et routes enregistrés par l'utilisateur**

- 1. Appuyez sur **MENU**.
- 2. Utilisez le **joystick** pour mettre en surbrillance Préférences.
- 3. Appuyez sur **ENTER**.
- 4. Utilisez le **joystick** pour mettre en surbrillance Effacer mémoire.
- 5. Appuyez sur **ENTER**.
- 6. Utilisez le **joystick** pour mettre en surbrillance POIs/Routes.
- 7. Confirm. Utilisez le **joystick** pour mettre en surbrillance Oui pour confirmer ou Non pour annuler.
- 8. Appuyez sur **ENTER**.

Effacer mémoire Hist. trace POIs/Routes :|Routes  $\parallel$ Réglages défaut Tous

Préférences

#### **Effacer les Routes**

- 1. Appuyez sur **MENU**.
- 2. Utilisez le **joystick** pour mettre en surbrillance Préférences.
- 3. Appuyez sur **ENTER**.
- 4. Utilisez le **joystick** pour mettre en surbrillance Effacer mémoire.
- 5. Appuyez sur **ENTER**.
- 6. Utilisez le **joystick** pour mettre en surbrillance Routes.
- 7. Confirmez. Utilisez le **joystick** pour mettre en surbrillance Oui pour confirmer ou Non pour annuler.
- 8. Appuyez sur **ENTER**.

### **Effacer la trace active et l'ensemble des POI et routes saisis par l'utilisateur**

Cette fonction effacera l'ensemble des POI et routes que vous avez saisis qui sont enregistrés dans les fichiers par défaut de la mémoire interne de l'eXplorist, ainsi que l'historique de la trace active. Les POI et routes enregistrés dans d'autres fichiers que les fichiers par défaut ou sur une carte SD installée ne seront pas effacés. Cette fonction effacera l'ensemble des fichiers et dossiers créés par l'utilisateur de la mémoire interne.

- 1. Appuyez sur **MENU**.
- 2. Utilisez le **joystick** pour mettre en surbrillance Préférences.
- 3. Appuyez sur **ENTER**.
- 4. Utilisez le **joystick** pour mettre en surbrillance Effacer mémoire.
- 5. Appuyez sur **ENTER**.
- 6. Utilisez le **joystick** pour mettre en surbrillance Tous.
- 7. Confirm. Utilisez le **joystick** pour mettre en surbrillance Oui pour confirmer ou Non pour annuler.
- 8. Appuyez sur **ENTER**.
- 9. L'eXplorist s'éteindra automatiquement.

### **Restaurer la configuration par défaut de l'eXplorist**

- 1. Appuyez sur **MENU**.
- 2. Utilisez le **joystick** pour mettre en surbrillance Préférences.
- 3. Appuyez sur **ENTER**.
- 4. Utilisez le **joystick** pour mettre en surbrillance Réglages défaut.
- 5. Appuyez sur **ENTER**.
- 6. Utilisez le **joystick** pour mettre en surbrillance Tous.
- 7. Confirmez. Utilisez le **joystick** pour mettre en surbrillance Oui pour confirmer ou Non pour annuler.
- 8. Appuyez sur **ENTER**.

# **Régler les alarmes**

Les alarmes que vous pouvez régler :

- Alarme de mouillage Lorsque vous activez cette alarme, l'eXplorist vous alertera s'il a parcouru une distance que vous aurez définie au préalable. Cette fonction peut être utilisée lorsque vous avez ancré votre bateau et devez être alerté s'il a dévié de son point d'ancrage.
- Alarme d'arrivée L'alarme d'arrivée vous prévient lorsque vous arrivez à destination d'un segment de votre route ou d'une route GOTO. Vous devrez définir la distance à laquelle vous souhaitez être alerté. (Lors du calcul de l'alarme d'arrivée, votre vitesse de

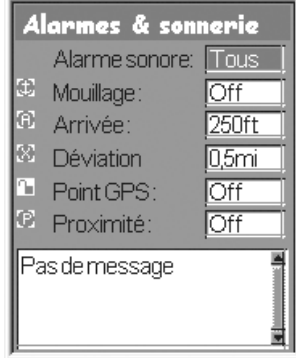

déplacement est prise en compte comme facteur mineur. Si vous avez réglé l'alarme d'arrivée à 80 mètres et que vous roulez à 50 km/h, l'alarme retentira légèrement avant les 80 mètres.)

- Déviation Lorsqu'une route est active, l'eXplorist calcule les déviations vers la gauche ou la droite de la route prévue. Vous pouvez définir une distance, à gauche ou à droite de la route prévue et, lorsque vous dépasserez cette distance, vous serez prévenu par une alarme.
- Point GPS L'alarme du point GPS retentit et s'affiche lorsque vous perdez la position GPS pendant plus de 20 secondes.
- Alarme de proximité L'alarme de proximité ressemble à l'alarme d'arrivée à la différence près que, pour la calculer, votre vitesse constitue un facteur plus important. L'alarme de proximité comporte deux alertes. La première, lorsque vous approchez de la distance prédéfinie, puis la seconde, visuelle, s'affiche lorsque vous avez atteint cette distance.

Au bas de l'écran, un champ affiche l'information sur toutes les alarmes que vous avez activées depuis la dernière utilisation de l'eXplorist.

Remarque : Lorsqu'une alarme est affichée, appuyez sur ESC pour l'effacer de l'écran.

#### **Régler les alarmes**

- 1. Appuyez sur **MENU**.
- 2. Utilisez le **joystick** pour mettre en surbrillance Préférences.
- 3. Appuyez sur **ENTER**.
- 4. Utilisez le **joystick** pour mettre en surbrillance Alarmes.
- 5. Appuyez sur **ENTER**.
- 6. Utilisez le **joystick** pour mettre en surbrillance le champ de l'alarme que vous souhaitez désactiver ou régler.
- 7. Appuyez sur **ENTER**.
- 8. Sélectionnez dans la liste des distances disponibles celle à laquelle vous souhaitez être alerté ou sélectionnez Off pour éteindre l'alarme.

Veuillez noter que l'alarme pour le point GPS ne propose aucune distance, mais seulement On ou Off.

9. Appuyez sur **ENTER**.

# **Régler l'horloge**

Dans des conditions normales d'utilisation, vous n'avez pas à changer les réglages de l'horloge à moins que vous n'arriviez dans un nouveau fuseau horaire. L'eXplorist reçoit les informations horaires de l'horloge atomique du satellite GPS ; il est extrêmement précis.

Mis à part ces changements dus aux fuseaux horaires, vous pouvez également régler le format d'affichage de l'heure et sélectionner les réglages relatifs à l'heure d'été.

#### **Réglage de l'heure et du format horaire**

Pour régler l'heure, vous devez d'abord sélectionner un format d'affichage. Même si le format que vous utilisez actuellement vous convient, vous devez le vérifier avant de régler l'horloge.

- 1. Appuyez sur **MENU**.
- 2. Utilisez le **joystick** pour mettre en surbrillance Préférences.
- 3. Appuyez sur **ENTER**.
- 4. Utilisez le **joystick** pour mettre en surbrillance Heure.
- 5. Appuyez sur **ENTER**.
- 6. Utilisez le **joystick** pour mettre en surbrillance le champ Format.
- 7. Appuyez sur **ENTER**.
- 8. Sélectionnez Locale 24 H, Locale AM/PM ou UTC.
- 9. Appuyez sur **ENTER**.
- 10. Lorsque le champ Horloge est sélectionné, appuyez sur **ENTER**.
- 11. Utilisez le **joystick** pour saisir l'heure.

(Les touches fléchées Haut/Bas permettent de changer les valeurs à la position du curseur ; déplacez le curseur avec les touches fléchées Gauche/Droite.)

- 12. Une fois l'heure réglée correctement, appuyez sur **ENTER**.
- 13. Lorsque le bouton OK est en surbrillance, appuyez sur **ENTER**.

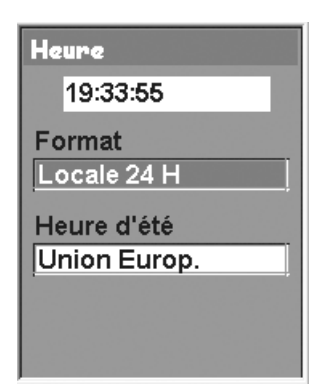

#### **Régler l'heure d'été**

- 1. Appuyez sur **MENU**.
- 2. Utilisez le **joystick** pour mettre en surbrillance Préférences.
- 3. Appuyez sur **ENTER**.
- 4. Utilisez le **joystick** pour mettre en surbrillance Heure.
- 5. Appuyez sur **ENTER**.
- 6. Utilisez le **joystick** pour mettre en surbrillance le champ Heure d'été.
- 7. Appuyez sur **ENTER**.
- 8. Utilisez le **joystick** pour mettre en surbrillance le champ Région.
- 7. Appuyez sur **ENTER**.
- 8. Sélectionnez Etats-Unis, Union Europ., Personnalisé ou Désactiver.
- 9. Appuyez sur **ENTER**.
- 10. Pour Personnalisé : Vous devez entrer les dates de début et de fin de l'heure d'été. Mettez en surbrillance chacun des champs et appuyez sur **ENTER**. Sélectionnez une des options dans chacun des menus contextuels et appuyez sur **ENTER**.

Lorsque toutes les informations ont été saisies et sont correctes, appuyez sur **ESC** pour retourner à l'écran *Horloge*.

# **Données techniques 1999**

# **Performances**

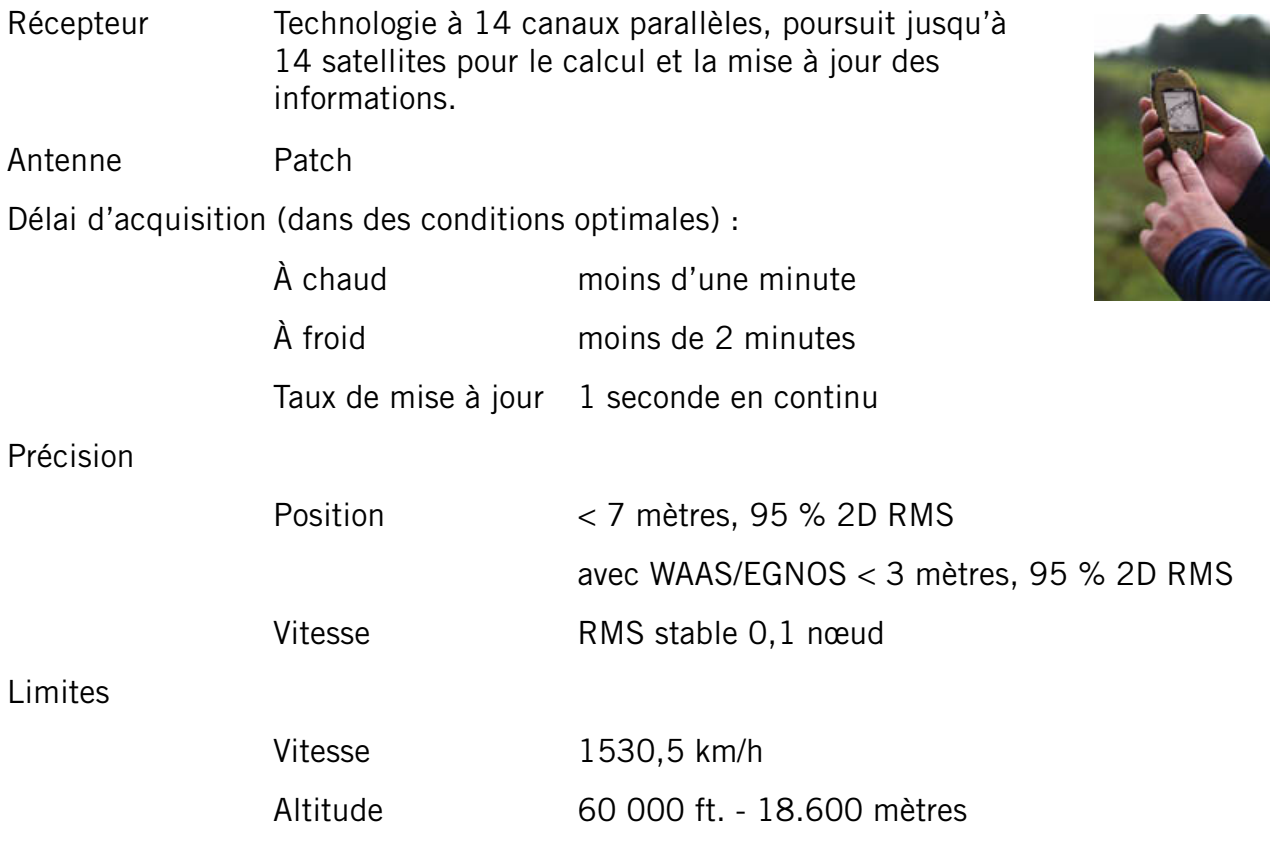

# **Caractéristiques physiques**

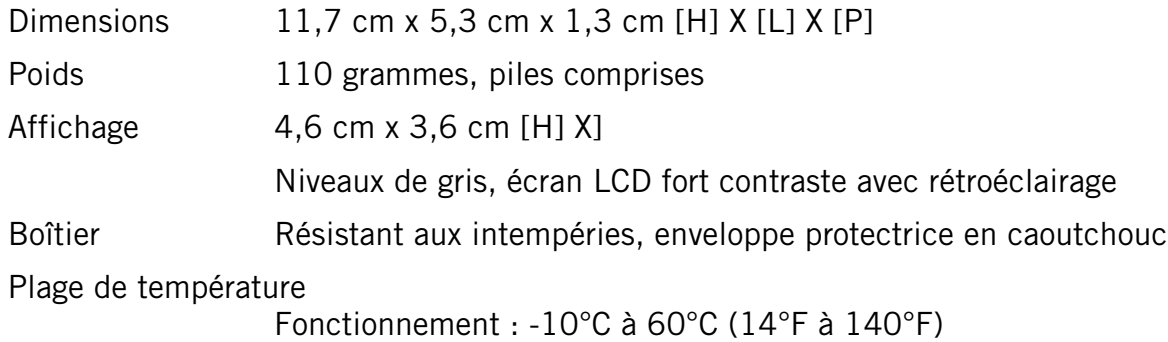

## **Alimentation**

Source 2 Piles AA

Durée de vie des piles

Jusqu'à 14 heures avec le rétroéclairage réglé sur un niveau faible

## **Mémoire**

Mémoire interne de 32 Mo

# **Données techniques** 100

#### **Systèmes de coordonnées**

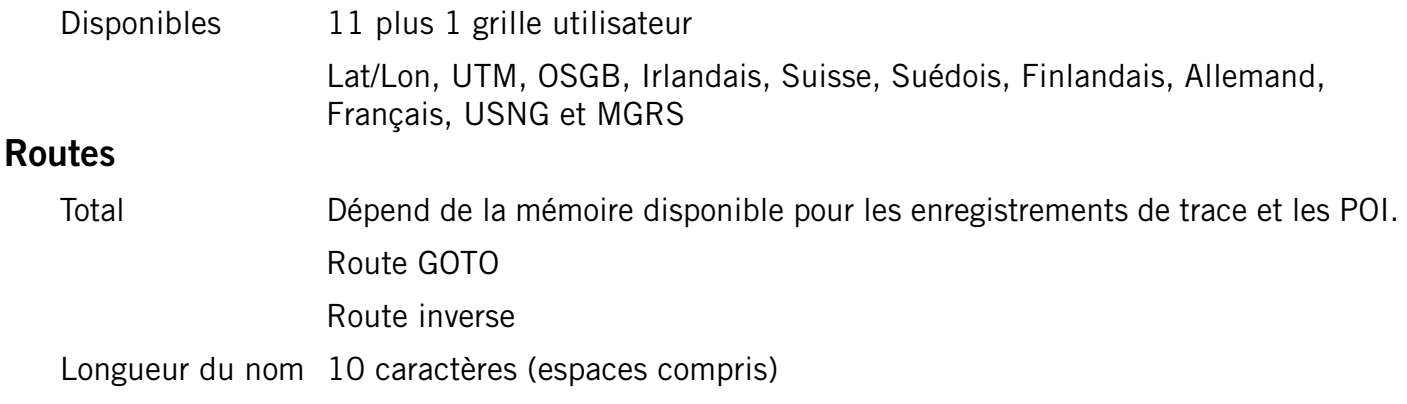

#### **Enregistrements de trace**

Total Dépend de la mémoire disponible pour les enregistrements de trace et les POI.

### **Points d'intérêt**

*Saisis par l'utilisateur*

Total Dépend de la mémoire disponible pour les enregistrements de trace et les POI.

Longueur du nom

20 caractères (espaces compris)

*Intégrés (avec fond de carte)*

Catégories Villes, autoroutes, aéroports, cours d'eau et parcs.

# **Écrans de navigation**

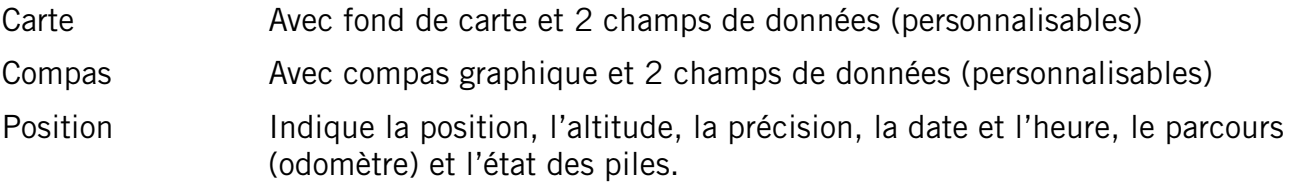

#### **Alarmes**

Alarme de mouillage

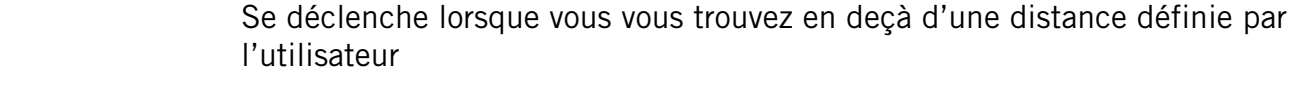

- Alarme Déviation Se déclenche lorsque vous vous éloignez d'une distance définie par l'utilisateur, à gauche ou à droite de la trace calculée
- Alarme d'arrivée Se déclenche lorsque vous vous trouvez en deçà d'une distance définie par l'utilisateur

Alarme de proximité

Se déclenche lorsque vous vous trouvez en deçà d'une distance définie par l'utilisateur
# **Accessoires**

Adaptez l'utilisation de votre Magellan eXplorist à toutes vos aventures grâce aux accessoires proposés sur la boutique en ligne de Magellan.

*Housse de transport* Spécialement conçue pour votre Magellan eXplorist, cette housse de transport robuste en toile noire se fixe facilement à la ceinture ou à la bretelle d'un sac. Elle comporte des poches pratiques pour transporter des piles de rechange. Protégez votre Magellan eXplorist lors de vos déplacements ou lorsque vous ne vous en servez pas.

Numéro de pièce 980773

**Support pivotant** Vous pouvez fixer facilement votre Magellan eXplorist sur votre voiture, votre camion, votre bateau ou sur pratiquement tout type de véhicule. Ce support de fixation, facile à installer, maintient votre récepteur en toute sécurité, pour vous assurer une visualisation optimale sur route, en dehors des sentiers battus ou sur l'eau... partout où vous mène l'aventure.

Numéro de pièce 702209

*Support de fixation pour deux-roues* Vous pouvez fixer facilement votre Magellan eXplorist sur votre voiture, votre camion, votre bateau ou sur pratiquement tout type de véhicule. Ce support de fixation, facile à installer, maintient votre récepteur en toute sécurité, pour vous assurer une visualisation optimale sur route, en dehors des sentiers battus ou sur l'eau... partout où vous mène l'aventure.

Numéro de pièce 702209

*Support pour véhicule* Les deux solides ventouses permettent de fixer votre Magellan eXplorist en toute sécurité au pare-brise de votre voiture, votre camion ou votre camping-car. Entièrement pivotant et basculant, vous pouvez positionner votre récepteur de manière à obtenir un affichage optimal, partout où vous mène l'aventure. Numéro de pièce 702210

Pour commander des accessoires, vous pouvez vous rendre sur la boutique Magellan en ligne à l'adresse : www.magellangps.com/en/store/ et obtenir une liste complète des accessoires disponibles pour votre Magellan eXplorist.

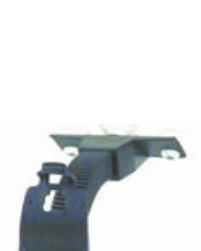

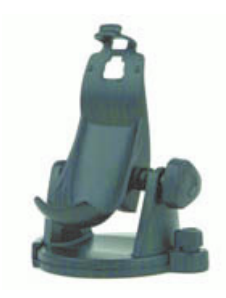

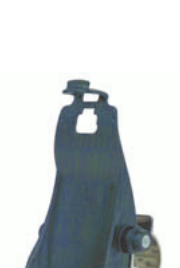

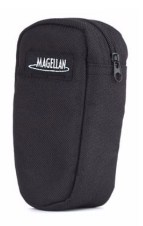

**101**

# **Contacter l'Assistance technique Magellan 102**

### **Contacter l'Assistance technique Magellan**

Les informations suivantes vous permettent de contacter le service approprié si vous rencontrez un problème lors de l'utilisation de votre Magellan eXplorist.

## **Contacter Magellan en Amérique du Nord**

#### **Assistance technique**

Si vous avez besoin d'assistance technique, d'aide sur la manière de procéder ou si vous souhaitez poser une question technique sur le fonctionnement de votre produit Magellan, n'hésitez pas à consulter notre site Internet www.magellangps.com ou à contacter notre assistance technique.

Nos techniciens sont à votre écoute du lundi au vendredi, de 6:00 à 17:00, PST/PDT.

Téléphone : 800-707-9971 ou +1 909-394-5000 (Hors Amérique du Nord).

Vous pouvez également contacter l'assistance technique par fax, au : +1 909-394-7050 [À l'attention de : Assistance technique].

E-mail : magellansupport@thalesnavigation.com

#### **Garantie**

Pour bénéficier de la garantie, vous devez obtenir une autorisation de retour avant de nous expédier votre appareil. Les appareils qui nous parviennent sans cette autorisation de retour pourront être refusés. Pour obtenir une autorisation de retour, contactez notre support technique par :

Tél. : 800-707-9971 ou 909-394-5000

Fax : 909-394-7050 [À l'attention de : Assistance technique]

E-mail : magellansupport@thalesnavigation.com

### **Contacter Magellan en Europe**

#### **Assistance technique et garantie**

Pour obtenir des informations en anglais, français, allemand, espagnol, portugais, néerlandais, norvégien, finnois ou danois à propos de l'assistance produit ou de la garantie, composez le NUMÉRO GRATUIT 00800MAGELLAN\* (00800 62435526) de 9 heures à 18 heures GMT et GMT+1, ou envoyez un e-mail en anglais, français, espagnol, portugais, néerlandais, norvégien, finnois ou danois à : magellansupportfr@thalesnavigation.com

\* appel téléphonique gratuit depuis l'Eire, le Royaume-Uni, le Portugal, l'Espagne, la France, la Belgique, les Pays-Bas, l'Allemagne, l'Autriche, la Suisse, la Norvège, la Suède, le Danemark et la Finlande.

Pour obtenir l'assistance produit Magellan par téléphone en anglais, français ou allemand depuis d'autres pays d'Europe, du Moyen-Orient ou d'Afrique, composez le +33 2 28 09 38 00\*

ou envoyez un e-mail à : magellansupportfr@thalesnavigation.com

\* tarif d'une communication internationale selon l'opérateur.

Pour obtenir l'assistance produit Magellan par téléphone dans d'autres langues d'Europe, du Moyen-Orient ou d'Afrique, veuillez contacter nos distributeurs répertoriés sur la page «Trouver un revendeur», sur notre site www.magellangps.com ou envoyez un e-mail à magellansupportfr@thalesnavigation.com.